- HP Designjet T1120 SD-MFP Podręczna instrukcja obsługi **PL**
- **SL** Optični bralnik HP Designjet T1120 SD-MFP Kratki uporabniški priročnik

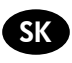

- HP Designjet T1120 SD-MFP **SK** Rýchla referenčná príručka
- **ID** HP Designjet T1120 SD-MFP Trumpasis vadovas

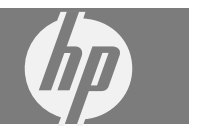

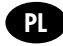

Na dysku CD można znaleźć informacje prawne i gwarancyjne. Dalsze informacje są dostępne w witrynie wsparcia firmy HP (http://www.hp.com/go/knowledge\_center/).

#### Informacje prawne

Informacie zawarte w niniejszym dokumencie mogą ulec zmianie bez uprzedzenia, ledyną awarancią, jakiej udziela się na produkty i usługi firmy HP, znajduje się w dołączonych do nich warunkach gwarancji. Żaden zapis w niniejszym dokumencie nie może być interpretowany jako awarancia dodatkowa. Firma HP nie ponosi odpowiedzialności za ewentualne błedy techniczne czy redakcyjne wystepujące w niniejszym dokumencie.

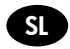

Na CD-ju so pravne informacije in garancija. Več informacij je na voljo na HP-jevem spletnem mestu za podporo (http://www.hp.com/ao/knowledae\_center/).

#### Pravna obvestila

Te informacije se lahko spremenijo brez predhodnega obvestila. Edine garancije za HP-jeve izdelke in storitve so navedene v garancijski izjavi, ki je priložena izdelkom in storitvam. Ničesar v tem dokumentu ne gre razumeti kot dodatne garancije. HP ni odgovoren za tehnične ali uredniške napake ali pomanjkljivosti v tem dokumentu.

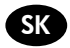

Právne informácie a informácie o záruke nájdete na disku CD. Ďalšie informácie sú k dispozícii na webovej stránke podpory spoločnosti HP (http://www.hp.com/go/knowledge\_center/).

#### Právne upozornenia

Informácie tu obsiahnuté môžu byť zmenené aj bez predchádzajúceho upozornenia. V záruke dodanej spolu s týmito produktmi a službami sú uvedené výlučne záruky týkajúce sa produktov a služieb spoločnosti HP. Žiadne informácie v tomto dokumente by sa nemali chápať ako dodatočná záruka. Spoločnosť HP nebude zodpovedná za technické ani textové chyby, ani vynechané časti v tomto dokumente.

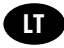

Kompaktiniame diske rasite teisine ir garantine informacija. Daugiau informacijos rasite HP svetainėje (http://www.hp.com/go/knowledge\_center/).

#### Teisiniai įspėjimai

Čia pateikiama informacija gali būti pakeista be įspėjimo. Vienintelė HP gaminiams ir paslaugoms taikoma garantija yra išdėstyta garantiniame pareiškime, kuris tiekiamas su gaminiais ar paslaugomis. Jokie čia rasti teiginiai negali būti laikomi papildoma garantija. HP nebus atsakinga už čia esančias technines ar redakcines klaidas arba praleista informacija.

# **Spis treści**

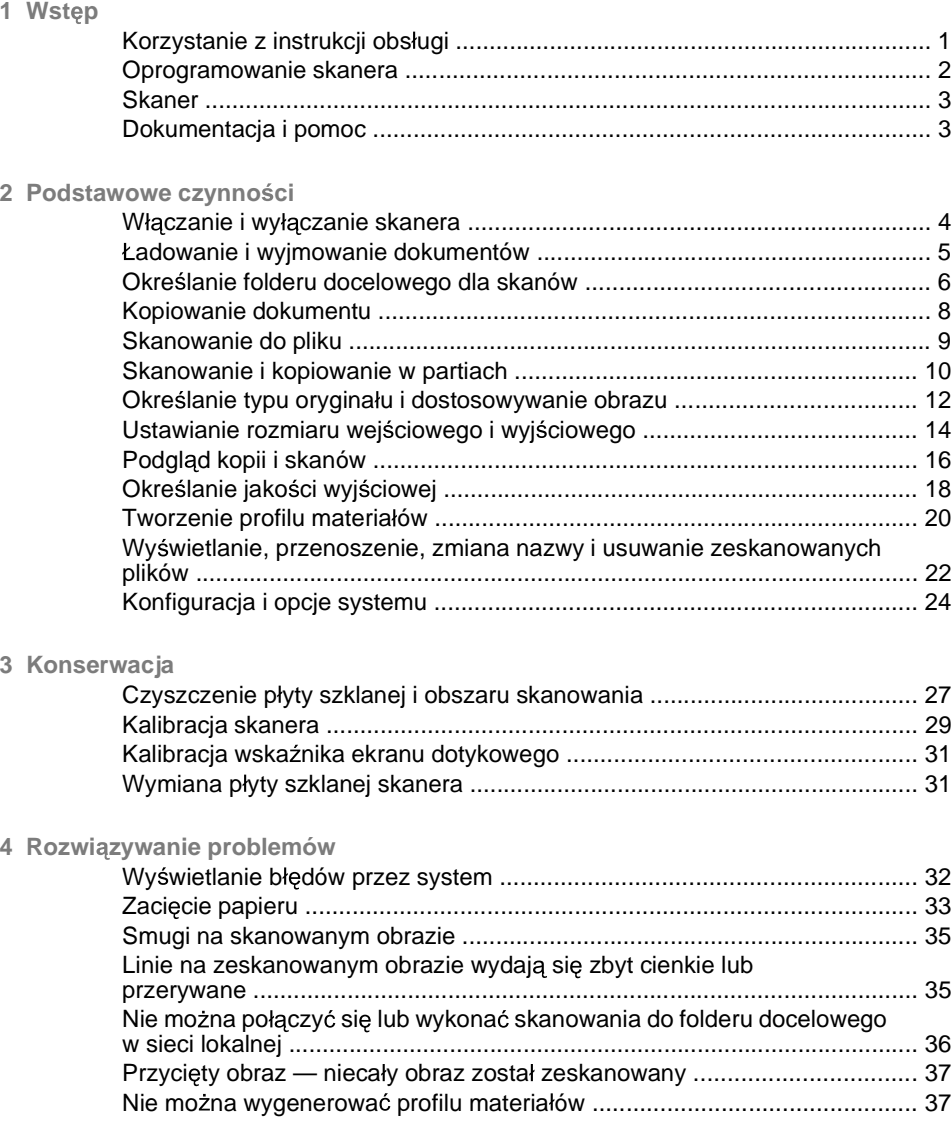

**PL**

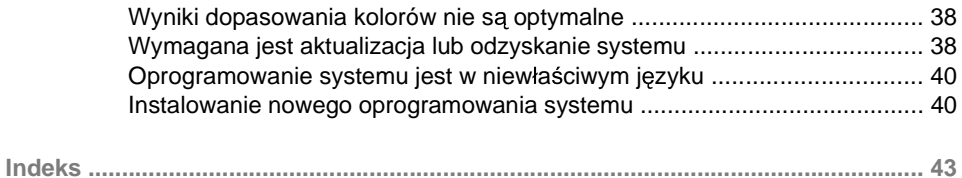

# **1** Wstep

# **Korzystanie z instrukcji obsługi**

Instrukcja obsługi składa się z następujących rozdziałów.

- 1. **Wstęp:** Ten rozdział zawiera krótkie omówienie oprogramowania, skanera i jego dokumentacji.
- 2. **Podstawowe czynności:** Ten rozdział pomaga w wykonywaniu różnych procedur.
- 3. **Konserwacja:** Ten rozdział pomaga w wykonywaniu różnych procedur kalibracji i konserwacji.
- 4. **Rozwiązywanie problemów:** Ten rozdział pomaga w rozwiązywaniu problemów, które mogą wystąpić podczas skanowania.
- 5. **Skorowidz:** Oprócz spisu treści jest dostępny alfabetyczny skorowidz umożliwiający szybkie wyszukiwanie tematów.

### **Ostrze enia i przestrogi**

Aby zapewnić prawidłowa eksploatacie drukarki i zapobiec jej uszkodzeniu, w niniejszym podreczniku użyto nastepujących symboli. Należy postepować zgodnie z instrukcjami oznaczonymi tymi symbolami.

- **△ OSTRZEZENIE! Niezastosowanie się do wskazówek oznaczonych tym** symbolem może spowodować poważne obrażenia ciała lub śmierć.
- △ OSTROŻNIE: Niezastosowanie sie do wskazówek oznaczonych tym symbolem może spowodować niegroźne obrażenia ciała lub uszkodzenie produktu.

# **Oprogramowanie skanera**

Oprogramowanie skanera uruchamia się automatycznie po włączeniu ekranu dotykowego. Ekran główny składa się z następujących sekcji:

- Obszar menu głównego
- Prawy pasek, u góry: przyciski zada
- Prawy pasek, u dołu: przyciski funkcji

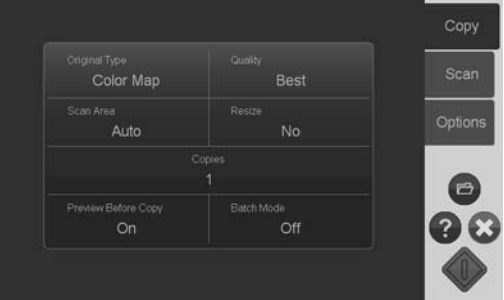

### **Przyciski zada**

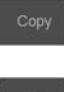

Naciśnij przycisk, aby przełączyć program w tryb zadania kopiowania (skanowania do drukarki).

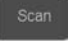

Naciśnij przycisk, aby przełączyć program w tryb zadania skanowania (skanowania do pliku).

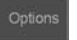

Naciśnij przycisk, aby otworzyć menu ustawień i preferencji programu.

# **Przyciski funkcji**

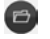

**Menedżer plików:** Otwiera okno dialogowe Menedżer plików.

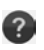

Pomoc elektroniczna: Zawiera szczegółowe informacje dotyczące wielu zagadnień. Otwiera instrukcje związane z bieżącym zadaniem.

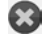

Stop: Anuluje bieżąca operację.

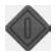

**Rozpocznij skanowanie/kopiowanie:** Rozpoczyna skanowanie lub kopiowanie, zależnie od wybranego przycisku zadania.

# **Skaner**

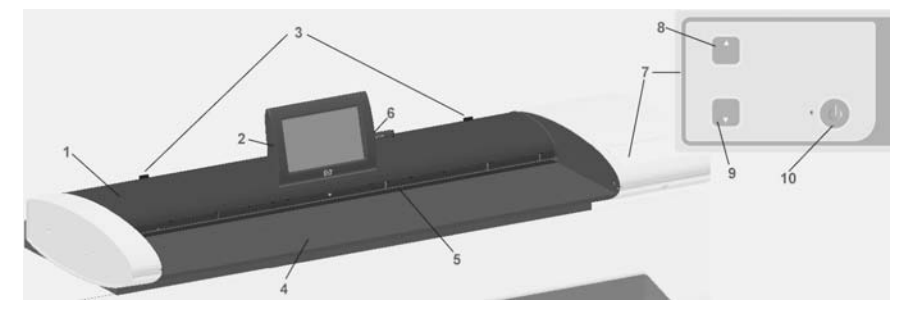

1. Pokrywa skanera

6. Port USB

2. Ekran dotykowy do sterowania skanowaniem i kopiowaniem

- 3. Przyciski zwalniające otwarcie pokrywy skanera
- 4. Płyta skanera: obszar podawania papieru
- 5. Szczelina wejściowa, przez którą podaje się papier
- 
- 7. Panel użytkownika
- 8. Przycisk przesuwu papieru do przodu
- 9. Przycisk przesuwu papieru do tyłu
- 10. Przycisk i wskaźnik zasilania

# **Dokumentacja i pomoc**

Niniejsza Podręczna instrukcja obsługi zawiera zwięzły przegląd funkcji urządzenia i oprogramowania.

Przycisk Pomoc elektroniczna <sup>3</sup> otwiera okno pomocy online i wyświetla ogólne informacje dotyczące bieżącego zadania (skanowanie, kopiowanie, opcje).

Przycisk Strona domowa  $\bigcirc$  umożliwia przejście do spisu treści z łączami do rozdziałów i tematów pomocy elektronicznej.

W wielu oknach dialogowych dostępny jest przycisk Pomoc kontekstowa, którego naciśniecie otwiera informacje bezpośrednio powiazane z bieżacym oknem dialogowym i jego opcjami.

# **2 Podstawowe czynności**

# **W czanie i wy czanie skanera**

System (skaner, ekran i oprogramowanie) włącza i wyłacza się, naciskając przycisk zasilania na panelu roboczym skanera.

**WAGA:** Drukarka ma oddzielny przycisk włączania i wyłączania. Zwykle ten przycisk jest zawsze włączony i naciska się go ponownie uruchamiając system.

#### **W czanie**

Naciśnij przycisk zasilania. Dioda zasilania zaświeci się na zielono.

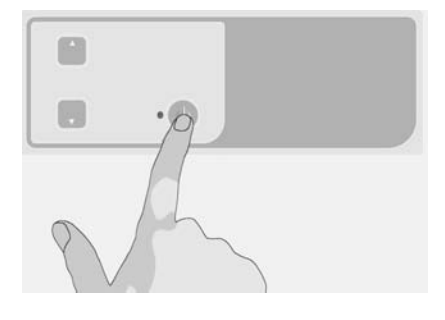

### **Wy czanie**

Naciśnij przycisk zasilania. Dioda zasilania mrugnie i wyłaczy się.

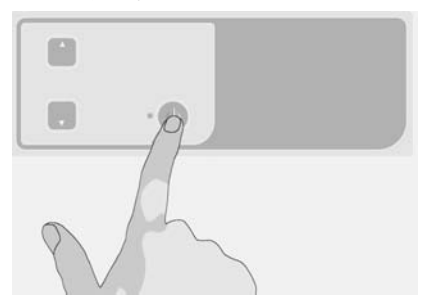

### **Ponowne uruchamianie**

Naciśnij przycisk zasilania, aby wyłączyć system, a następnie naciśnij go ponownie, aby go właczyć.

# **adowanie i wyjmowanie dokumentów**

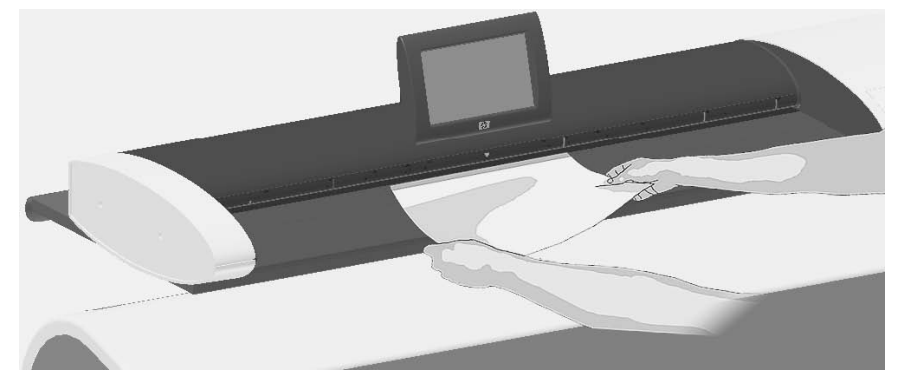

### **adowanie dokumentu**

1. Załaduj dokument skierowany obrazem do góry. Dopasuj środek dokumentu do strzałki na środku nad płytą skanera.

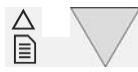

- 2. Użyj oznaczeń standardowego rozmiaru, aby ustawić dokument na prostej ścieżce skanowania.
- 3. Wsuń dokument do szczeliny, aż poczujesz zetknięcie z rolkami.
- 4. Skaner automatycznie wciągnie dokument i ustawi go w pozycji startowej skanowania.

### **Wyjmowanie dokumentu**

Naciśnij przycisk przesuwu papieru do tyłu, aby wysunąć i wyjąć dokument z płyty skanera (od przodu).

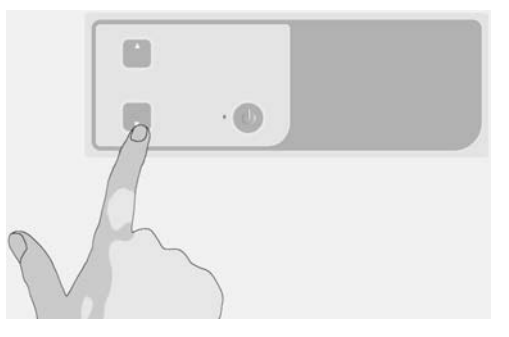

Naciśnij przycisk przesuwu papieru do przodu, aby wysunąć i wyjąć dokument z płyty skanera (od tyłu).

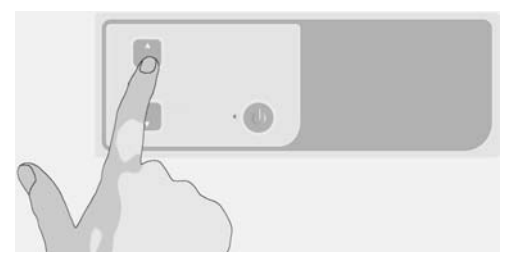

# **Okre lanie folderu docelowego dla skanów**

Poniższe instrukcje opisują, jak skonfigurować i wybrać folder docelowy dla danych wyjściowych skanowania do pliku. Foldery docelowe mogą się znajdować w miejscu dostępnym w sieci lokalnej lub być zapisane na napędzie flash USB podłączonym do ekranu dotykowego.

- 1. Upewnij się, że system i wybrane komputery docelowe są właściwie skonfigurowane w sieci lokalnej. System można skonfigurować w sieci lokalnej, wybierając kolejno nastepujące opcje menu **Options** (Opcje) > **Advanced Options** (Opcje zaawansowane) > **Network** (Sieć). Jest to funkcja dostępna dla administratora systemu i może wymagać podania hasła.
- 2. Jeśli chcesz zapisywać skany na napedzie flash USB, naciśnij przycisk **Scan** (Skanuj) i włóż naped USB do portu obok ekranu dotykowego. System wykryje podłączone urządzenie i wyświetli pytanie, czy miejsce docelowe ma być ustawione lub zmienione na naped USB.

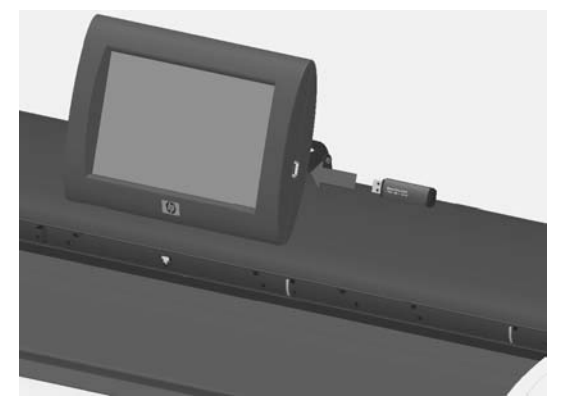

3. Aby uzyskać dostęp do opcji konfiguracyjnych miejsc docelowych, naciśnij kolejno **Options** (Opcje) > **Advanced Options** (Opcje zaawansowane) >

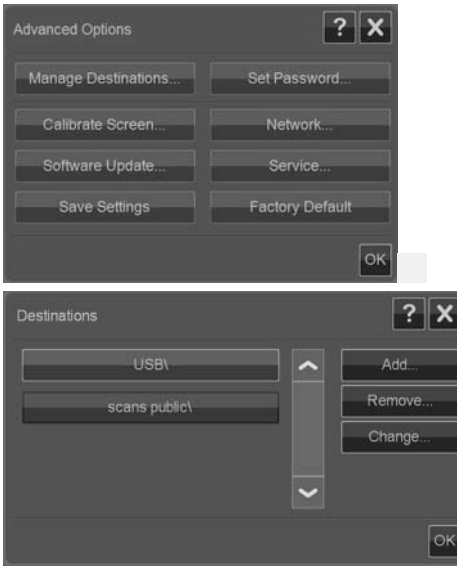

# **Wybieranie miejsca docelowego**

Wybierz miejsce z listy utworzonych i zapisanych w systemie miejsc docelowych. Jeśli nie ma zapisanych miejsc docelowych lub jeśli chcesz użyć miejsca, którego nie ma na liście, musisz dodać nowe miejsce docelowe. Naciśnij opcje USB, jeśli chcesz skanować do pliku na podłaczonym napędzie flash USB.

# **Dodawanie nowego miejsca docelowego**

Naciśnij przycisk **Add** (Dodaj), aby wprowadzić miejsce docelowe. Wpisz wartości w polach Label (Nazwa), Network Path (Ścieżka sieciowa), Domain (Domena), Username (Nazwa użytkownika) i Password (Hasło). Wybierz opcję Remember (Zapamietaj), jeśli chcesz zapisać hasło miejsca docelowego w systemie. Pozostaw opcję Remember (Zapamiętaj) niezaznaczoną, jeśli użytkownik ma wpisywać hasło przy każdej próbie dostepu do miejsca docelowego. Naciśnij opcję Test Connection (Testuj połączenie), aby sprawdzić ustawienia.

# **Zmiana (edycja) miejsca docelowego**

Naciśnij przycisk **Change** (Zmień) i zmodyfikuj wartości w polach Label (Nazwa), Network Path (Ścieżka sieciowa), Domain (Domena), Username (Nazwa użytkownika) i Password (Hasło). Wybierz opcję Remember (Zapamiętaj), jeśli chcesz zapisać hasło miejsca docelowego w systemie. Pozostaw opcje Remember (Zapamiętaj) niezaznaczoną, jeśli użytkownik ma wpisywać hasło przy każdej próbie dostępu do miejsca docelowego. Naciśnij opcję Test Connection (Testuj połaczenie), aby sprawdzić ustawienia.

### **Usuwanie miejsca docelowego**

Wybierz miejsce z listy Destinations (Miejsca docelowe) i naciśnij przycisk **Remove** (Usuń).

# **Kopiowanie dokumentu**

Aby zrobić kopie (skanowanie do wydruku), wykonaj nastepujące kroki.

- 1. Załaduj do skanera dokument skierowany do góry strona, która ma być zeskanowana.
- 2. Upewnij sie, że drukarka jest właczona, a odpowiednie materiały załadowane.
	- **WAGA:** Kopiowanie wymaga profilu materiałów odpowiadającego załadowanym materiałom. System zawiera zestaw najczęściej używanych profili materiałów. Jeśli musisz utworzyć nowy profil materiałów, zobacz Tworzenie profilu materiałów na stronie 20.
- 3. Naciśnij przycisk **Copy** (Kopiuj), aby uzyskać dostep do ustawień i przycisków funkcji kopiowania (skanowanie do wydruku). Poniżej pokazano okno dialogowe kopiowania.

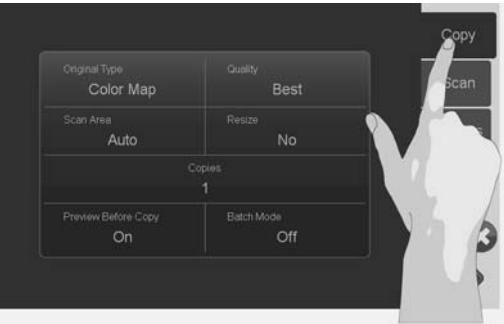

- 4. Naciśnij przycisk **Original Type** (Typ oryginału) i wybierz typ odpowiadający dokumentowi oryginalnemu i wyjściowemu . Zobacz Określanie typu oryginału i dostosowywanie obrazu na stronie 12.
- 5. Naciśnij przycisk Quality (Jakość) i wybierz żądaną jakość kopii.
- 6. Naciśnij przycisk **Scan Area** (Obszar skanowania), aby określić rozmiar obszaru odczytywania obrazu. Jeśli chcesz odczytać cały obraz, wybierz opcję **Auto** (Automatycznie), a odpowiedni pomiar i ustawienie rozmiaru zostaną wykonane przez system.
- **7.** Naciśnij przycisk **Resize** (Zmień rozmiar), aby określić rozmiar drukowanej kopii. Wybierz **No** (Nie), jeśli chcesz uzyskać kopie 1:1.
- 8. Naciśnij przycisk **Copies** (Kopie), aby określić liczbę kopii do wydrukowania.
- 9. Przełącz przycisk **Preview before Copy** (Podgląd przed kopiowaniem) na ustawienie **On** (Włączony), jeśli chcesz sprawdzić poprawność ustawień przed przesłaniem pracy do drukarki. Zobacz Podgląd kopii i skanów na stronie 16.
- 10. Po określeniu wszystkich ustawień naciśnij przycisk Rozpocznij skanowanie/

kopiowanie , aby rozpocząć kopiowanie.

#### Zobacz też:

- ä Dostosowywanie i podgląd poprawek obrazu na stronie 16
- Ustawianie rozmiaru wejściowego i wyjściowego na stronie 14 ò
- Określanie jakości wyjściowej na stronie 18

## **Skanowanie do pliku**

Aby zeskanować dokument do pliku, wykonaj nastepujące kroki.

- 1. Załaduj do skanera dokument skierowany do góry strona, która ma być zeskanowana.
- 2. Naciśnij przycisk **Scan** (Skanuj), aby uzyskać dostęp do ustawień i przycisków funkcji skanowania do pliku. Poniżej pokazano okno dialogowe skanowania.

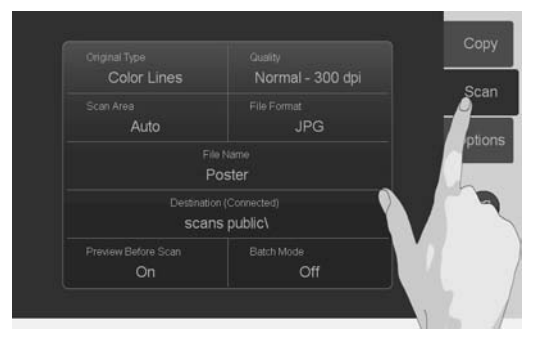

- **3.** Naciśnij przycisk **Original Type** (Typ oryginału) i wybierz typ odpowiadający dokumentowi. Zobacz Określanie typu oryginału i dostosowywanie obrazu na stronie 12.
- 4. Naciśnij przycisk Quality (Jakość), a nastepnie wybierz rozdzielczość skanowania.
- 5. Naciśnij przycisk **Scan Area** (Obszar skanowania), aby określić rozmiar obszaru odczytywania obrazu. Jeśli chcesz odczytać cały obraz, wybierz opcje **Auto** (Automatycznie), a odpowiedni pomiar i ustawienie rozmiaru zostanie wykonane przez system.
- **6.** Naciśnij przycisk **File Format** (Format pliku), aby wybrać format pliku graficznego, taki jak JPG lub TIFF.
- 7. Naciśnij przycisk **File Name** (Nazwa pliku), aby wprowadzić nazwe docelowego pliku.
- **8.** Na przycisku **Destination** (Miejsce docelowe) widoczny jest folder, w którym zostanie utworzony wyjściowy plik skanowania. Naciśnij przycisk **Destination** (Miejsce docelowe), jeśli chcesz wybrać inne miejsce docelowe.
- 9. Przełącz przycisk **Preview before Scan** (Podgląd przed skanowaniem) na ustawienie **On** (Włączony), jeśli chcesz sprawdzić poprawność ustawień przed zapisaniem pliku. Zobacz Podglad kopii i skanów na stronie 16.
- 10. Po określeniu wszystkich ustawień naciśnij przycisk Rozpocznij skanowanie/

# kopiowanie **W**, aby rozpoczać skanowanie.

#### Zobacz też:

- Dostosowywanie i podglad poprawek obrazu na stronie 16 Ä
- Ustawianie rozmiaru wejściowego i wyjściowego na stronie 14 ä
- Określanie jakości wyjściowej na stronie 18  $\overline{\phantom{0}}$
- Określanie folderu docelowego dla skanów na stronie 6  $\overline{a}$

# **Skanowanie i kopiowanie w partiach**

Używając funkcji skanowania w partiach i kopiowania w partiach, można bez przerwy wkładać kolejne kartki do skanera, a system będzie je przetwarzał bez oczekiwania na naciśniecie przycisku Rozpocznij skanowanie/kopiowanie. System zastosuje bieżące ustawienia dla wszystkich dokumentów. W przypadku skanowania do pliku kolejne dokumenty beda automatycznie zapisywane w plikach o nazwie uzupełnionej odpowiednim numerem.

- 1. Ułóż kartki oryginałów zadrukowaną stroną do góry, w dogodnym miejscu w pobliżu skanera.
- 2. Wprowadź żądane ustawienia skanowania lub kopiowania. Będą one zastosowane dla wszystkich dokumentów w partii.
- **3.** Naciśnij przycisk **Batch Mode** (Tryb przetwarzania w partiach), aby przełaczyć ten tryb na **On** (Właczony).
- **4.** Naciśnij przycisk Rozpocznij skanowanie/kopiowanie

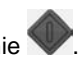

5. Jeśli już załadowano pierwszy oryginał, system rozpocznie skanowanie lub kopiowanie. Jeśli nie, to pojawi się okno dialogowe z prośbą o włożenie pierwszego oryginału do skanera.

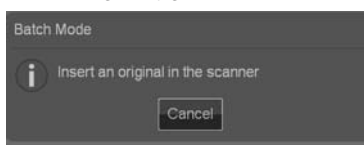

6. Po włożeniu pierwszego oryginału system natychmiast rozpocznie skanowanie lub kopiowanie.

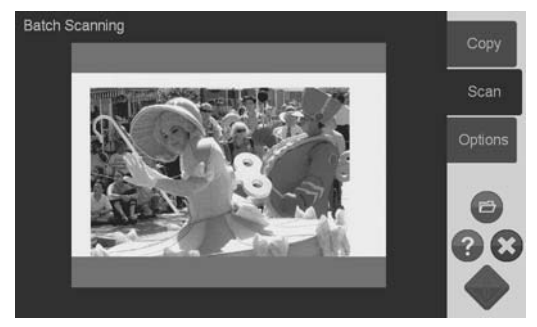

**7.** Po zeskanowaniu oryginału zostanie on wysuniety. Pojawi się okno dialogowe trybu przetwarzania partiami z prośbą o włożenie kolejnego oryginału.

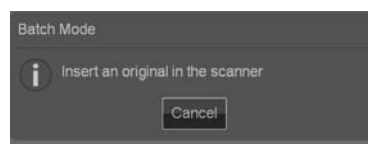

- 8. Wyjmij wysunięty oryginał i włóż kolejny.
- 9. Kontynuuj podawanie oryginałów aż do przetworzenia całej partii.
- 10. W oknie dialogowym trybu przetwarzania partiami naciśnii przycisk **Cancel** (Anuluj), aby przerwać prace w tym trybie.
- **EX** UWAGA: W trybie przetwarzania partiami funkcja podgladu jest wyłączona.

UWAGA: Aby umożliwić szybkie ładowanie w trybie przetwarzania partiami, skaner automatycznie wysuwa każdy oryginał po zeskanowaniu. Ustawienie **Options** (Opcje) > **Basic Options** (Opcje podstawowe) > **Rewind after scan** (Przewiń po skanowaniu) określa kierunek wysunięcia. Jeśli opcja jest zaznaczona, to po skanowaniu oryginału są wysuwane z przodu, jeśli zaś opcja nie jest zaznaczona, to z tyłu urzadzenia.

# **Określanie typu oryginału i dostosowywanie obrazu**

Po wybraniu opcji **Original Type** (Typ oryginału) można określić podstawowe parametry odczytywania obrazu. Nastepnie można dostosowywać specyficzne ustawienia, takie jak jasność, wyostrzenie czy poziom oczyszczenia tła. Dostępne opcje zależa od wyboru opcji **Original Type** (Typ oryginału).

1. Naciśnij przycisk **Scan** (Skanuj) lub **Copy** (Kopiuj), a następnie przycisk **Original Type** (Typ oryginału), aby rozwinąć listę dostępnych typów.

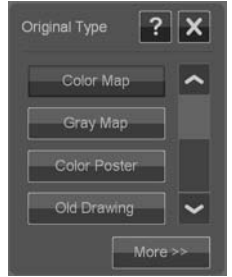

2. Wybierz typu oryginału, który najlepiej odpowiada dokumentowi weiściowemu.

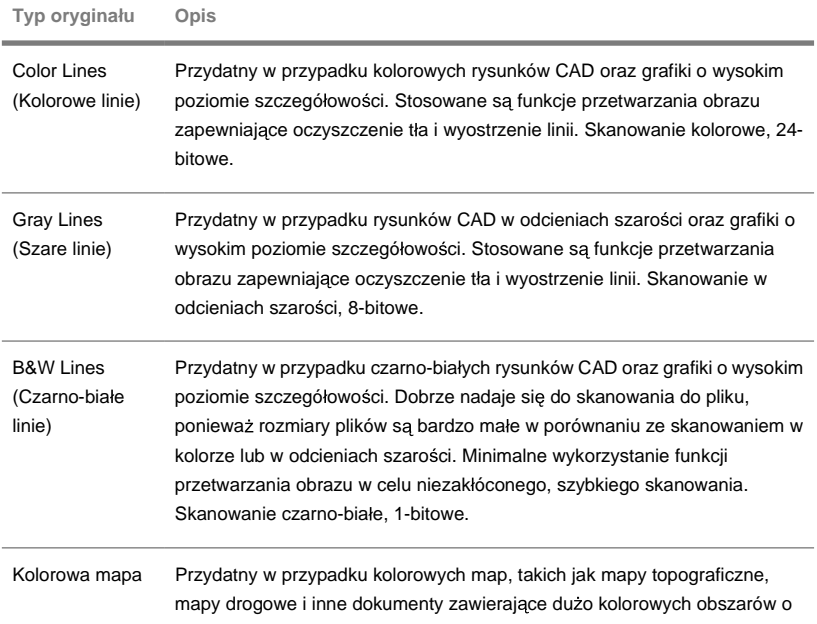

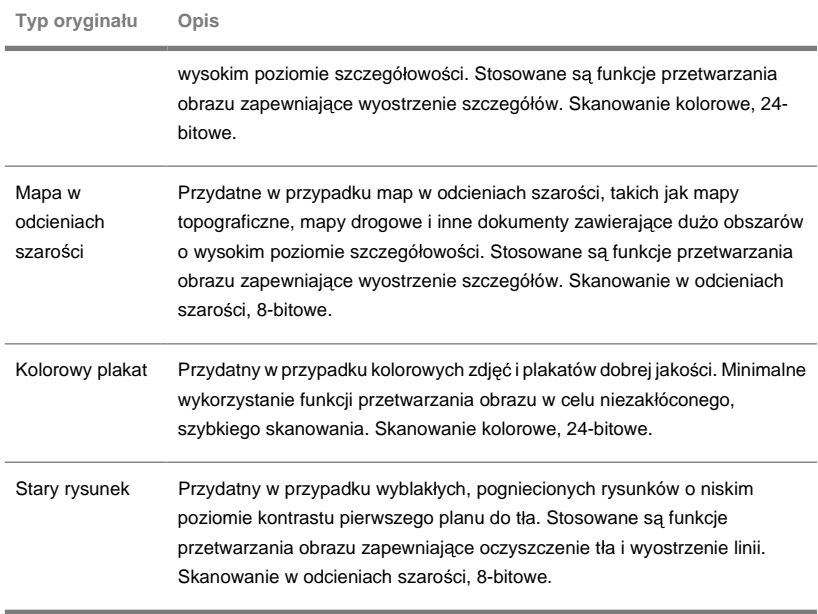

3. Ustawienia opcji Original Type (Typ oryginału) można indywidualnie

dostosować (opcja): Naciśnij przycisk More (Więcej) **More Step, aby rozwingć** okno dialogowe Original Type (Typ oryginału) i zmodyfikować ustawienia odpowiadające wybranemu typowi dokumentu. Na zakończenie naciśnij przycisk **OK**.

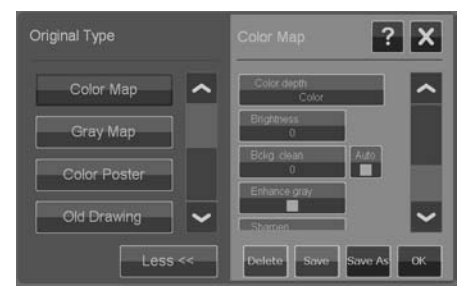

<sup>4.</sup> Naciśnij przycisk Pomoc kontekstowa<sup>?</sup>, aby uzyskać dodatkowe informacje o każdym ustawieniu oraz o tym, jak zapisać zmienione ustawienia jako nowy typ oryginału.

#### **EX** UWAGA: Przycisk **Preview Before Scan/Copy** (Podglad przed skanowaniem/ kopiowaniem) oraz przycisk poprawek umożliwiają wprowadzenie zmian w ustawieniach i obejrzenie ich efektów na ekranie. Zobacz Podgląd kopii i skanów na stronie 16.

# **Ustawianie rozmiaru wejściowego i wyjściowego**

Obszar skanowania to inaczej rozmiar wejściowy wyznaczający, jaka cześć obrazu zostanie odczytana. Często jest to po prostu całkowity rozmiar oryginału. Czasami jednak trzeba zeskanować tylko fragment oryginału lub odczytać obszar odpowiadający standardowemu rozmiarowi.

Przy kopiowaniu można również określić rozmiar wyjściowy (rozmiar obrazu na wydrukowanej kopii), używając opcji Resize (Zmień rozmiar). Jeśli wybierzesz ustawienie **No** (Nie), kopia zostanie wykonana w skali 1:1, ale można też wybrać żądaną wartość w celu powiększenia lub pomniejszenia wydrukowanego obrazu w stosunku do obszaru skanowania.

**EX** UWAGA: Przy skanowaniu rozmiar obrazu w pliku wyjściowym jest zawsze taki sam, jak rozmiar obszaru skanowania (1:1).

**Ustawienie obszaru skanowania (rozmiar wejściowy) dla kopiowania i skanowania**

Na ekranie skanowania lub kopiowania naciśnij przycisk Scan Area (Obszar skanowania), aby wyświetlić liste rozmiarów obszaru skanowania.

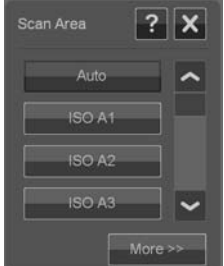

Lista udostępnia różne metody określania rozmiaru obszaru skanowania:

- Automatycznie: Program automatycznie wykryje rozmiar całego dokumentu  $\overline{\phantom{0}}$ załadowanego do skanera. Można użyć podglądu i sprawdzić, czy skaner prawidłowo wyznaczył rozmiar.
- Użycie standardowego lub niestandardowego rozmiaru: Okno dialogowe zawiera liste rozmiarów standardowych oraz zapisanych w systemie rozmiarów niestandardowych. Przewiń liste i wybierz rozmiar, którego chcesz użyć. Aby utworzyć nowy niestandardowy rozmiar, postępuj zgodnie z poniższymi instrukcjami.
- **Ustawianie długości i szerokości rozmiaru:** Naciśnij przycisk More ä (Wiecei) More>> , aby rozwinać okno dialogowe Scan Area (Obszar skanowania). Określ szerokość i długość w odpowiednich polach lub ustaw opcję **Auto** (Automatyczna) dla szerokości i długości oddzielnie. Zmiany możesz zapisać, tworząc nowy rozmiar niestandardowy lub użyć ich tylko dla bieżacego zadania.

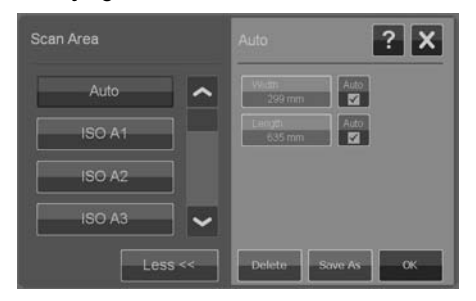

 $\mathbb{P}$  UWAGA: Obszar skanowania można również ustawić wizualnie na ekranie podglądu. Zobacz Podgląd kopii i skanów na stronie 16.

**Ustawienie wartości zmiany rozmiaru (rozmiar wyjściowy) tylko dla kopiowania**

- 1. Naciśnij przycisk **Resize** (Zmień rozmiar).
- 2. Wybierz opcję **No** (Nie), jeśli nie chcesz zmieniać rozmiaru obrazu, to znaczy, jeśli kopia ma mieć taki sam rozmiar, jak obszar skanowania.
- 3. Naciśnij przycisk **Size** (Rozmiar), aby wybrać standardowy rozmiar (taki jak A2 czy A4) z listy.
- 4. Wybierz opcję **Scale** (Skaluj), aby zmienić rozmiar zgodnie ze współczynnikiem skali (np. 50% czy 32%).

# **Podglad kopii i skanów**

Kopie i skany można przeglądać przed przesłaniem ich do drukarki lub zapisaniem. Podczas przegladania można:

- Wprowadzić poprawki odpowiednie dla wybranego typu oryginału, takie jak zmiana jasności lub wyostrzenie, a nastepnie sprawdzić efekty na ekranie.
- Wizualnie ustawić obszar skanowania (rozmiar wejściowy), przeciagając Ä brzegi i położenie ramki obszaru skanowania na obrazie.
- Zbliżać i oddalać, aby dokładniej przyjrzeć się obszarom obrazu i ocenić efekty ä wybranych ustawień.

## **Wy wietlanie podgl du skanu lub kopii**

- 1. Załaduj oryginały i naciśnij przycisk **Preview Before Scan/Copy** (podgląd przed skanowanie/kopiowaniem), aby przełączyć tryb podglądu na **On** (Właczony).
- 2. Naciśnij przycisk **Scan** (Skanuj) lub **Copy** (Kopiuj), aby wyświetlić podgląd.
- 3. W dowolnym momencie można nacisnąć przycisk Anului **3.** i zamknać podglad.

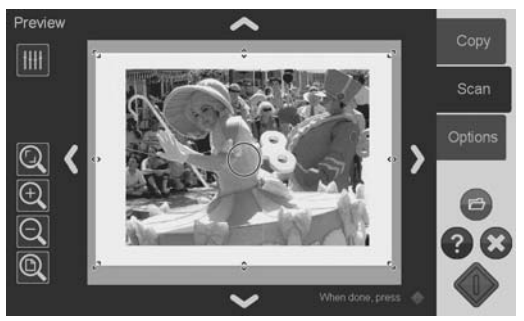

# **Dostosowywanie i podglad poprawek obrazu**

- <sup>1.</sup> Naciśnij przycisk Dostosowanie **IIII** w górnym lewym rogu okna podglądu.
- 2. Wprowadź modyfikacie w oknie dostosowania.
- 3. Naciśnij przycisk OK, aby zamknąć okno dostosowania i zobaczyć efekty modyfikacji w oknie podglądu. Użyj narzędzi powiększania, aby przyjrzeć się szczegółom i interesującym obszarom.
- 4. Powtarzaj kroki 1–3, jeśli chcesz dokonać kolejnych poprawek.
- $\mathbb{P}$  UWAGA: Efekty dostosowania ustawień obrazu są stosowane i wyświetlane w podglądzie o niskiej rozdzielczości i nie odzwierciedlają wiernie wynikowego obrazu w pliku docelowym lub na wydrukowanej kopii.

## Ustawianie i podglad obszaru skanowania

W podglądzie widoczny jest obraz otoczony białą ramką. Ramka wyznacza bieżący obszar skanowania (rozmiar wejściowy). Zmiana rozmiaru ramki przed wykonaniem skanowania zmieni ustawienia obszaru skanowania. Rozmiar ramki można zmieniać, przesuwając jej krawędzie i rogi. Aby to zrobić, możesz:

- Przeciagnać znaczniki na na bokach i rogach ramki w żadane położenie.
- Nacisnać palcem w miejscu, gdzie ma znaleźć sie najbliższa krawedź lub róg.  $\blacksquare$ Krawedź przeskoczy w to miejsce.
- Użyć narzedzi przybliżania i pozycjonowania ułatwiających ustawienie ä rozmiaru ramki i pozycji obrazu znajdującego się wewnątrz niej. Narzedzia przybliżania i pozycionowania obrazu to:

 $\Omega$  Przybliżenie obciecia: Przybliża obszar obrazu przycięty krawędziami ramki.

 $\Theta$  Przybliżenie: Powieksza obraz w oknie podglądu. Przybliżenie odbywa się wzgledem środka okna.

 $\Omega$  Oddalenie: Zmniejsza obraz w oknie podglądu. Zmniejszenie odbywa się wzgledem środka okna.

<sup>1</sup> Powieksz wszystko: Wyświetla cały odczytany obszar bez przycięć. Położenie krawędzi wyznacza bieżące ustawienie rozmiaru oryginału.

**Narzy – Narzedzia przesuwania obrazu: Użyj tych strzałek, aby wyśrodkować** odczytany obraz w oknie podglądu.

Znacznik środkowania ramki (niebieski okrąg): Użyj go, aby przeciągnąć pełnowymiarową ramkę i zmienić jej położenie na odczytanym obrazie.

Naciśnij przycisk Rozpocznij skanowanie/kopiowanie , aby zakończyć prace w podgladzie i wykonać zadanie.

Naciśnii przycisk Anuluj  $\bigotimes$ , aby zakończyć prace w podgladzie i anulować wykonanie zadania.

# **Okre lanie jako ci wyj ciowej**

# **Określanie jakości przy skanowaniu do pliku**

Ustawienia jakości dla skanowania (skanowanie do pliku) określa rozdzielczość skanowania mierzona w punktach na cal (dpi).

1. Naciśnij przycisk **Scan** (Skanuj), a następnie przycisk **Quality** (Jakość), aby otworzyć okno dialogowe Quality(dpi) (Jakość (dpi)).

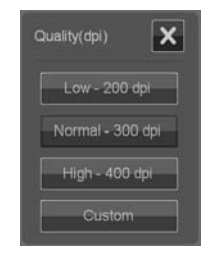

- 2. Użyj paska przewijania, aby zobaczyć dostępne rozdzielczości.
- 3. Naciśnij przycisk pokazujący rozdzielczość skanowania, której chcesz użyć. Przycisk **Custom** (Niestandardowe) otwiera liste alternatywnych rozdzielczo ci.

# **Okre lanie jako ci przy skanowaniu do wydruku**

Podczas kopiowania (skanowanie do wydruku) możesz określić ogólne parametry jakości druku (Fast (Szybka), Normal (Normalna), Best (Najlepsza)), które zostana zastosowane w całym procesie kopiowania (skanowanie i drukowanie).

- Jakość **skanowania** określa rozdzielczość (dpi). Możesz wybrać ä rozdzielczość skanowania przypisaną do każdego z ustawień jakości (Fast (Szybka), Normal (Normalna), Best (Najlepsza)). Robi się to, zmieniając opcje dostosowania typu oryginału (zobacz poniżej).
- Parametry jakości **drukowania** powiazane z ustawieniem jakości (Fast  $\bullet$ (Szybka), Normal (Normalna), Best (Najlepsza)) sa zdefiniowane w drukarce.
- 1. Naciśnij przycisk **Copy** (Kopiuj), a następnie przycisk **Quality (Jakość)**, aby otworzyć okno dialogowe jakości wydruku.

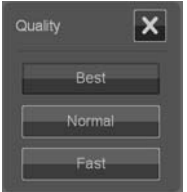

- 2. Wybierz żadane ustawienie jakości z listy:
	- Fast (Szybka) służy do szybkiego drukowania kopii roboczej przy minimalnym zużyciu atramentu.
	- Normal (Normalna) odpowiednia dla wiekszości zadań kopiowania wymagających średniego poziomu jakości.
	- Best (Najlepsza) służy do tworzenia wydruków najwyższej jakości.

#### **Przypisywanie rozdzielczo ci skanowania do ustawienia jako ci Fast (Szybka), Normal (Normalna), Best (Najlepsza) (skanowanie do wydruku)**

1. Naciśnij przycisk **Original Type** (Typ oryginału), a Następnie przycisk More (Wiecej), aby otworzyć opcje dostosowania typu oryginału.

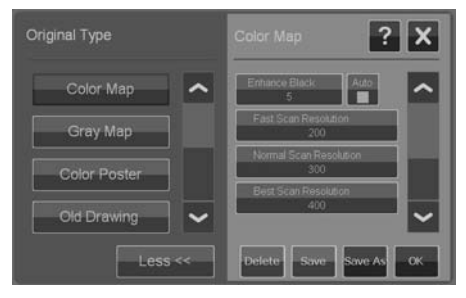

- 2. Przewiń liste dostosowań aż do przycisków Fast Scan Resolution (Szybka rozdzielczo skanowania), **Normal Scan Resolution** (Normalna rozdzielczość skanowania) i **Best Scan Resolution** (Najlepsza rozdzielczość skanowania).
- 3. Naciśnij przycisk, aby otworzyć listę wyboru rozdzielczości.
- 4. Wybierz rozdzielczość skanowania, która bedzie stosowana po wybraniu danego ustawienia jakości (Fast (Szybka), Normal (Normalna), Best (Najlepsza)) dla bieżącego typu oryginału.

**Przykład:** Wybierz typ oryginału Color Poster (Kolorowy plakat) i naciśnij przycisk More (Wiecei), aby go dostosować. Naciśnij przycisk Best Scan Resolution (Najlepsza jakość skanowania), a następnie wybierz wartość 400 dpi. Oznacza to, że od tego momentu rozdzielczość 400 dpi bedzie zawsze używana dla typu oryginału **Color Poster** (Kolorowy plakat) oraz ustawienia jakości **Copy** (Kopiuj) > Quality (Jakość) > Best (Najlepsza).

## **Tworzenie profilu materia ów**

W systemie dopasowanie kolorów między skanerem, drukarką i typem materiału obsługiwane jest poprzez profile materiałów. Dla każdego typu materiału (takiego jak papier błyszczący lub powlekany) używanego w drukarce musi istnieć profil materia ów.

W większości przypadków dopasowania kolorów i profile materiałów są zarządzane przez system i ich stosowanie jest niewidoczne dla użytkownika. Po załadowaniu nowego materiału do drukarki wybiera się typ materiału w menu ustawień drukarki. Jeśli dla danego typu materiału istnieje profil materiałów, to system automatycznie pobierze go w celu uzyskania optymalnego dopasowania kolorów na kopii.

Istnieją jednak dwa przypadki wymagające uwagi:

- **Nie znaleziono profilu materiałów:** Jeśli w systemie nie ma profilu  $\overline{\phantom{0}}$ materiałów dla bieżacego materiałów, to musisz utworzyć taki profil. Pojawi się komunikat z informacją o potrzebie utworzenia profilu materiałów oraz przycisk umożliwiający przejście do kreatora Create Media Profile (Utwórz profil materiałów) (zobacz poniżej).
- Nieoptymalne kolory: Niektóre z domyślnych profili materiałów Ä dostarczanych z systemem sa ogólne i nie beda optymalne dla każdego materiału danego typu. Bieżące warunki mogą również nie być optymalne nawet dla określonych profili materiałów. Jeśli wykonane próby pokazuja, że trzeba poprawić dopasowanie kolorów, to należy zaktualizować (odświeżyć) bieżacy profil materiałów, używając kreatora Create Media Profile (Utwórz profil materiałów) (zobacz poniżej).

#### **Aktualizacja (od wie enie) bie cego profilu materia ów**

- 1. Upewnij sie, ze ustawienie typu materiałów drukarki odpowiada załadowanym materialom
- 2. Wykonaj kopię próbną w bieżącym profilu materiałów, aby sprawdzić, czy wymaga on aktualizacii.
- 3. Naciśnij kolejno **Options** (Opcje) > **Printer Options** (Opcje drukarki).

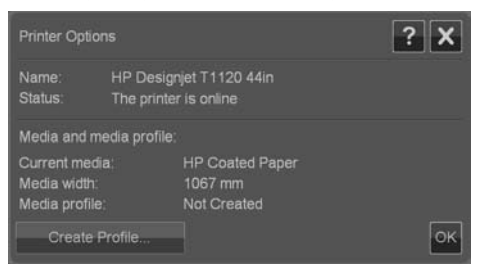

- **4.** Okno dialogowe Printer Options (Opcje drukarki) zawiera informacje o drukarce, a także o bieżącym materiale zdefiniowanym jako ustawienie materiału w głównym menu drukarki. Prezentowana wartość profilu materiałów może być nastepująca:
	- Default (Domyślna): Profil materiałów dla bieżącego materiału został  $\bullet$ określony przez oprogramowanie i nie był aktualizowany.
	- **Created (Utworzony) dd-mm-rrrr:** Bieżacy profil materiałów był utworzony lub aktualizowany wskazanego dnia.
	- **Not created (Nieutworzony):** W systemie nie znaleziono profilu materiałów dla bieżacego materiału.
- **5.** Jeśli widoczny jest stan **Not created** (Nieutworzony), to trzeba utworzyć profil materiałów, aby umożliwić wykonanie kopii. Naciśnij przycisk Create Profile (Utwórz profil), aby uruchomić kreatora Create Media Profile (Utwórz profil materiałów).
- 6. Jeśli stan profilu materiałów oraz wyniki dopasowania kolorów sa zadowalające, to naciśnij przycisk OK, aby zamknąć okno dialogowe.
- 7. Jeśli kolory nie są optymalne na wydrukach próbnych, to naciśnij przycisk Update Profile (Aktualizuj profil), aby uruchomić kreatora Create Media Profile (Utwórz profil materiałów).

### **Kreator Create Media Profile (Utwórz profil materia ów)**

Kreator służy do tworzenia nowych i do aktualizacji istniejących profili materiałów. Postepuj zgodnie z instrukcjami wyświetlanymi w kreatorze.

Proces wymaga wydrukowania zapisanego w systemie wzornika kolorów, a następnie zeskanowania go. Pozostałą część pracy wykonuje system.

 $\frac{1}{2}$  WSKAZÓWKA: Kreator drukuje dwie strony; należy wyrzucić pierwszą i zeskanować druga.

Po zakończeniu procesu tworzenia profilu zostanie zapisana data aktualizacji.

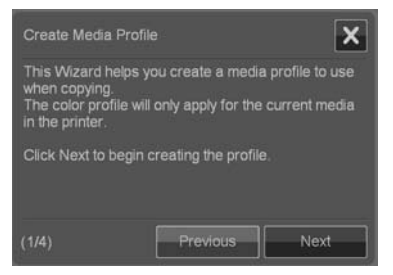

# **Wy wietlanie, przenoszenie, zmiana nazwy i usuwanie zeskanowanych plików**

Systemowe miejsca docelowe skanowania, w sieci lokalnej lub na napedzie USB, będą zawierać pliki obrazów, którymi można zarządzać. Dostęp do tych plików można uzyskać w oknie dialogowym File Manager (Menedżer plików).

### **Otwieranie menedżera plików**

Naciśnij przycisk Menedżer plików .

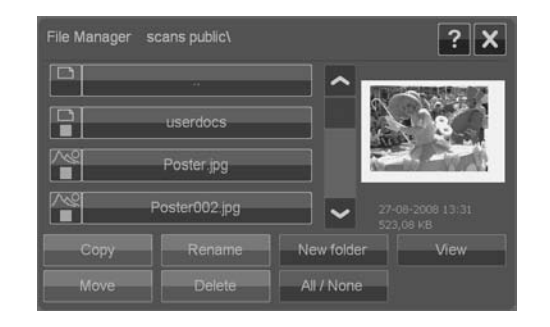

# **Przegl daj system plików**

- Menedżer plików pokazuje tylko foldery zdefiniowane w systemie jako miejsca docelowe skanowania. Domyślnie wyświetlana jest lista plików w bieżącym folderze docelowym.
- Naciskając przycisk przechodzenia o jeden folder w góre (oznaczony ..), Ä można przechodzić na coraz wyższe poziomy aż do wyświetlenia lity utworzonych folderów docelowych.
- Naciśnij nazwe folderu, aby wejść do niego.
- Naciśnij nazwę obrazu, aby wyświetlić jego miniaturę i podstawowe informacje ò o nim.
- Zaznacz pliki do wykonania działania na nich (zobacz poniżej), zaznaczając Ä pole wyboru po lewej stronie nazwy pliku.

### **Przyciski działań na plikach**

Aby użyć przycisku działania, zaznacz pola wyboru obok nazw plików i naciśnij odpowiedni przycisk działania.

- **Copy** (Kopiuj): Kopiuje zaznaczone pliki do innego folderu. Ä
- **Move** (Przenieś): Przenosi zaznaczone pliki do innego folderu.
- Rename (Zmień nazwe): Umożliwia zmiane nazwy zaznaczonego pliku. Ä
- **Delete** (Usuń): Usuwa zaznaczone pliki z systemu.  $\blacksquare$
- New folder (Nowy folder): Umożliwia utworzenie nowego folderu w bieżącym ۸ folderze.
- All / None (Wszystkie/Żaden): Przełącza między zaznaczeniem a usunięciem zaznaczenia wszystkich pól wyboru obok nazw plików.
- View (Podglad): Otwiera oddzielne okno z wiekszym podgladem bieżacego Ä obrazu.

# **Konfiguracja i opcje systemu Podstawowe opcje**

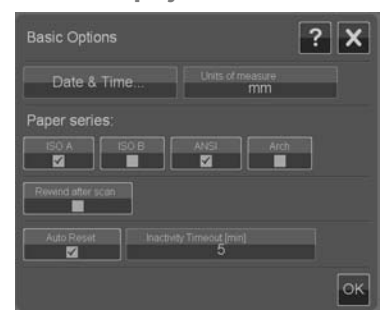

#### **Ustawianie daty i czasu**

Parametry lokalnej daty i czasu wprowadza się w programie konfiguracyjnym, który jest uruchamiany przy pierwszym właczeniu systemu. Jeśli trzeba, możesz zmienić ustawienia lokalnej daty i czasu w menu **Options** (Opcje).

- 1. Naciśnij kolejno **Options** (Opcje) > **Basic Options** (opcje podstawowe) > **Date & Time** (Data i czas).
- 2. Wprowadź prawidłową datę, czas i strefę czasową. Ustawienia daty i czasu będą używane w różnych funkcjach systemu.

#### **Jednostki miar**

- 1. Naciśnij kolejno **Options** (Opcje) > **Basic Options** (opcje podstawowe) > **Units of measure** (jednostki miar).
- 2. Wybierz odpowiednie jednostki (takie jak cale lub mm), które beda używane do definiowania rozmiarów dokumentów.

#### **Preferencje szeregu papieru**

- 1. Naciśnij kolejno **Options** (Opcje) > **Basic Options** (opcje podstawowe).
- **2.** Zaznacz pola w obszarze Paper series (Szereg papieru), które odpowiadaj polom wyświetlanym w oknach dialogowych rozmiaru, takich jak Scan Area (Obszar skanowania) i Resize (Zmień rozmiar). Możesz wybrać jeden lub kilka szeregów papieru do wyświetlania.

#### **Przewijanie po skanowaniu**

- 1. Naciśnij kolejno **Options** (Opcje) > **Basic Options** (opcje podstawowe).
- 2. Zaznacz opcję **Rewind after scan** (Przewiń po skanowaniu), jeśli chcesz, aby dokument powracał do obszaru podawania papieru po skanowaniu, dzięki czemu można wysunać go do tyłu, naciskając przycisk przesuwu papieru do tyłu na panelu skanera. Zaznacz opcję Rewind after scan (Przewiń po

skanowaniu), jeśli chcesz, aby dokument powracał do obszaru podawania papieru po skanowaniu, dzieki czemu można wysunąć go do tyłu naciskając przycisk przesuwu papieru do tyłu na panelu skanera.

**Automatyczne resetowanie i limit czasu bezczynno ci**

Naciśnij kolejno **Options** (Opcje) > **Basic Options** (opcje podstawowe).

Te dwie opcje określają czas automatycznego powrotu do parametrów domyślnych po okresie bezczynności — domyślnie jest to pięć minut — dzięki czemu użytkownicy mogą korzystać z systemu o ustawieniach domyślnych, nawet jeśli poprzedni użytkownik zmodyfikował je. System powraca do zapisanych parametrów systemu: tych zapisanych po ostatnim naciśnieciu przycisku **Options** (Opcje) > **Advanced** (Zaawansowane) > **Save Settings** (Zapisz ustawienia) (zobacz poniżej).

Zaznacz opcję Auto Reset (Resetuj automatycznie), jeśli funkcja ma być stosowana. W polu **Inactivity Timeout** (Limit czasu bezczynności) wprowadź czas, po którym bedzie właczane automatyczne resetowanie.

**EX** UWAGA: Nowe miejsca docelowe i profile materiałów nie sa zmieniane po użyciu funkcji **Auto Reset** (Resetuj automatycznie).

# **Opcje zaawansowane**

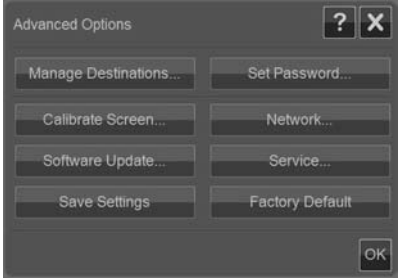

#### Ustawianie hasła dla opcji zaawansowanych

Aby właczyć ochrone okna dialogowego opcji zaawansowanych za pomocą hasła, naciśnij kolejno **Options** (Opcje) > Advanced Options (Opcje zaawansowane)  $>$  **Set Password** (Ustaw has lo).

#### **Ustawienia sieciowe**

Parametry sieci wprowadza się w programie konfiguracyjnym, który jest uruchamiany przy pierwszym włączeniu systemu. Jeśli system zostanie przeniesiony lub zmienią się parametry sieci, to ustawienia sieciowe można zmienić w menu **Options** (Opcje).

- 1. Naciśnij kolejno **Options** (Opcje) > Advanced Options (Opcje zaawansowane) > Network (Sieć).
- 2. Wybierz opcje **Auto IP address** (Automatyczny adres IP), jeśli w sieci dostępny jest serwer DHCP, dzięki czemu system może automatycznie pobrać parametry połaczenia sieciowego. W przeciwnym razie recznie wprowadź adres IP, maskę podsieci i brame domyślna.

#### **Zapisywanie ustawie**

Naciśnij kolejno **Options** (Opcje) > Advanced Options (Opcje zaawansowane) > **Save Settings** (Zapisz ustawienia).

Bieżące ustawienia zostaną zapisane jako nowe ustawienia domyślne systemu. Zapisane ustawienie będą stosowane przy każdym wywołaniu funkcji automatycznego resetowania (zobacz powyżej).

#### **Przywrócenie wartości ustawień fabrycznych**

Naciśnij kolejno **Options** (Opcje) > Advanced Options (Opcje zaawansowane) > **Factory Default** (Ustawienia fabryczne).

Wszystkie ustawienia zostaną przywrócone do wartości fabrycznych. Standardowym typom oryginałów dostarczonym z oprogramowaniem zostana przywrócone pierwotne ustawienia. Jest to funkcja dostępna dla administratora systemu i może wymagać podania hasła.

#### **Inne opcje zaawansowane**

- **Manage Destinations** (Zarządzanie miejscami docelowymi) opisano w rozdziale Określanie folderu docelowego dla skanów na stronie 6.
- **Calibrate Screen** (Kalibracja ekranu) opisano w rozdziale Kalibracja  $\bullet$ wskaźnika ekranu dotykowego na stronie 31.
- **Software Update** (Aktualizacja oprogramowania) opisano w rozdziale ä Instalowanie nowego oprogramowania systemu na stronie 40.
- **Service** (Serwis) jest opcja przeznaczona dla pracowników obsługi ä technicznej i nie została opisana w niniejszej instrukcji.

# **3 Konserwacja**

**Czyszczenie płyty szklanej i obszaru skanowania** 

1. Wyłącz skaner i odłącz jego kabel zasilający.

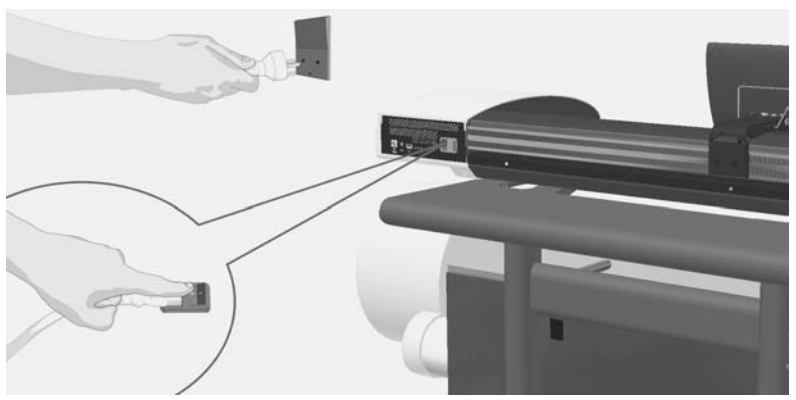

2. Odwróć ekran dotykowy.

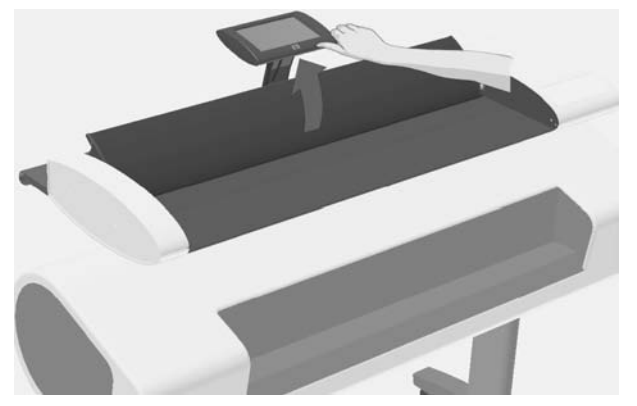

3. Z tyłu skanera znajdują się dwa przyciski zwalniające pokrywę. Przesuń oba przyciski zwalniające pokrywe równocześnie w kierunku środka skanera aż poczujesz odblokowanie, a następnie pociągnij pokrywe do siebie. Otwórz całkowicie pokrywę skanera.

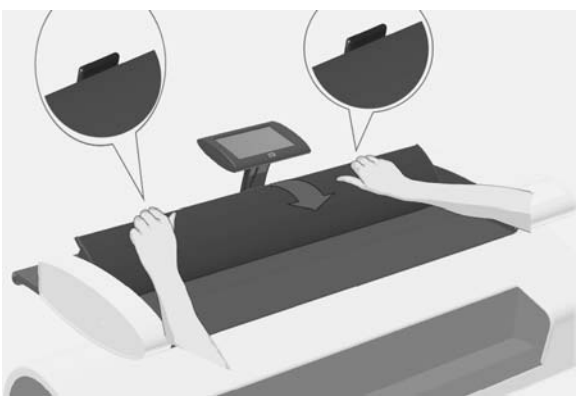

- 4. Ostrożnie wytrzyj szklaną płytę i trzy rzędy rolek, używając niepylącej ściereczki zwilżonej łagodnym, niepozostawiającym smug środkiem do czyszczenia szkła.
- $\triangle$  OSTROŻNIE: Nie używaj substancji ściernych, acetonu, benzenu ani płynów zawierających te środki chemiczne. Nie pryskaj płynem bezpośrednio na szybę skanera ani żadne inne miejsce skanera.

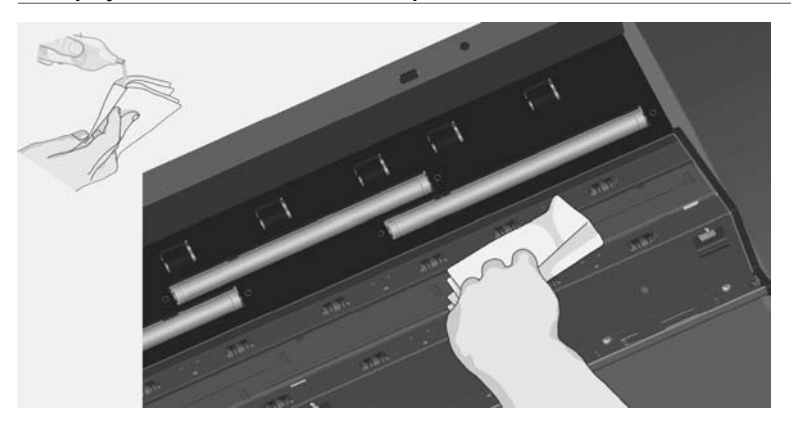

Konserwacja **Konserwacja** 5. Wytrzyj do sucha szybę skanera, używając suchej niepylącej ściereczki. Nastepnie użyj tej samej ściereczki do oczyszczenia rolek.

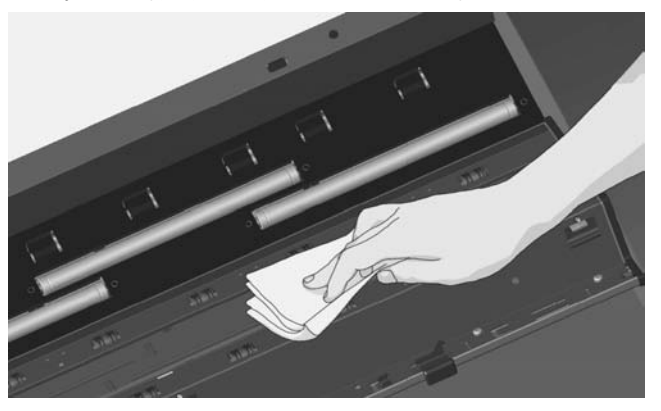

6. Zamknij pokrywę skanera i delikatnie naciśnij z góry, aby ją zatrzasnąć. Przekręć ekran dotykowy do normalnej pozycji.

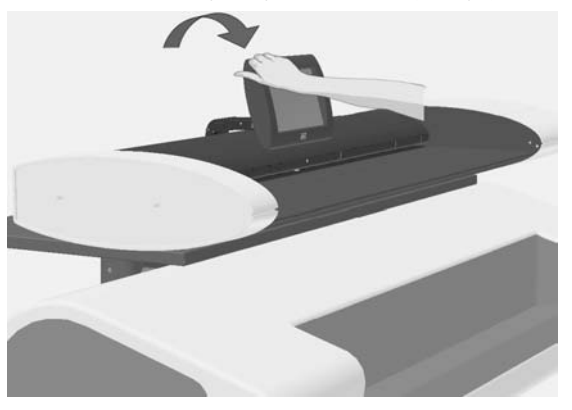

# **Kalibracja skanera**

Jeśli uzyskiwane rezultaty nie są zadowalające, a oczyszczenie obszaru skanowania nie rozwiązuje problemu, firma HP zaleca skalibrowanie skanera. Kalibracja przywraca właściwą dokładność odwzorowania kolorów i odcieni szarości przez skaner.

#### **WAGA:** Ważne jest, aby przed rozpoczęciem kalibracji skanera wyczyścić płytę szklana.

- 1. Wyłacz skaner i oczyść obszar skanowania. Kalibracja jest najskuteczniejsza, jeśli skaner jest czysty.
- 2. Po zakończeniu czyszczenia obszaru skanowania, włacz ponownie skaner. Jeśli dioda zasilania na panelu skanera świeci na zielono, to skaner jest gotowy do wykonania kalibracji.
- **3.** Naciśnii kolejno **Options** (Opcje) > **Calibrate Scanner** (Skalibruj skaner), aby uruchomić kreatora kalibracji skanera.

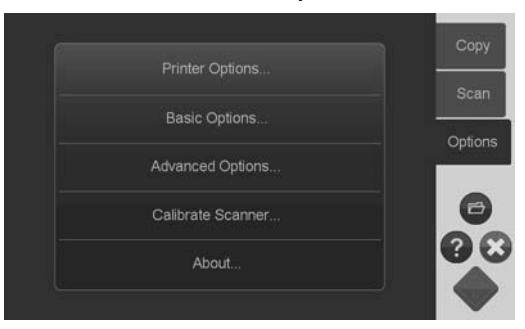

**4.** Kreator kalibracji skanera prowadzi przez proces kalibrowania skanera. Aby skalibrować skaner, potrzebny będzie arkusz konserwacji dostarczony z urzadzeniem.

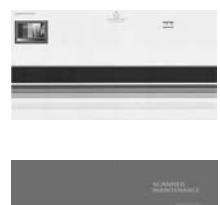

# **Kalibracja wskaźnika ekranu dotykowego**

- 1. Naciśnij kolejno **Options** (Opcje) > Advanced Options (Opcje zaawansowane) > **Calibrate Screen** (Skalibruj ekran).
- **WAGA:** Jest to funkcja dostepna dla administratora systemu i może wymagać podania hasła.

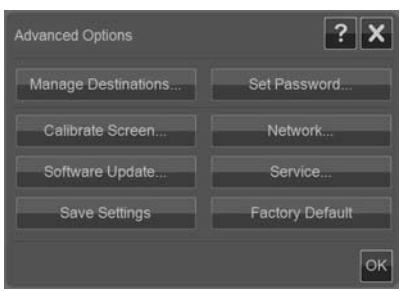

- 2. Postepuj zgodnie z instrukcjami wyświetlanymi na ekranie. Kalibracja polega na naciskaniu celów pojawiających się w różnych miejscach ekranu. Naciskaj cele do momentu, w którym nie będą one wyświetlane.
- 3. Naciśnij przycisk OK w ostatnim oknie dialogowym, aby potwierdzić i zakończyć kalibracje ekranu.

# **Wymiana płyty szklanej skanera**

W miarę eksploatacji płyta szklana może ulec zużyciu. Niewielkie rysy na powierzchni szyby moga obniżyć jakość obrazu. Skontaktuj się z pomoca techniczna firmy HP, aby zamówić nowa płytę szklana.

Instrukcje krok po kroku opisujące wymianę płyty szklanej zostaną dostarczone z nowa płyta szklana.

# **4 Rozwi zywanie problemów**

# **Wyświetlanie błedów przez system**

W przypadku wykrycia błędu system wyświetli odpowiedni komunikat błędu na ekranie.

## **Naprawianie typowych błedów**

Rodzaj i przyczyna błedu beda wyświetlone w postaci komunikatu na ekranie.

Informacje na ekranie moga zawierać instrukcje i opis czynności, które trzeba wykonać, aby rozwiązać problem. Jeśli tak jest, to postępuj zgodnie z instrukcjami wyświetlanymi na ekranie.

Jeśli na ekranie nie wyświetlono rozwiązania, poszukaj opisu błedu i sposobu rozwiązania w części poświęconej rozwiązywaniu problemów niniejszej instrukcji lub w pomocy elektronicznej systemu. Postepuj zgodnie z podanymi instrukcjami.

Wiekszość problemów z jakością skanowania można rozwiązać przez czyszczenie i kalibracie skanera.

Jeśli problemu nie da sie rozwiązać w ten sposób:

- Spróbuj wyłaczyć skaner i właczyć go ponownie.
- Spróbuj przywrócić domyślne ustawienia fabryczne systemu, wybierając kolejno **Options** (Opcje) > **Advanced Options** (Opcje zaawansowane) > **Factory Defaults** (Ustawienia fabryczne).
- Spróbuj odzyskać ostatni obraz systemu, w którym działał on prawidłowo. Zobacz Wymagana jest aktualizacia lub odzyskanie systemu na stronie 38.

Jeśli żadne z powyższych działań nie rozwiaże problemu, skontaktuj sie z pomoca techniczną (zobacz poniżej).
### <span id="page-36-0"></span>**Pomoc techniczna**

W niektórych przypadkach niezbędny jest kontakt z pomocą techniczną. W nast epuj acych przypadkach skontaktuj się z pomocą techniczną firmy HP:

- Wystapił problem, którego nie można rozwiazać, ani postepując zgodnie z  $\bullet$ instrukciami w komunikacie błędu na ekranie dotykowym, ani wykonując kroki opisane powyżej w części "Naprawianie typowych błędów".
- Wystapił problem, którego nie opisano w tej instrukcji, i którego nie można Ä rozwiązać, wykonując kroki opisane powyżej w części "Naprawianie typowych błedów".
- Wystapił problem, któremu nie towarzyszy wyświetlenie komunikatu o błedzie, i którego nie można rozwiązać, wykonując kroki opisane powyżej w części "Naprawianie typowych błedów".

## **Zaciecie papieru**

Jeśli skanowanie zostało przerwane, a dokument pozostaje w skanerze, to nastapiło zaciecie papieru. System wyświetli informacie o zacieciu papieru. Aby rozwiązać problem, spróbuj wyjąć dokument ze skanera: naciśnij i przytrzymaj przycisk przesuwu papieru do tyłu lub przycisk przesuwu papieru do przodu. Jeśli nie uda się w ten sposób wysunąć dokumentu, wyjmij go ręcznie w następujący sposób.

1. Odwróć ekran dotykowy.

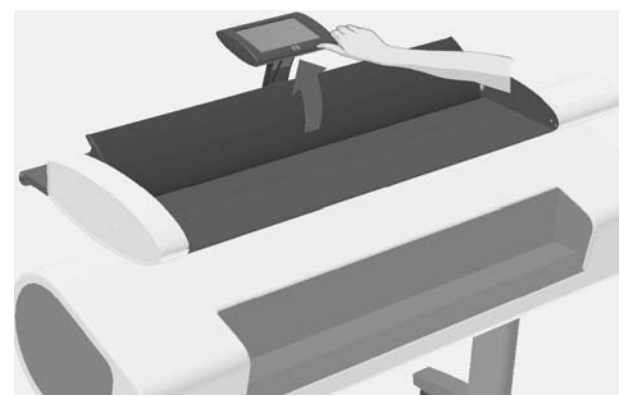

2. Przesuń oba przyciski zwalniające pokrywę równocześnie w kierunku środka skanera, aż poczujesz odblokowanie.

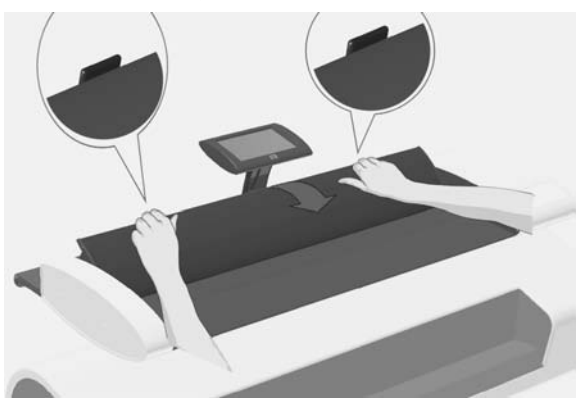

3. Jedną ręką otwórz pokrywę, pociągając ją do siebie, a drugą wyciągnij dokument, usuwając go całkowicie z obszaru skanowania.

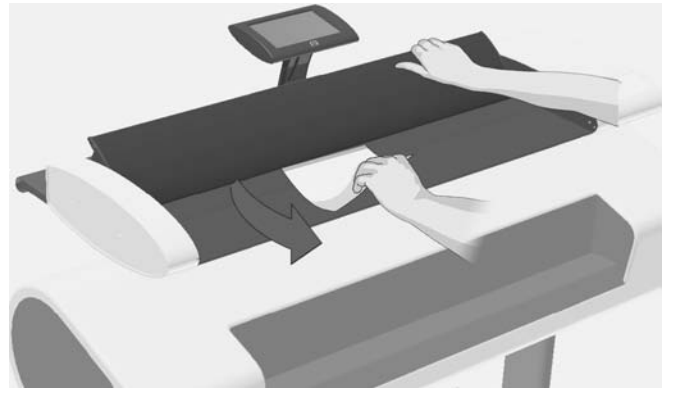

4. Zamknij pokrywę.

<span id="page-38-0"></span>5. Przekręć ekran dotykowy do normalnej pozycji.

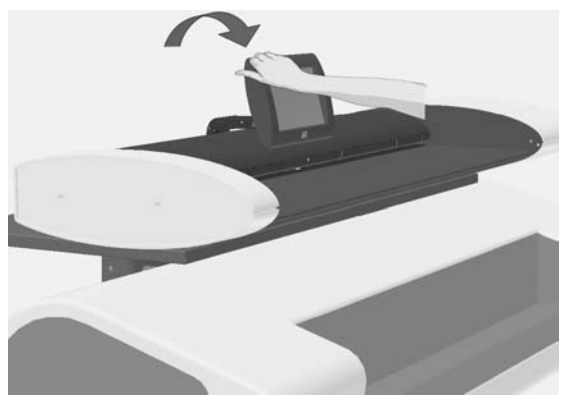

Kiedy skaner jest gotowy, załaduj ponownie dokument do skanowania.

## **Smugi na skanowanym obrazie**

W większości przypadków smugi są spowodowane przez cząsteczki kurzu na dokumencie lub w otoczeniu skanera. Skaner jest bardzo precyzyjnym urządzeniem, a odczytywanie bardzo drobnych szczegółów oznacza, że zarejestrowane moga być również mikroskopijne czasteczki kurzu. Oczyszczenie dokumentu zwykle rozwiązuje problem. Najpierw sprawdź oryginalny dokument, upewniając się, że jest on czysty oraz że nie są widoczne na nim żadne zagniecenia lub inne zniekształcenia mogące mieć wpływ na działanie płyty szklanej. Jeśli dokument jest czysty i w dobrym stanie, spróbuj wyczyścić płyte szklana: zobacz Czyszczenie płyty szklanej i obszaru skanowania na stronie 27. Jeśli problem nadal wystepuje, spróbuj skalibrować skaner. Zobacz Kalibracia skanera na stronie 29. Jeśli problem sie powtarza, konieczna może być wymiana płyty szklanej: zobacz Wymiana płyty szklanej skanera na stronie 31.

# Linie na zeskanowanym obrazie wydają się zbyt cienkie lub **przerywane**

W przypadku skanowania dokumentów zawierających cienkie linie, takich jak rysunki CAD, użycie rozdzielczości skanowania mniejszej niż 300 dpi może spowodować uzyskanie nieproporcjonalnie cienkich lub przerywanych linii. Jeśli skanowane są rysunki CAD lub inne dokumenty zawierające cienkie linie, firma HP zaleca ustawienie rozdzielczości skanowania co najmniej 300 dpi. Skanowanie z wyższą rozdzielczością powoduje przedłużenie operacji, lecz umożliwia uzyskanie obrazu o lepszej jakości. W przypadku skanowania zdjęć i wypełnionych obszarów różnice nie są tak bardzo widoczne. Aby uzyskać wiecej informacji na temat ustawiania rozdzielczości skanowania, zobacz Określanie jakości wyjściowej na stronie 18.

<span id="page-39-0"></span>Problem ilustrują poniższe obrazy:

Rysunek 4-1 Rysunek CAD zeskanowany z rozdzielczościa 150 dpi

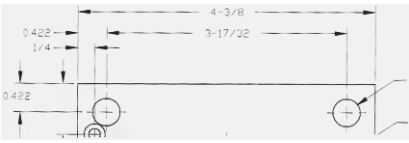

Rysunek 4-2 Rysunek CAD zeskanowany z rozdzielczościa 300 dpi

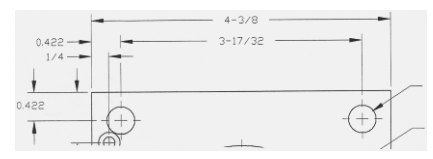

Nie można połączyć się lub wykonać skanowania do folderu **docelowego w sieci lokalnej**

Jeśli chcesz połaczyć sie lub wykonać skanowanie do określonego folderu w sieci lokalnej, upewnij się, że wykonano następujące kroki:

- 1. Sprawdź, czy system jest skonfigurowany do pracy w sieci lokalnej. Zobacz Konfiguracja i opcje systemu na stronie 24.
- 2. Konfiguracje folderu docelowego wykonuje się po zainstalowaniu systemu lub później, wybierając kolejno **Options** (Opcje) > Advanced Options (Opcje zaawansowane) > Manage Destinations (Zarzadzanie miejscami docelowymi) > Add (Dodaj) lub Change (Zmień). Upewnij się, że poprawnie wprowadzono całą ścieżkę sieciową.

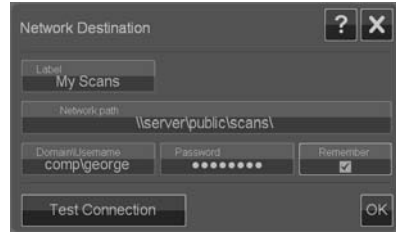

- 3. Upewnij się, że wprowadzono poprawne dane logowania **Domain \Username** (Domena/Nazwa użytkownika) oraz Password (Hasło). Pamietaj, aby wstawić znak "\" między nazwą domeny i użytkownika.
- 4. Naciśnij przycisk **Test Connection** (Testuj połaczenie), aby sprawdzić, czy podane parametry sa poprawne.

<span id="page-40-0"></span>Jeśli wykonano wszystkie opisane powyżej czynności, a wciąż nie można uzyskać połaczenia lub skanować do folderu docelowego, skontaktuj się z administratorem sieci lokalnej.

## **Przycięty obraz — niecały obraz został zeskanowany**

- Być może nieprawidłowo określono ustawienia rozmiaru. Naciśnij przycisk **Scan Area** (Obszar skanowania), aby sprawdzić ustawienia rozmiaru. Obszar skanowania musi być ustawiony na **Auto** (Automatyczny) w celu automatycznego wykrycia rozmiaru lub na standardowy badź niestandardowy rozmiar odpowiadający pełnemu rozmiarowi oryginału załadowanego do skanera.
- Upewnij sie, że orvginał jest prawidłowo załadowany. Dopasuj środek ä dokumentu do strzałki na środku nad płyta skanera.

## **Nie można wygenerować profilu materiałów**

Jeśli kreator Create Media Profile (Utwórz profil materiałów) przerywa prace lub wyświetla błedy:

- 1. Upewnij się, że skaner i drukarka są włączone oraz gotowe do normalnej pracy.
- 2. Upewnij się, że skaner działa. Zeskanuj niewielki dokument (do pliku), aby sprawdzić skaner.
- 3. Upewnij się, że do drukarki załadowano materiały.
- 4. Upewnij się, że ustawienie typu materiałów drukarki odpowiada faktycznie załadowanym materiałom.
- 5. Upewnij sie, że kolorowy arkusz wydrukowany w kreatorze Create Media Profile (Utwórz profil materiałów) został prawidłowo włożony i ułożony w skanerze.
- 6. Upewnij się, że zeskanowano drugą (a nie pierwszą) stronę wydrukowaną w kreatorze Create Media Profile (Utwórz profil materiałów).
- 7. Sprawdź, czy skaner jest czysty i czy był niedawno kalibrowany. Jeśli nie masz pewności, oczyść obszar skanowania i skalibruj skaner. Zobacz Czyszczenie płyty szklanej i obszaru skanowania na stronie 27 i Kalibracja skanera na stronie 29.

# <span id="page-41-0"></span>Wyniki dopasowania kolorów nie są optymalne

- 1. Spróbuj użyć typu oryginału Color Poster (Kolorowy plakat). Jest to neutralny typ oryginału, dla którego nie są stosowane specjalne procesy przetwarzania obrazu, mogace mieć wpływ na dopasowanie kolorów.
- 2. Sprawdź ustawienia typu oryginału w oknie dialogowym **Copy** (Kopiuj) > **Original Type** (Typ oryginału). Naciśnij przycisk More (Wiecej), aby sprawdzić i dostosować specyficzne ustawienia odpowiednie dla danego typu oryginału.
- 3. Naciśnij kolejno **Options** (Opcje) > **Printer Options** (Opcje drukarki) > **Update Profile** (Aktualizuj profil) i postepuj zgodnie z instrukcjami na ekranie, aby upewnić sie, że profil materiałów jest optymalny dla bieżącego materiału i warunków drukowania.
- 4. Jeśli powyższe zalecenia nie pomogą, sprawdź, czy skaner jest czysty i czy był niedawno kalibrowany. Jeśli nie masz pewności, oczyść obszar skanowania i skalibruj skaner. zobacz Czyszczenie płyty szklanej i obszaru skanowania na stronie 27 i Kalibracia skanera na stronie 29.

# **Wymagana jest aktualizacja lub odzyskanie systemu**

Jeśli skaner zawiesza sie podczas uruchamiania, nie można go normalnie właczyć lub jeśli chcesz powrócić do wcześniejszej albo pierwotnej wersji oprogramowania, wykonaj procedurę odzyskiwania systemu. Odzyskiwanie systemu sformatuje ponownie partycję oprogramowania systemu i zainstalują na niej świeży obraz programu.

Aby wykonać odzyskiwanie systemu, trzeba włączyć tryb Software Update & Recovery (Aktualizacja i odzyskiwanie oprogramowania). Są dwa sposoby włączania trybu Software Update & Recovery (Aktualizacja i odzyskiwanie oprogramowania):

- 1. Jeśli program na ekranie dotykowym działa, naciśnij kolejno **Options** (Opcje) > **Advanced Options** (Opcje zaawansowane) > **Software Update** (Aktualizacja oprogramowania).
- 2. Jeśli system zawiesza się i nie można użyć interfejsu programu na ekranie dotykowym, postępuj zgodnie z instrukcjami poniżej, aby włączyć menu Software Update & Recovery (Aktualizacja i odzyskiwanie oprogramowania) na ekranie.
	- **a.** Podłącz klawiaturę z kablem USB do portu USB obok ekranu dotykowego.
	- **b.** Wyłacz skaner za pomoca włacznika z tyłu obudowy.
	- **c.** Włącz skaner za pomocą włącznika z tyłu obudowy.
- d. Po uruchomieniu systemu postępuj zgodnie z instrukcjami wyświetlanymi na ekranie dotykowym. Kiedy pojawi się opcja uruchomienia systemu w trybie Software Update & Recovery (Aktualizacja i odzyskiwanie oprogramowania), wybierz ją, używając klawiatury.
- **e.** Pojawi się ekran Software Update & Recovery (Aktualizacja i odzyskiwanie oprogramowania), którym można będzie sterować za pomoca ekranu dotykowego.

Po właczeniu trybu Software Update & Recovery (Aktualizacja i odzyskiwanie oprogramowania) można odzyskać system, ponownie instalując kompletny obraz oprogramowania. Postepuj zgodnie z poniższymi instrukcjami:

- **1.** Z menu Software Update & Recovery (Aktualizacja i odzyskiwanie oprogramowania) wybierz opcję **System Update/Recover** (Aktualizuj/ Odzyskaj system).
- 2. Wybierz obraz programu do zainstalowania z listy. Domyślnym obrazem jest pierwotna wersja dostarczona wraz z systemem, a aktywnym obrazem jest obecnie zainstalowana wersja. Pozostałe obrazy na liście to wersje zainstalowane wcześniej niż aktywna wersja.
- 3. Potwierdź wybór po wyświetleniu pytania. System dokona aktualizacji systemu, używając wybranego obrazu programu. Potrwa to około dwóch minut. Naciśnij przycisk **OK**, aby wrócić do menu Software Update & Recovery (Aktualizacja i odzyskiwanie oprogramowania).
- 4. Naciśnij przycisk Return to normal scanner operation (Powróć do normalnego działania skanera) i potwierdź. System wczyta i zainicjalizuje wszystkie parametry. **Nie wy czaj skanera i nie przerywaj procesu** wczytywania. Wykonanie tego kroku może potrwać do dziesięciu minut.
- 5. Po zakończeniu procesu wczytywania systemu użytkownik zostanie poproszony o skalibrowanie ekranu dotykowego. Po wyświetleniu monitu naciskaj strza ki i przycisk **OK**.
- 6. Wybierz język oprogramowania systemu.
- **7.** Zaakceptuj umowe licencyjna firmy HP
- 8. System zakończy proces odzyskiwania i uruchomi interfejs skanowania i kopiowania.

# <span id="page-43-0"></span>**Oprogramowanie systemu jest w niewłaściwym języku**

Jezyk systemu wybiera się podczas instalacji. Aby zmienić jezyk, trzeba ponownie zainstalować oprogramowanie i wybrać inny język.

- 1. Naciśnij kolejno **Options** (Opcje) > Advanced Options (Opcje) zaawansowane) > **Software Update** (Aktualizacja oprogramowania).
- **2.** Z menu Software Update & Recovery (Aktualizacja i odzyskiwanie oprogramowania) wybierz opcję **System Update/Recover** (Aktualizuj/ Odzyskaj system).
- **3.** Z listy wersji programu wybierz do zainstalowania "aktywny" obraz programu.
- 4. Potwierdź wybór po wyświetleniu pytania. System dokona aktualizacii systemu używając wybranego obrazu programu. Potrwa to około dwóch minut. Naciśnij przycisk OK, aby wrócić do menu Software Update & Recovery (Aktualizacja i odzyskiwanie oprogramowania).
- **5.** Naciśnij przycisk **Return to normal scanner operation** (Powróć do normalnego działania skanera) i potwierdź. System wczyta i zainicjalizuje wszystkie parametry. **Nie wy czaj skanera i nie przerywaj procesu** wczytywania. Wykonanie tego kroku może potrwać do dziesięciu minut.
- 6. Po zakończeniu procesu wczytywania systemu użytkownik zostanie poproszony o skalibrowanie ekranu dotykowego. Po wyświetleniu monitu naciskaj strza ki i przycisk **OK**.
- 7. Wybierz nowy język oprogramowania systemu.
- 8. Zaakceptuj umowe licencyjna firmy HP
- 9. System zakończy proces aktualizacji i uruchomi interfejs skanowania i kopiowania w języku wybranym w kroku 7.

### **Instalowanie nowego oprogramowania systemu**

Nowa wersję oprogramowania systemu można wprowadzić następującymi sposobami:

- Z pamięci flash USB
- Z komputera podłączonego do sieci: po pobraniu z Internetu, z dysku CDä ROM itp.

Aby zainstalować nowa wersję oprogramowania z pamięci flash USB

- 1. Naciśnij kolejno **Options** (Opcje) > Advanced Options (Opcje zaawansowane) > **Software Update** (Aktualizacja oprogramowania).
- 2. Zanim przejdziesz do kolejnego kroku, upewnij się, że menu Software Update & Recovery (Aktualizacja i odzyskiwanie oprogramowania) zostało wyświetlone.
- 3. Włóż pamieć flash USB do portu USB obok ekranu dotykowego.
- **4.** Z menu Software Update & Recovery (Aktualizacja i odzyskiwanie oprogramowania) wybierz opcje **System Update/Recover** (Aktualizuj/ Odzyskaj system).
- 5. Nowy obraz wersji programu pojawi się na liście wersji programu. Będzie on oznaczony dodatkowym tekstem "USB".
- **6.** Wybierz ten obraz do zainstalowania.
- 7. Naciśnij przycisk Return to normal scanner operation (Powróć do normalnego działania skanera) i potwierdź. System wczyta i zainicjalizuje wszystkie parametry. **Nie wy czaj skanera i nie przerywaj procesu** wczytywania. Wykonanie tego kroku może potrwać do dziesięciu minut.
- 8. Po zakończeniu procesu wczytywania systemu użytkownik zostanie poproszony o skalibrowanie ekranu dotykowego. Po wyświetleniu monitu naciskaj strza ki i przycisk **OK**.
- 9. Wybierz jezyk oprogramowania systemu.
- 10. Zaakceptuj umowe licencyjna firmy HP.
- 11. System zakończy proces instalacji i uruchomi interfejs skanowania i kopiowania.

### Aby zainstalować nowa wersie oprogramowania z komputera

Musza być spełnione nastepujące wymagania:

- System skanowania/kopiowania musi być podłączony i skonfigurowany (rozpoznany) w sieci lokalnej.
- Musisz mieć dostep do komputera skonfigurowanego w tej samej sieci. ä
- Na komputerze musi być zainstalowana przeglądarka internetowa.

Aby zainstalować z dysku CD-ROM:

- 1. Zapisz adres IP systemu skanowania/kopiowania. Adres IP można sprawdzić w oknie dialogowym **Options** (Opcje) > **Advanced Options** (Opcje zaawansowane) > Network (Sieć).
- **2.** Zapisz plik instalacyjny nowego oprogramowania na komputerze (z dysku CD-ROM lub pobrany z Internetu).
- 3. Otwórz przeglądarkę internetową i w polu adresu wpisz adres IP systemu skanowania/kopiowania. Spowoduje to otwarcie dostepnego przez sieć interfejsu **Upgrading Scanner Software** (Aktualizacja oprogramowania skanera).
- 4. Użyj opcji przegladania, aby znaleźć i wybrać plik instalacyjny na dysku CD-ROM.
- 5. Zainstaluj oprogramowanie Oprogramowanie zostanie wysłane do systemu skanowania/kopiowania. Po zakończeniu można zamknąć komputer. Kolejne

kroki wykonuje się, używając ekranu dotykowego systemu skanowania/ kopiowania.

- **6.** Naciśnij kolejno **Options** (Opcje) > Advanced Options (Opcje zaawansowane) > **Software Update** (Aktualizacja oprogramowania), aby otworzyć menu Software Update & Recovery (Aktualizacja i odzyskiwanie oprogramowania).
- **7.** Z menu Software Update & Recovery (Aktualizacja i odzyskiwanie oprogramowania) wybierz opcje **System Update/Recover** (Aktualizuj/ Odzyskaj system).
- 8. Nowy obraz wersii programu przesłany z komputera pojawi się na liście wersii programu.
- **9.** Wybierz ten obraz do zainstalowania.
- 10. Naciśnii przycisk **Return to normal scanner operation** (Powróć do normalnego działania skanera) i potwierdź. System wczyta i zainicializuje wszystkie parametry. **Nie wy czaj skanera i nie przerywaj procesu wczytywania. Wykonanie tego kroku mo e potrwa do dziesi ciu minut.**
- 11. Po zakończeniu procesu wczytywania systemu użytkownik zostanie poproszony o skalibrowanie ekranu dotykowego. Po wyświetleniu monitu naciskaj strza ki i przycisk **OK**.
- 12. Wybierz język oprogramowania systemu.
- 13. Zaakceptuj umowe licencyjna firmy HP.
- 14. System zakończy proces instalacii i uruchomi interfejs skanowania i kopiowania.

# **Indeks**

### **A**

aktualizacja oprogramowania [38](#page-41-0) automatyczne resetowanie [25](#page-28-0)

### **B**

bezczynność, limit czasu [25](#page-28-0) błedy profili materiałów [37](#page-40-0)

### **C**

czas [24](#page-27-0) czyszczenie obszar skanowania [27](#page-30-0) płyta szklana [27](#page-30-0)

### **D**

data [24](#page-27-0) dokument kopiowanie [8](#page-11-0) kopiowanie w partiach [10](#page-13-0) rozmiar [14](#page-17-0) skanowanie [9](#page-12-0) skanowanie w partiach [10](#page-13-0) wyjmowanie [5](#page-8-0) zaciety w skanerze [33](#page-36-0) dostosowywanie obrazu [16](#page-19-0) druk, jakość [18](#page-21-0)

### **E**

ekran dotykowy [2](#page-5-0) elementy skanera [3](#page-6-0)

### **F**

folder docelowy brak połączenia [36](#page-39-0) zarządzanie [6](#page-9-0)

### **H**

hasło [25](#page-28-0)

### **J**

jakość druku [18](#page-21-0) jakość wyjściowa [18](#page-21-0) jednostki miar [24](#page-27-0) język, zmiana [40](#page-43-0)

**K** kalibracja ekranu [31](#page-34-0) skanera [29](#page-32-0) komunikaty błedów [32](#page-35-0) konfiguracja systemu [24](#page-27-0) kopiowanie dokumentów w partiach [10](#page-13-0) kopiowanie dokumentu [8](#page-11-0) **L** limit czasu bezczynności [25](#page-28-0) linie przerywane [35](#page-38-0) zbyt cienkie [35](#page-38-0) k, adowanie dokumentu adowanie [5](#page-8-0) **M** menedżer plików [22](#page-25-0) **O** obraz, przycięty [37](#page-40-0) obszar skanowania [14](#page-17-0) obszar skanowania, czyszczenie [27](#page-30-0) odzyskiwanie oprogramowania [38](#page-41-0) opcje podstawowe [24](#page-27-0) zaawansowane [25](#page-28-0) oprogramowanie [2](#page-5-0) oprogramowanie, aktualizacja [38,](#page-41-0) [40](#page-43-0)

### **P**

płyta szklana czyszczenie [27](#page-30-0) wymiana [31](#page-34-0) podgląd [16](#page-19-0) podstawowe opcje konfiguracji [24](#page-27-0) pomoc [3](#page-6-0) ponowne uruchamianie [4](#page-7-0) problemy z dopasowaniem kolorów [38](#page-41-0) profile materia ów [20](#page-23-0) przewijanie po skanowaniu [24](#page-27-0) przycięty obraz [37](#page-40-0)

oprogramowanie, odzyskiwanie [38](#page-41-0)

przycisk dostosowania [16](#page-19-0) przyciski funkcji [2](#page-5-0) przyciski zadań [2](#page-5-0) przycisk przesuwu papieru do przodu [3](#page-6-0) przycisk przesuwu papieru do tyłu [3](#page-6-0) przycisk zasilania [3](#page-6-0)

### **R**

rozmiar obraz [14](#page-17-0) papieru [24](#page-27-0) rozmiar wejściowy [14](#page-17-0) rozmiar wyjściowy [14](#page-17-0) rozmiary papieru [24](#page-27-0)

### **S**

skanowanie dokumentów w partiach [10](#page-13-0) skanowanie dokumentu [9](#page-12-0) smugi na skanowanym obrazie [35](#page-38-0)

#### **T**

typ oryginału [12](#page-15-0)

### **U**

ustawienia sieciowe [25](#page-28-0)

### **W**

wartości ustawień fabrycznych [26](#page-29-0) włączanie [4](#page-7-0) wyjmowanie dokumentu [5](#page-8-0) wyłączanie [4](#page-7-0)

### **Z**

zaawansowane opcje konfiguracyjne [25](#page-28-0) zacięcie papieru [33](#page-36-0) zapisywanie ustawień [26](#page-29-0) zarządzanie miejscami docelowymi [6](#page-9-0)

# **Kazalo**

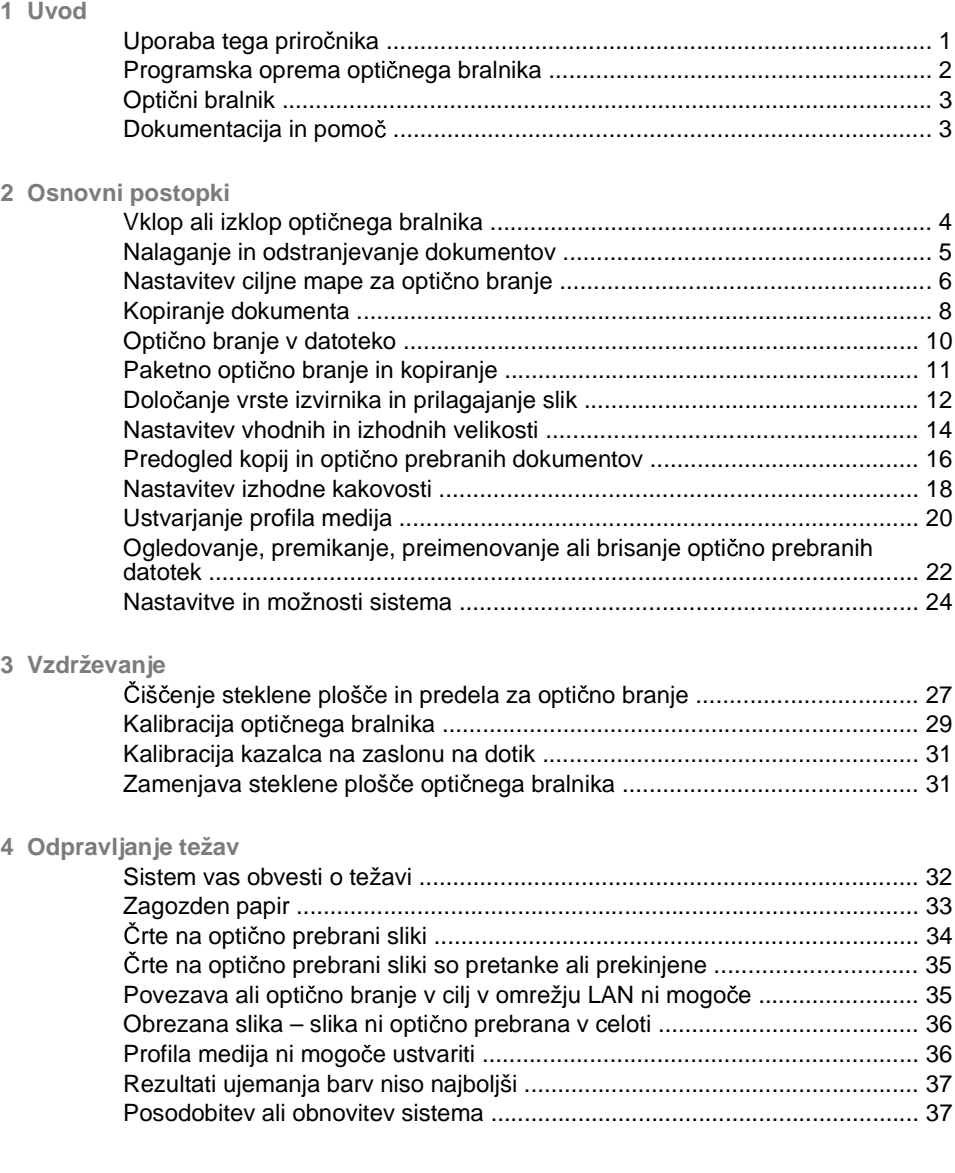

**SL**

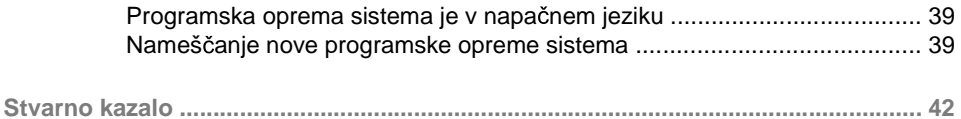

# **1 Uvod**

# **Uporaba tega priro nika**

Priročnik ima naslednja poglavja.

- 1. **Uvod:** V tem poglavju je kratka predstavitev programske opreme, optičnega bralnika in razpoložljive dokumentacije.
- 2. **Osnovni postopki:** V tem poglavju so opisani različni najpogostejši postopki.
- 3. **Vzdrževanje:** V tem poglavju so opisani različni postopki kalibracije in vzdrževanja.
- **4. Odpravljanje težav:** S temami v tem poglavju boste morda lahko rešili težave, ki se utegnejo pojaviti pri optičnem branju.
- **5. Stvarno kazalo:** Poleg vsebinskega kazala je za hitrejše iskanje tem na voljo še abecedno stvarno kazalo.

### **Opozorila in svarila**

Spodnja simbola, uporabljena v tem priročniku, opozarjata na pravilno uporabo tiskalnika in preprečevanje njegovih poškodb. Sledite navodilom, ki so označena s tema simboloma.

- **△ OPOZORILO!** Neupoštevanje navodil, ki so označena s tem simbolom, lahko privede do težjih poškodb ali celo smrti.
- $\triangle$  POZOR:  $\check{C}$ e ne upoštevate navodil, ki so označena s tem simbolom, se lahko lažje poškodujete ali poškodujete izdelek.

# **Programska oprema opti nega bralnika**

Programska oprema optičnega bralnika se zažene samodejno, ko vklopite zaslon na dotik. Glavni zaslon ima naslednje razdelke:

- Območje glavnega menija ò
- Desna vrstica zgoraj: opravilni gumbi
- Desna vrstica spodaj: funkcijski gumbi ä

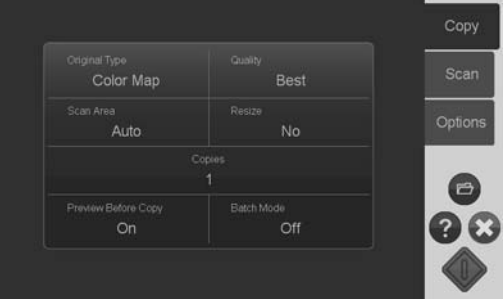

## **Opravilni gumbi**

Copy

Pritisnite ta gumb, da program nastavite v načinu kopiranja (optičnega branja v tiskalnik).

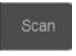

Pritisnite ta gumb, da program nastavite v načinu optičnega branja (optičnega branja v datoteko).

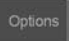

Pritisnite ta gumb, da odprete nastavitve programa in menije lastnosti.

## **Funkcijski gumbi**

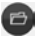

**Upravitelj datotek:** odpre pogovorno okno »File Manager« (Upravitelj datotek).

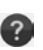

Elektronska pomoč: vsebuje podrobne informacije o veliko temah. Odpre navodila, povezana s trenutnim opravilom.

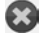

Prekinitev: prekliče trenutno dejavnost.

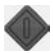

Zagon optičnega branja/kopiranja: zažene kopiranje ali optično branje, odvisno od tega, kateri opravilni gumb ste izbrali.

# **Opti ni bralnik**

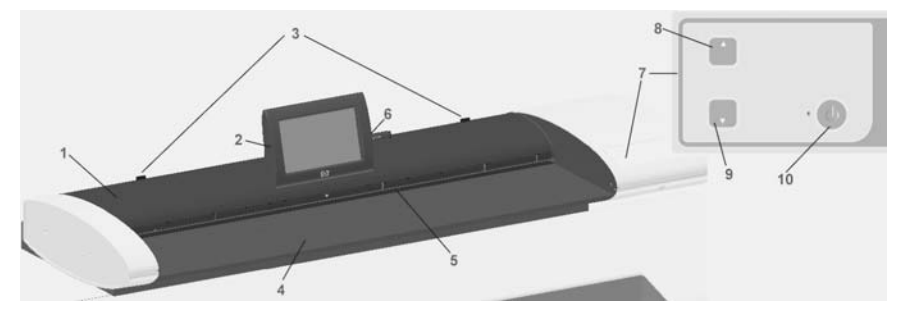

- 1. Pokrov optičnega bralnika
- 2. Zaslon na dotik za aplikacijo optičnega branja/ kopiranja
- 3. Gumbi za sprostitev pri odpiranju pokrova optičnega bralnika
- 4. Ležišče optičnega bralnika: območje podajanja papirja
- 5. Reža za podajanje papirja
- 6. Vrata USB
- 7. Nadzorna plošča
- 8. Gumb za premikanje papirja naprej
- 9. Gumb za premikanje papirja nazaj
- 10. Gumb za vklop/izklop in indikator

# **Dokumentacija in pomo**

Ta *Kratki uporabniški priročnik* ponuja kratek pregled sistema in programske opreme.

Funkcijski gumb Elektronska pomoč $\bullet$  odpre okno spletne pomoči in prikazuje splošno pomoč pri trenutnem opravilu (optično branje, kopiranje, možnosti).

Gumb Domov v oknu spletne pomoči **od vas popelje do kazala s povezavami na** razdelke in teme spletne pomoči.

V večini pogovornih oken je kontekstni gumb Pomoč, **3 s katerim odprete** navodila, ki se nanašajo na trenutno pogovorno okno in njegove možnosti.

# **2 Osnovni postopki**

# **Vklop ali izklop optičnega bralnika**

Sistem (optični bralnik, zaslon in programsko opremo) lahko izklopite tako, da pritisnete gumb za vklop/izklop na nadzorni plošči optičnega bralnika.

**EX** OPOMBA: Tiskalnik ima poseben gumb za vklop/izklop. Ta gumb običajno pustite vkloplien in ga ne pritiskate, če želite ponovno zagnati sistem.

### **Vklop**

Pritisnite tipko za vklop/izklop. Lučka LED za napajanje zasveti zeleno.

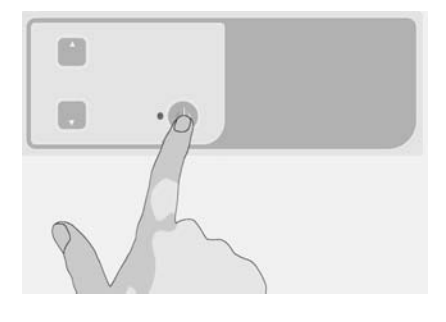

## **Izklop**

Pritisnite tipko za vklop/izklop. Lučka LED za napajanje utripa in se nato izklopi.

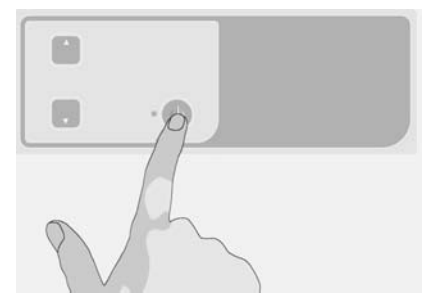

### **Ponovni vklop**

Pritisnite gumb za vklop/izklop, da izklopite sistem in ga nato pritisnite še enkrat, da sistem ponovno vklopite.

# **Nalaganje in odstranjevanje dokumentov**

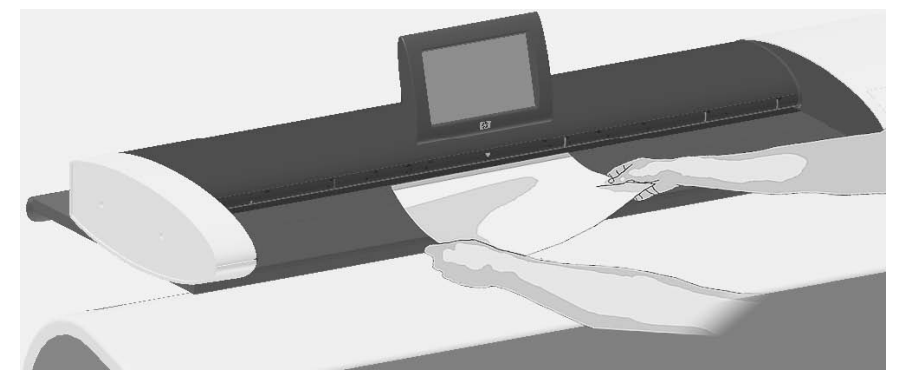

### **Nalaganje dokumenta**

**1.** Dokument naložite tako, da je stran s sliko obrnjena navzgor. Poravnajte središče dokumenta s središčno puščično oznako na ležišču optičnega bralnika in nad njim.

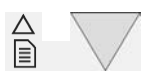

- **2.** Uporabite oznake standardnih velikosti, da poravnate dokument in da slika optično prebranega dokumenta ne bo kriva.
- 3. Izvirnik potisnite v vhodno režo, dokler ne začutite, da se dotakne valjev.
- 4. Optični bralnik samodejno zagrabi izvirnik in ga premakne v položaj za začetek optičnega branja.

### **Odstranjevanje dokumenta**

Pritisnite gumb za premikanje papirja nazaj, da se izvirnik izvrže nazaj v ležišče podajalnika optičnega bralnika (proti vam).

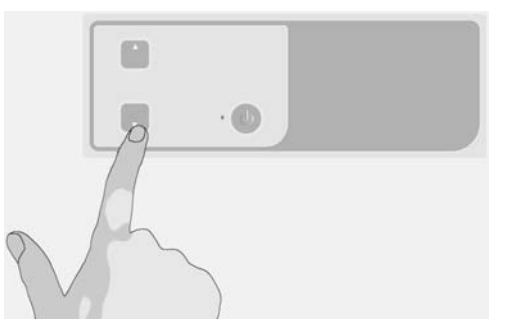

Pritisnite gumb za premikanje papirja naprej, če želite, da se izvirnik izvrže na ä hrbtni strani optičnega bralnika.

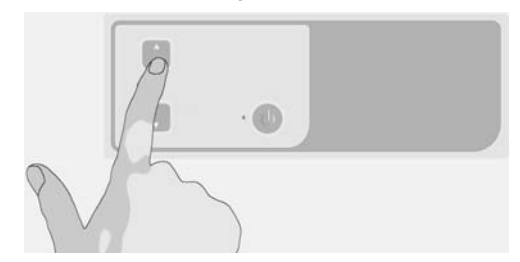

# **Nastavitev ciline mape za optično branje**

Spodnja navodila opisujejo nastavljanje in izbiranje ciljne mape, kjer lahko shranite rezultat optičnega branja v datoteko. Cilji so mape v računalnikih, ki so vašemu sistemu znani prek lokalnega omrežja (LAN) ali map na pogonu USB, vstavljenih na zaslonu na dotik.

1. Prepričajte se, ali so vaš sistem in načrtovani ciljni računalniki v vašem lokalnem omrežju (LAN) pravilno nastavljeni. Konfiguracija sistema v omrežju LAN se izvaja prek menija **Options (Možnosti)** > **Advanced options (Napredne možnosti) > Network (Omrežje)**. To možnost določa skrbnik sistema, zato boste zanjo morda potrebovali geslo.

2. Če želite rezultate optičnega branja shraniti na pogon USB, pritisnite gumb **Scan (Optično branje)** in vstavite pogon v vrata USB na zaslonu na dotik. Sistem bo zaznal pogon in vas vprašal, ali želite cilj nastaviti/spremeniti na USB.

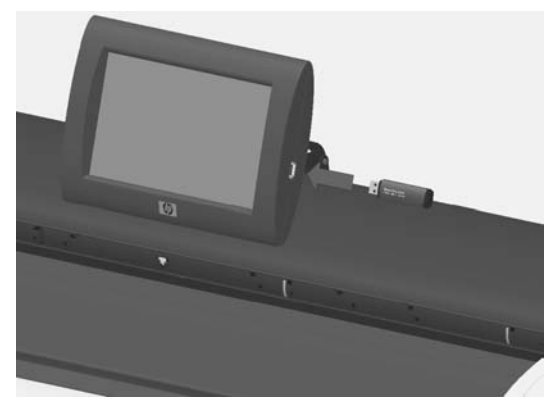

**3.** Za dostop do možnosti ciljnih nastavitev pritisnite **Options (Možnosti)** > **Advanced Options (Napredne možnosti)** > **Manage Destinations (Upravljanje ciljev)**. Tam lahko izbirate, dodajate in spreminjate cilje.

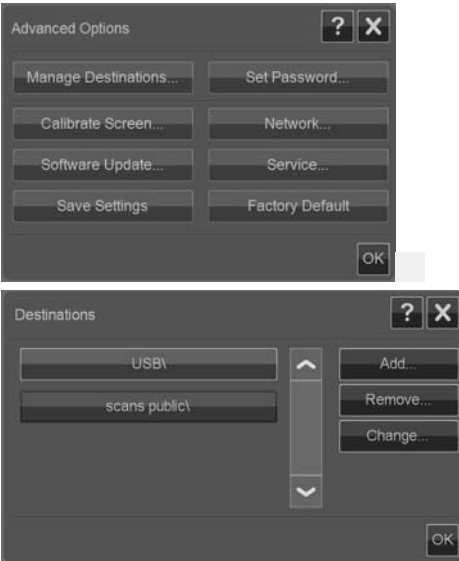

## **Izbiranje cilja**

Izberite cilj s seznama predhodno ustvarjenih in shranjenih ciljev v sistemu. Če ni na voljo nobenih ciljev, ali če želite uporabiti cilj, ki ga ni na seznamu, boste morali dodati nov cilj. Če želite optično brati v vstavljen pogon USB, pritisnite cilj USB.

## **Dodajanje novega cilja**

Pritisnite gumb **Add (Dodaj)**, da vnesete podrobnosti cilja. Vnesite vrednosti v polja Label (Oznaka), Network Path (Omrežna pot), Domain (Domena), Username (Uporabniško ime) in Password (Geslo). Če želite ciljno geslo shraniti v sistem, izberite možnost **Remember (Zapomni si)**. Če želite, da uporabniki vnesejo geslo, da se povežejo s ciljem, pustite možnost **Remember (Zapomni si)** neoznačeno. Pritisnite **Test Connection (Preveri povezavo)**, da preverite svoje nastavitve.

## **Spreminjanje (urejanje) cilja**

Pritisnite gumb **Change (Spremeni)** in uredite polja Label (Oznaka), Network Path (Omrežna pot), Domain (Domena), Username (Uporabniško ime) in Password (Geslo). Če želite ciljno geslo shraniti v sistem, izberite možnost **Remember (Zapomni si)**. Če želite, da uporabniki vnesejo geslo, da se povežejo s ciljem, pustite možnost **Remember (Zapomni si)** neoznačeno. Pritisnite Test **Connection (Preveri povezavo)**, da preverite svoje nastavitve.

### **Odstranjevanje cilja**

S seznama ciljev izberite cilj in pritisnite gumb **Remove (Odstrani)**.

# **Kopiranje dokumenta**

Sledite spodnjim korakom, da ustvarite kopijo (optično branje za tiskanje).

- 1. Dokument vstavite v optični bralnik tako, da je stran, ki jo boste optično prebrali, obrnjena navzgor.
- 2. Prepričajte se, ali je tiskalnik vklopljen in ali je naložen pravi medij.

**OPOMBA:** Pri kopiranju potrebuje vsak naloženi medij svoj profil medija. Skupaj s sistemom dobite zbirko profilov medijev za najpogosteje uporabljene medije. Če morate ustvariti nov profil medija, glejte Ustvarjanje profila medija na strani 20.

**3.** Za dostop do nastavitev in gumbov kopiranja (optičnega branja za tiskanje) pritisnite gumb **Copy (Kopiranje)**. Pogovorno okno za kopiranje je prikazano na spodnji sliki.

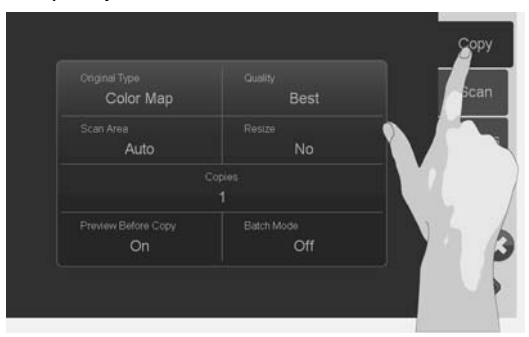

- **4.** Pritisnite gumb **Original Type (Vrsta izvirnika)** in izberite vrsto, ki se ujema z vašim dokumentom in želenim izpisom. Glejte Določanje vrste izvirnika in prilagajanje slik na strani 12.
- **5.** Pritisnite gumb **Quality (Kakovost)** in izberite želeno kakovost izpisa.
- **6.** Pritisnite gumb **Scan Area (Obmo je opti nega branja)**, da nastavite velikost območja zajemanja slike. Če želite zajeti celotno sliko, izberite možnost **Auto (Samodejno)** in sistem bo sam izmeril ter nastavil velikost.
- **7.** Pritisnite gumb **Resize (Spremeni velikost)**, da dolo ite velikost natisnjene kopije. Nastavite **No (Ne)**, če želite kopijo 1:1.
- **8.** Pritisnite gumb **Copies (Kopije)**, da izberete, koliko kopij želite pri tem opravilu natisniti.
- **9.** Preklopite gumb **Preview before Copy (Predogled pred kopiranjem)** na **On (Vklopljeno)**, če želite pred pošiljanjem opravila v tiskalnik preveriti nastavitve. Glejte Predogled kopij in optično prebranih dokumentov na strani 16.

**10.**

Ko uredite nastavitve, pritisnite gumb Začni optično branje/kopiranje začnete kopirati.

Gleite tudi:

- $\bullet$ Nastavitev in predogled prilagoditev slik na strani 17
- Nastavitev vhodnih in izhodnih velikosti na strani 14  $\bullet$
- Nastavitev izhodne kakovosti na strani 18 ä

# **Opti no branje v datoteko**

Sledite spodnjim korakom, če želite optično brati v datoteko.

- 1. Dokument vstavite v optični bralnik tako, da je stran, ki jo boste optično prebrali, obrnjena navzgor.
- 2. Za dostop do nastavitev in gumbov optičnega branja v datoteko pritisnite gumb **Scan (Optično branje)**. Pogovorno okno za optično branje je prikazano na spodnji sliki.

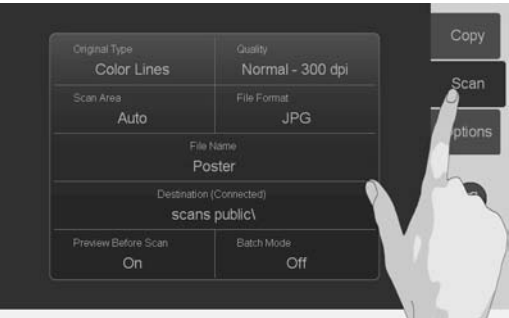

- **3.** Pritisnite gumb **Original Type (Vrsta izvirnika)** in izberite vrsto, ki se ujema z vašim dokumentom ali ga opisuje. Glejte Določanje vrste izvirnika in prilagajanje slik na strani 12.
- 4. Pritisnite gumb **Quality (Kakovost)** in izberite ločljivost optičnega branja.
- **5.** Pritisnite gumb **Scan Area (Obmo je opti nega branja)**, da nastavite velikost območja zajemanja slike. Če želite zajeti celotno sliko, izberite možnost **Auto (Samodejno)** in sistem bo sam izmeril ter nastavil velikost.
- 6. Pritisnite gumb File Format (Oblika datoteke), da določite obliko zapisa datoteke, npr. JPG ali TIFF.
- **7.** Pritisnite gumb **File Name (Ime datoteke)**, da vnesete ime za ciljno datoteko.
- **8.** Gumb **Destination (Cilj)** prikazuje, kje bo ustvarjena datoteka z izpisom optičnega branja. Pritisnite gumb **Destination (Cilj)**, če želite izbrati drug cilj.
- 9. Preklopite gumb **Preview before Scan (Predogled pred optičnim branjem)** na **On (Vklopljeno)**, če želite pred shranjevanjem v datoteko preveriti nastavitve. Glejte Predogled kopij in optično prebranih dokumentov na strani 16.
- 10. Ko uredite nastavitve, pritisnite gumb Start Scan/Copy (Začni optično branje/ kopiranje) , da začnete optično brati.

### Glejte tudi:

- Nastavitev in predogled prilagoditev slik na strani 17
- Nastavitev vhodnih in izhodnih velikosti na strani 14
- Nastavitev izhodne kakovosti na strani 18
- Nastavitev ciline mape za optično branje na strani 6

# **Paketno optično branje in kopiranje**

Z paketnim optičnim branjem in kopiranjem lahko nepretrgano vstavljate nove izvirnike v optični bralnik in sistem jih bo takoj obdelal, ne da bi čakal, da pritisnete gumb Začni optično branje/kopiranje. Sistem bo trenutne nastavitve uveljavil pri vseh dokumentih. Če optično branje izvajate v datoteko, bodo vaše datoteke samodejno poimenovane z naraščajočimi številkami.

- **1.** Izvirnike položite v bližino opti nega bralnika, in sicer tako, da je sprednja stran obrnjena navzgor, da jih boste zlahka dosegli.
- 2. Uredite nastavitve optičnega branja ali kopiranja. Veljale bodo za vse izvirnike v paketu.
- **3.** Pritisnite gumb **Batch Mode (Paketni način)**, da paketni način prestavite na **On (Vklopljeno)**.
- **4.**

Pritisnite gumb Začni optično branje/kopiranie

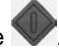

**5.** Če ste že naložili prvi izvirnik, bo sistem začel optično branje ali kopiranje. Če tega niste naredili, so bo odprlo pogovorno okno paketnega načina, kjer bo pisalo, da vstavite prvi izvirnik v optični bralnik.

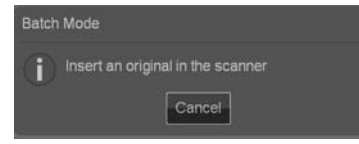

6. Ko vstavite prvi izvirnik, ga sistem takoj začne optično brati.

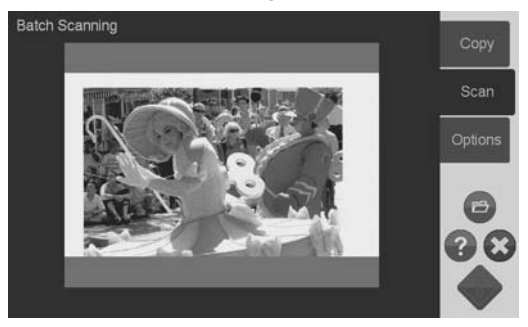

7. Ko se izvirnik optično prebere, se izvrže. Znova se odpre pogovorno okno paketnega načina, kjer piše, da vstavite naslednji izvirnik.

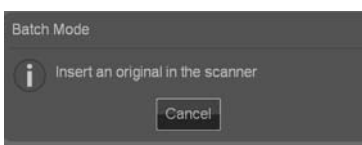

- **8.** Odstranite izvrženi izvirnik in vstavite novega.
- 9. Vstavljajte izvirnike, dokler ne dokončate celega paketa.
- 10. Če želite izklopiti paketni način, v pogovornem oknu paketnega načina pritisnite gumb **Cancel (Prekli i)**.
- $\mathbb{P}$  OPOMBA: V paketnem načinu predogled ni mogoč.

**OPOMBA:** Da poteka nalaganje v paketnem načinu hitreje, optični bralnik samodejno izvrže vsak izvirnik potem, ko ga optično prebere. Nastavitev v Options **(Možnosti)** > **Basic Options (Osnovne možnosti)** > **Rewind after scan (Previj nazaj po optičnem branju)** določa smer. Če je možnost izbrana, se optično prebrani izvirniki izvržejo na sprednji strani, če pa ni izbrana, se izvržejo na hrbtni strani.

# **Dolo anje vrste izvirnika in prilagajanje slik**

Ko izberete **Original Type (Vrsta izvirnika)**, se nastavijo osnovni parametri zajemanja. Nato lahko prilagodite posebne dejavnike, kot so svetlost slike, ostrenje in raven čiščenja ozadja. Prilagoditve, ki so na voljo, so odvisne od tega, kaj je izbrano pod **Original Type (Vrsta izvirnika)**.

**1.** Pritisnite gumb **Scan (Opti no branje)** ali **Copy (Kopiranje)** in nato gumb **Original Type (Vrsta izvirnika)**, da pridete do izbirnega seznama vrst izvirnika.

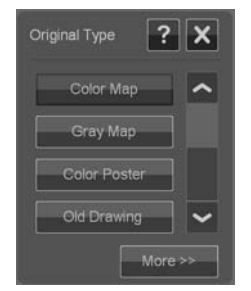

**2.** Izberite vrsto izvirnika, ki najbolje ustreza vašemu izvirniku.

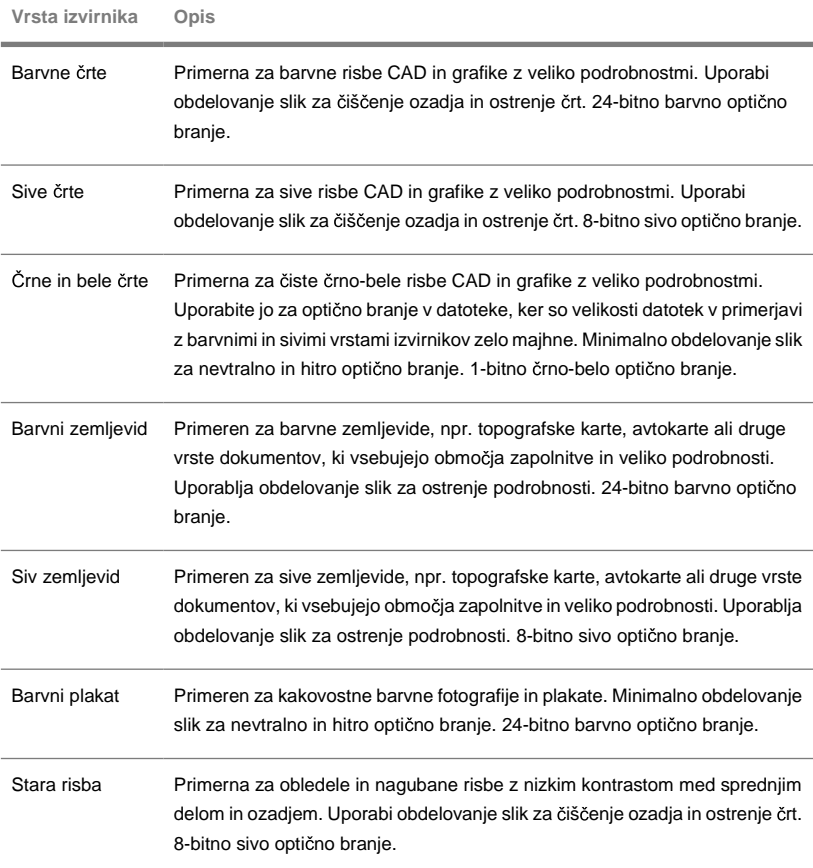

**3.** Nastavitve vrste izvirnika lahko prilagodite do podrobnosti (izbirno): Pritisnite

aumb More (Več) More<sup>>></sup>, da razširite pogovorno okno vrsta izvirnika in določite prilagoditve za izbrano vrsto izvirnika. Ko končate, pritisnite **OK (V redu)**.

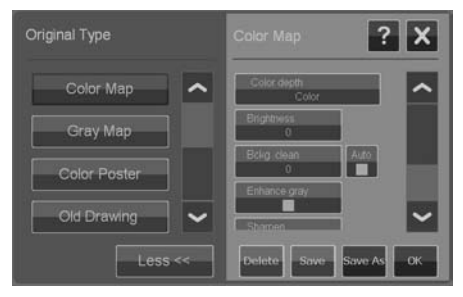

- <sup>4.</sup> Pritisnite kontekstni gumb Pomoč<sup>2</sup>, če želite dodatne informacije o vsaki nastavitvi in o shranjevanju nastavitev kot nove vrste izvirnika po meri.
- **OPOMBA:** Pritisnete lahko gumb **Preview Before Scan/Copy (Predogled pred opti nim branjem/kopiranjem)** in nato gumb za prilagajanje, da prilagodite sliko in si ogledate učinke na zaslonu. Gleite Predogled kopij in optično prebranih dokumentov na strani 16.

# **Nastavitev vhodnih in izhodnih velikosti**

»Območie optičnega branja« je vaša vhodna velikost in določa, kako velik del slike se zajame. To je pogosto enako celotni velikosti izvirnika. Lahko pa pride do primerov, ko želite optično prebrati le del izvirnika ali pa želite, da bo območie zajemanja enako določeni standardni velikosti.

Pri kopiranju lahko s pomočjo nastavitve Resize (Spremeni velikost) določite tudi izhodno velikost (velikost slike v natisnjeni kopiji). Izberete lahko možnost **No (Ne)**, če želite uporabiti trenutno območje optičnega branja za kopijo 1:1, lahko pa tudi izberete drugo velikost, da bi zmanišali ali povečali natisnjeno sliko v primerjavi z velikostjo območja optičnega branja.

 $\mathbb{P}$  OPOMBA: Pri optičnem branju je velikost slike v izhodni datoteki vedno enaka velikosti območja optičnega branja (1:1).

Nastavitev območja optičnega branja (vhodna velikost) za kopiranje **in optično branje** 

Ko ste na zaslonu za optično branje ali kopiranje, pritisnite gumb Scan Area **(Območje optičnega branja)**, da si ogledate seznam velikosti območja optičnega branja.

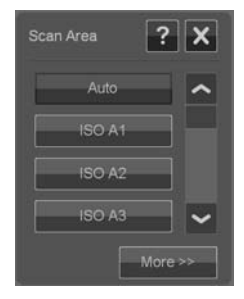

Seznam ponuja različne načine določanja velikosti območja optičnega branja:

- **Samodejno:** program bo samodejno zaznal velikost celotnega dokumenta, Ä naloženega v optični bralnik. Če želite preveriti, ali je optični bralnik pravilno zaznal velikost, lahko uporabite predogled.
- **Uporaba standardne velikosti ali velikosti po meri:** pogovorno okno Ä vsebuje seznam standardnih velikosti in velikosti po meri, ki so shranjene v sistemu. Preglejte seznam in izberite velikost, ki jo želite uporabiti. Če želite ustvariti novo velikost po meri, sledite spodnjim navodilom.
- **Nastavitev vrednosti velikosti za širino in dolžino:** Pritisnite gumb **More (Več)** More<sub>22</sub>, da razširite pogovorno okno za območje optičnega branja. Nastavitve širine in dolžine vnesite v polja ali pa pri širini ali dolžini posebej nastavite možnost **Auto (Samodejno)**. Spremembe lahko shranite, da ustvarite novo velikost po meri ali pa jih uporabite le za trenutno opravilo.

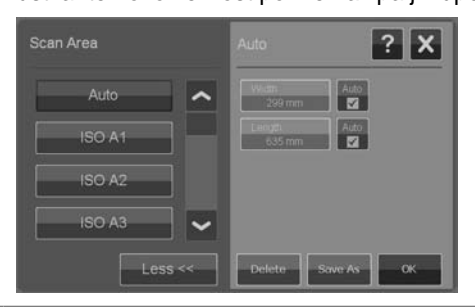

**EV OPOMBA:** Območje optičnega branja lahko nastavite tudi na zaslonu med predogledom. Gleite Predogled kopij in optično prebranih dokumentov na strani 16.

## **Nastavitev vrednosti spreminjanja velikosti (izhodna velikost) samo za kopiranje**

- **1.** Pritisnite gumb **Resize (Spremeni velikost)**.
- 2. Izberite **No (Ne)**, če velikosti slike ne želite spremeniti: tj. če želite, da bo končni rezultat enake velikosti kot območje optičnega branja.
- **3.** Pritisnite gumb **Size (Velikost)**, da s seznama izberete standardno velikost (npr. A2 ali A4).
- 4. Izberite **Scale (Merilo)**, če želite spremeniti velikost glede na faktor merila (npr. za 50 ali 32 odstotkov).

# **Predogled kopij in optično prebranih dokumentov**

Pred pošiljanjem kopij in optično prebranih dokumentov v tiskalnik ali datotečni sistem lahko uporabite možnost predogleda. S predogledom lahko:

- izvedete prilagoditve slike, ki so pomembne za izbrano vrsto izvirnika, npr. svetlost in ostrenje, na zaslonu pa si lahko ogledate tudi učinke prilagoditev;
- vizualno nastavite območie optičnega brania (vhodna velikost) s pomočio ročic za vlečenie in postavljanje okvirja območia optičnega branja na sliki:
- povečujete ali zmanjšujete, da ocenite določena območja slike in učinke svojih Ä nastavitev.

## **Nalaganje predogleda opti nega branja ali kopiranja**

- **1.** Naložite izvirnik in pritisnite gumb **Preview Before Scan/Copy (Predogled pred optičnim branjem/kopiranjem)**, da način predogleda preklopite na On **(Vklopljeno)**.
- **2.** Pritisnite gumb **Scan (Opti no branje)** ali **Copy (Kopiranje)**, da naložite predogled.
- <sup>3.</sup> V katerem koli trenutku lahko pritisnete gumb Prekliči<sup>3</sup>, da zaprete predogled.

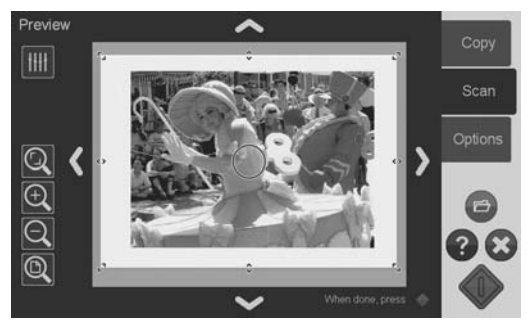

## **Nastavitev in predogled prilagoditev slik**

- **1.** Pritisnite gumb za prilagajanje v levem zgornjem kotu zaslona za predogled.
- **2.** Vnesite nastavitve v pogovornem oknu prilagajanja.
- **3.** Pritisnite gumb **OK (V redu)**, da zaprete pogovorno okno prilagajanja in si v predogledu ogledate učinke svojih nastavitev. Uporabite orodja za povečevanje in pomanjševanje, da pregledate podrobnosti in območia, ki vas zanimajo.
- 4. Če morate popraviti nastavitve, ponovite korake od 1 do 3.
- **POMBA:** Učinki nastavitev prilagajanja slik se uporabijo in prikažejo v predogledu z nizko ločljivostjo, zato ne predstavljajo popolne končne slike v ciljni datoteki ali natisnieni kopiii.

### **Nastavitev in predogled obmo ja opti nega branja**

Predogled prikazuje sliko znotraj belega okvirja. Okvir predstavlja trenutno velikost območja optičnega branja (vhod). Če pred optičnim branjem spremenite velikost okvirja, s tem spremenite tudi nastavitve območja optičnega branja. Velikost okvirja lahko prilagajate tako, da premikate njegove meje in vogale. Da bi to naredili, lahko:

- vlečete ročice za spreminjanje velikosti **od predsedenom kale predsedeno veliko**;  $\bullet$
- pritisnete prst na mesto, kamor želite premakniti najbližji rob ali vogal. Rob bo  $\bullet$ skočil na to mesto:
- uporabite orodia za povečanie/pomanišanie in določanie položaja, ki vam  $\bullet$ pomagajo pri nastavljanju velikosti okvirja in določanju položaja slike znotraj tega okvirja. Orodja za povečanje/pomanjšanje in določanje položaja so:

**Q** Prikaz dela, ki ostane po obrezovanju: prikaže se del slike, ki ostane po obrezovanju.

 $\Theta$  Povečava: povečanje velikosti slike v predogledu. Središče povečevanja ie središče okna.

Q Pomanišava: zmanjšanje velikosti slike v predogledu. Središče pomaniševania je središče okna.

<sup>O</sup> Povečava celotne slike: prikaže celotno območje zajemanja brez obrezovanja. Položaji robov so določeni s trenutno nastavitvijo velikosti izvirnika.

**Orodia za premikanje slik: uporabite te puščice, da zajeto sliko postavite** v središče okna.

Središčna ročica okvirja (moder krog): uporabite to možnost, da povlečete celoten okvir in mu spremenite položaj na zajeti sliki.

Ko končate predogled in želite, da se opravilo izvede, pritisnite gumb za začetek

optičnega branja/kopiranja

Če želite zapreti predogled, opravila pa ne želite izvesti, pritisnite gumb za preklic  $\mathbf{\Omega}$ 

**Nastavitev izhodne kakovosti**

## **Nastavitev kakovosti pri opti nem branju v datoteko**

Nastavitve kakovosti za optično branje (v datoteko) se izražajo kot ločljivost optičnega branja, izmerjena v številu pik na palec (dpi – dots per inch).

**1.** Pritisnite gumb **Scan (Opti no branje)** in nato gumb **Quality (Kakovost)**, da odprete pogovorno okno »Quality(dpi)« (Kakovost(dpi)).

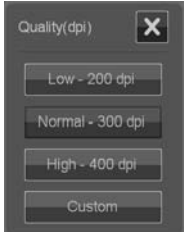

- 2. Uporabite drsnik, da si ogledate ločljivosti, ki so na voljo.
- 3. Pritisnite gumb, na katerem je označena ločljivost optičnega branja, ki jo želite uporabiti.

Gumb **Custom (Po meri)** odpre seznam z drugimi ločljivostmi.

## **Nastavitev kakovosti pri optičnem branju za tiskanje**

Pri kopiranju (optičnem branju za tiskanje) nastavite splošne parametre kakovosti tiskanja (hitro, običajno, najboljše), ki veljajo za celoten postopek kopiranja (optično branje in tiskanje).

- Kakovost **optičnega branja** je določena z ločljivostjo (dpi). Izberete lahko ă. ločljivost optičnega branja, ki jo želite povezati z vsako nastavitvijo kakovosti posebej (hitra, običajna, najboljša). To naredite prek prilagoditvenih možnosti vrste izvirnika (glejte spodaj).
- Parametri kakovosti **tiskanja**, ki so vezani na nastavitev kakovosti (hitra,  $\bullet$ običajna, najboljša), so določeni v tiskalniku.
- **1.** Pritisnite gumb **Copy (Kopiranje)** in nato gumb **Quality (Kakovost),** da odprete pogovorno okno za kakovost tiskanja..

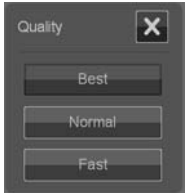

- **2.** S seznama izberite potrebno nastavitev kakovosti.
	- **Fast (Hitra)** se uporablja za izdelovanje hitrega osnutka z minimalno porabo črnila.
	- Normal (Običajna) ustreza večini opravil kopiranja, ki zahtevajo povprečno raven kakovosti.
	- **Best (Najboljša)** se uporablja za visokokakovostno tiskanje.

### **Vezanje lo ljivosti opti nega branja na nastavitve kakovosti »Hitra«, »Obi ajna«, »Najboljša« (opti no branje za tiskanje)**

**1.** Pritisnite gumb **Original Type (Vrsta izvirnika)** in nato gumb **More (Ve )**, da odprete možnosti prilagajanja vrste izvirnika.

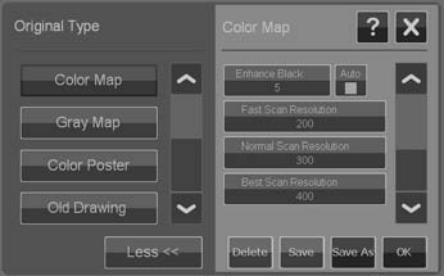

- **2.** Pomaknite se navzdol po seznamu prilagajanj, da pridete do gumbov **Fast Scan Resolution (Lo ljivost hitrega opti nega branja)**, **Normal Scan Resolution (Lo ljivost obi ajnega opti nega branja)** in **Best Scan Resolution (Lo ljivost najboljšega opti nega branja)**.
- 3. Pritisnite gumb, da odprete seznam izbir ločljivosti.
- 4. Izberite ločljivost optičnega branja, za katero želite, da se uporabi skupaj s trenutno vrsto kakovosti, ko izberete poimenovano nastavitev kakovosti (hitra, običaina, naiboliša).

**Primer:** Izberite vrsto izvirnika **Color Poster (Barvni plakat)** in pritisnite gumb **More (Ve )**, da izberete možnosti. Pritisnite gumb **Best Scan Resolution (Najboljša lo ljivost opti nega branja)** in izberite 400 dpi. To pomeni, da se bo od tega trenutka naprej kot ločljivost optičnega branja uporabljala vrednost 400 dpi, in sicer vedno, ko boste za vrsto izvirnika izbrali **Color Poster (Barvni plakat)** in nastavitev kakovosti **Copy (Kopiranje)** > **Quality (Kakovost)** > **Best (Najboljša)**.

# **Ustvarjanje profila medija**

Vaš sistem podpira barvno ujemanje med optičnim bralnikom, tiskalnikom in vrsto medija prek profilov medijev. Za vsako vrsto medija, ki se uporablja z vašim tiskalnikom, mora obstajati profil (npr. svetleč ali premazan papir).

V večini primerov ujemanje barv in profile medijev upravlja sistem in njihova uporaba je uporabniku transparentna. Takoj ko v tiskalnik naložite nov medij, morate v menijih nastavitev tiskalnika izbrati vrsto medija. Če za izbrano vrsto medija obstaja profil, ga bo sistem samodejno naložil, da bodo kopije imele kar najboljšo raven ujemanja barv.

**Osnovni postopki**

Osnovni postopki

Obstajata pa dva primera, na katera morate biti pozorni:

- **No media profile found (Najden ni noben profil medija):** če sistem ne  $\blacksquare$ vsebuje profila za trenutni medij, ga boste morali ustvariti. Pogovorno okno vas bo obvestilo, ko boste morali ustvariti profil medija in prikazal se bo gumb, ki vodi do čarovnika za ustvarjanje profila medija (glejte spodaj).
- $\bullet$ **Colors not optimal (Barve niso optimalne):** nekateri privzeti profili medijev, ki so del sistema, so generični in morda ne bodo optimalni pri vseh vrstah medijev. Poleg tega se lahko zgodi, da trenutni pogoji ne bodo optimalni za posebne profile medijev. Če vaši preizkusi prikazujejo potrebo po izboljšanem ujemanju barv, morate posodobiti (obnoviti) trenutni profil medija prek arovnika za ustvarjanje profila medija (glejte spodaj).

## **Posodabljanje (obnova) trenutnega profila medija**

- **1.** Preverite, ali nastavitev vrste medija v tiskalniku ustreza naloženemu mediju.
- **2.** Izdelajte preizkusno kopijo s trenutnim profilom medija, da vidite, ali ga morate posodobiti.
- **3.** Pritisnite **Options (Možnosti)** > **Printer Options (Možnosti tiskalnika)**.

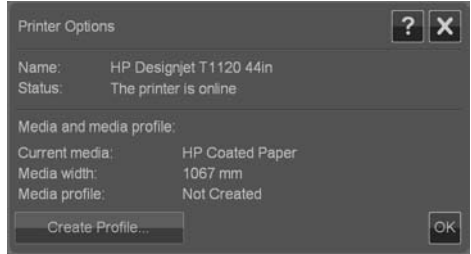

- **4.** Pogovorno okno z možnostmi tiskalnika prikazuje informacije o vašem tiskalniku in trenutni medij, ki je izbran v glavnem meniju tiskalnika. Vrednost profila medija lahko prikazuje:
	- Default (Privzeto): profil medija za trenutni medij je bil vključen v programu in ni bil posodobljen.
	- **Created dd-mm-yyyy (Ustvarjeno dd-mm-llll):** trenutni profil medija je bil ustvarjen ali posodobljen navedenega dne.
	- **Not Created (Ni ustvarjeno):** sistem ni našel profila medija za trenutni medij.
- 5. Če vidite stanje **Not Created (Ni ustvarjeno)**, morate ustvariti profil medija, e želite kopirati. Pritisnite gumb **Create Profile (Ustvari profil)**, da zaženete čarovnika za ustvarjanje profila medija.
- 6. Če ste zadovoljni s stanjem profila medija in rezultati ujemanja barv v preizkusih, pritisnite **OK (V redu)**, da zaprete pogovorno okno.
- **7.** Če v preizkusih opazite, da barve niso najbolj kakovostne, pritisnite gumb Update Profile (Posodobi profil), da zaženete čarovnika za ustvarjanje profila medija.

## **arovnik za ustvarjanje profila medija**

arovnik se uporablja za ustvarjanje novih profilov medijev in posodabljanje obstoječih. Sledite navodilom čarovnika na zaslonu.

Pri postopku boste morali natisniti list barvnega področja, shranjenega v sistemu, in ga nato optično prebrati. Za ostalo bo poskrbel sistem.

**NASVET:** Čarovnik natisne dve strani, prve vam ni treba upoštevati, drugo pa optično preberite.

Datum ustvarjanja profila medija se po končanem postopku posodobi.

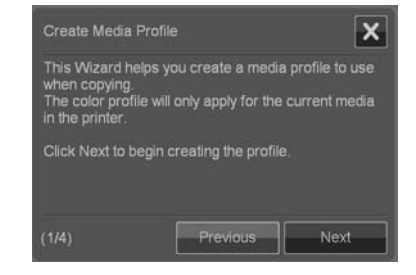

# **Ogledovanje, premikanje, preimenovanje ali brisanje opti no prebranih datotek**

Cilji optičnega branja v omrežju LAN in na pogonu USB bodo vsebovali slikovne datoteke, do katerih boste morali imeti dostop, če jih boste želeli upravljati. Dostop do slikovnih datotek poteka prek pogovornega okna »File Manager« (Upravitelj datotek).

**Odpiranje Upravitelja datotek**

Pritisnite gumb Upraviteli datotek
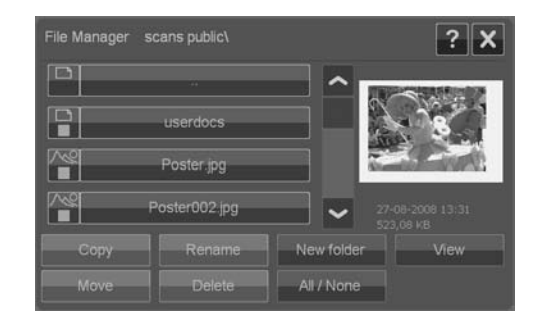

# **Brskanje po datotečnem sistemu**

- Upravitelj datotek je omejen na mape, ki so v vašem sistemu določene kot cilji optičnega branja. Privzeto mesto seznama datotek je koren trenutne ciljne mape.
- Gumb »Folder Up« (Nadrejena mapa) (označen z ..) vas pomakne eno raven Ä višje, dokler ne dosežete seznama ustvarjenih ciljnih map.
- Kliknite ime mape, da se pomaknete na njeno raven. ä
- Kliknite ime slike, da prikažete majhno sličico in osnovne informacije o sliki. Ä
- Izberite slikovne datoteke za dejanje datoteke (glejte spodaj), tako da označite Ä polje levo od imena slikovne datoteke.

### **Gumbi za dejanja datotek**

Če želite uporabljati gumbe za dejanja, označite eno ali več polj poleg imen datotek in nato pritisnite ustrezen gumb za dejanje.

- Copy (Kopiraj): za kopiranje ene ali več izbranih datotek (označenih s kljukico) v drugo mapo.
- Move (Premakni): za premikanje ene ali več izbranih datotek (označenih s kljukico) v drugo mapo.
- Rename (Preimenuj): za spreminjanje imena izbrane datoteke (označene s Ä kljukico).
- Delete (Izbriši): za brisanje ene ali več izbranih datotek (označenih s kljukico) ä iz sistema.
- **New folder (Nova mapa)**: za ustvarjanje nove podmape v trenutni mapi.  $\blacksquare$
- ä **All / None (Vse/nič)**: za preklapljanje med označevanjem in čiščenjem polj levo od vseh imen datotek v mapi, ki si jo trenutno ogledujete.
- **View (Pogled)**: odpre ločeno okno z večjim pogledom trenutno prikazane  $\bullet$ slikovne datoteke.

# <span id="page-73-0"></span>**Nastavitve in možnosti sistema Osnovne možnosti**

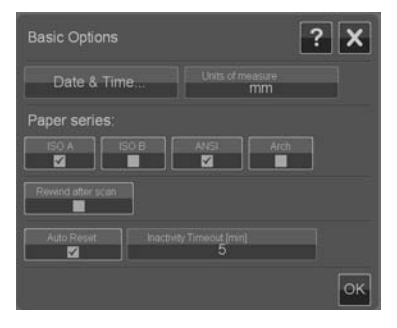

### **Nastavitev datuma in časa**

Lokalne parametre datuma in časa vnesete prek konfiguracijskega programa, ki se zažene ob prvem vklopu sistema. Nastavitve lokalnega datuma in časa lahko po potrebi spremenite v meniju **Options (Možnosti)**.

- **1.** Pritisnite **Options (Možnosti)** > **Basic Options (Osnovne možnosti)** > **Date**  $&$  Time (Datum in čas).
- 2. Vnesite pravilne vrednosti za lokalni datum in čas ter časovni pas. Nastavitve datuma in časa se uporabljajo pri več dejanjih v programu.

### **Merske enote**

- **1.** Pritisnite **Options (Možnosti)** > **Basic Options (Osnovne možnosti)** > **Units of measure (Merske enote)**.
- **2.** Izberite želeno enoto (npr. palec ali milimeter), ki jo boste uporabljali pri določaniu velikosti dokumentov.

### **Lastnosti serije papirja**

- **1.** Pritisnite **Options (Možnosti)** > **Basic Options (Osnovne možnosti)**.
- 2. Izberite/označite polja za serije papirja, za katere želite, da so prikazane v pogovornih oknih za velikost (območje optičnega branja in spreminjanje velikosti). Izberete lahko eno ali več serij papirja, ki bodo prikazane.

### **Previjanje po optičnem branju**

- **1.** Pritisnite **Options (Možnosti)** > **Basic Options (Osnovne možnosti)**.
- 2. Izberite/označite možnost Rewind after scan (Previj nazaj po optičnem branju), če želite, da se dokument po optičnem branju vrne v območje podajanja papirja, tako da ga lahko izvržete nazaj s tem, da pritisnete gumb za premikanje papirja nazaj na plošči optičnega bralnika. Če želite, da dokument visi izza optičnega bralnika, tako da ga lahko z gumbom za

premikanje papirja naprej izvržete v smeri hrbtnega dela, pustite možnost neizbrano.

<span id="page-74-0"></span>**asovna omejitev samodejne ponastavitve in nedejavnosti**

### Pritisnite **Options (Možnosti)** > **Basic Options (Osnovne možnosti)**.

Ti dve možnosti sistemu sporočata, da se po določenem času nedejavnosti samodejno vrne na privzete parametre (privzeti čas je 5 minut), tako da bodo uporabniki vedno začeli z osnovnimi nastavitvami sistema, tudi če jih je prejšnji uporabnik spremenil. Sistem se vrne na shranjene parametre sistema: tiste, ki so bili nastavljeni, ko je bil nazadnje pritisnjen gumb **Options (Možnosti)** > **Advanced (Napredno)** > **Save Settings (Shrani nastavitve)** (glejte spodaj).

Izberite/označite možnost Auto Reset (Samodejna ponastavitev), če želite uveljaviti funkcijo. Uporabite možnost **Inactivity Timeout ( asovna omejitev** nedejavnosti), da nastavite čas nedejavnosti, ki poteče, preden se sproži Samodejna ponastavitev.

**OPOMBA:** Novi cilji in profili medijev se ne spremenijo ali izgubijo, ko se izvede **Auto Reset (Samodejna ponastavitev)**.

**Napredne možnosti**

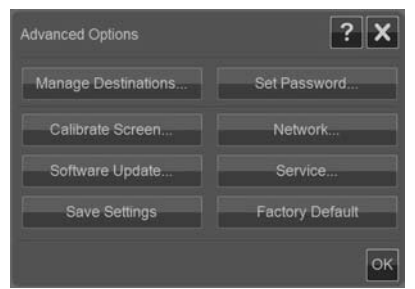

### **Nastavitev gesla za napredne možnosti**

Pritisnite **Options (Možnosti)** > **Advanced Options (Napredne možnosti)** > **Set** Password (Nastavi geslo), da uveljavite z geslom zaščiten dostop do pogovornega okna naprednih možnosti.

### **Omrežne nastavitve**

Omrežne parametre vnesete prek konfiguracijskega programa, ki se zažene ob prvem vklopu sistema. Če je bil sistem premaknjen ali če so bili omrežni parametri <span id="page-75-0"></span>spremenjeni, lahko nove omrežne nastavitve vnesete prek menija **Options (Možnosti)**.

- **1.** Pritisnite **Options (Možnosti)** > **Advanced Options (Napredne možnosti)** > **Network (Omrežje)**.
- 2. Izberite Auto IP address (Samodejni naslov IP), če veste, da ima vaše omrežje strežnik DHCP in lahko zato vaš sistem samodejno nabere svoje parametre omrežne povezave. V nasprotnem primeru pa naslov IP, masko podomrežja in privzeti prehod vnesite ročno.

### **Shranjevanje nastavitev**

### Pritisnite **Options (Možnosti)** > **Advanced Options (Napredne možnosti)** > **Save Settings (Shrani nastavitve)**.

S tem boste trenutne nastavitve shranili kot nove privzete sistemske nastavitve. Shranjene nastavitve se znova uveljavijo, ko se sproži samodejna ponastavitev (glejte zgoraj).

### **Ponastavljanje nastavitev na tovarniško privzete nastavitve**

### Pritisnite **Options (Možnosti)** > **Advanced Options (Napredne možnosti)** > **Factory Default (Tovarniško privzeto)**.

S tem se vse nastavitve povrnejo na tovarniško privzete. Standardne vrste izvirnikov, ki ste jih dobili s programom, se povrnejo na svoje izvirne nastavitve. Ponastavljanje na tovarniško privzete nastavitve je skrbniška funkcija, zato boste morda za njo potrebovali geslo.

### **Druge napredne možnosti**

- **Manage Destinations (Upravljanje ciljev)** je opisano v razdelku Nastavitev  $\overline{\phantom{0}}$ ciline mape za optično branje na strani 6.
- **Calibrate Screen (Kalibriranje zaslona)** je opisano v razdelku Kalibracija  $\bullet$ kazalca na zaslonu na dotik na strani 31.
- **Software Update (Posodobitev programske opreme)** je opisano v ä razdelku Nameščanje nove programske opreme sistema na strani 39.
- **Service (Storitev)** je možnost za tehnike storitev in ni vključena v ta priročnik. ä

# <span id="page-76-0"></span>**3 Vzdrževanje**

**iš enje steklene ploš e in predela za opti no branje**

1. Izklopite optični bralnik in izključite napajalni kabel.

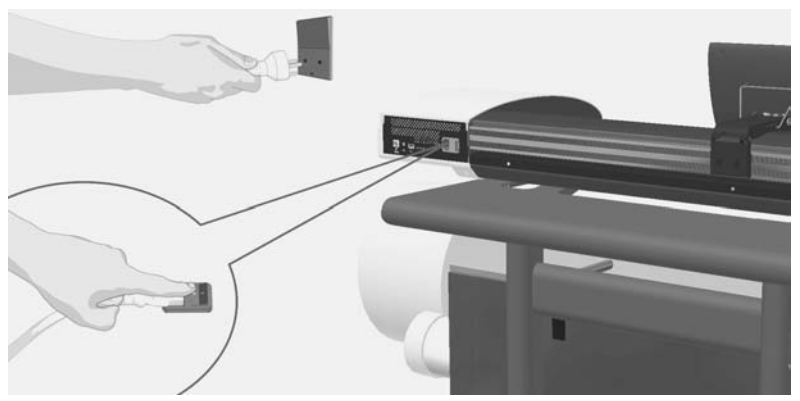

**2.** Zaslon na dotik potisnite nazaj.

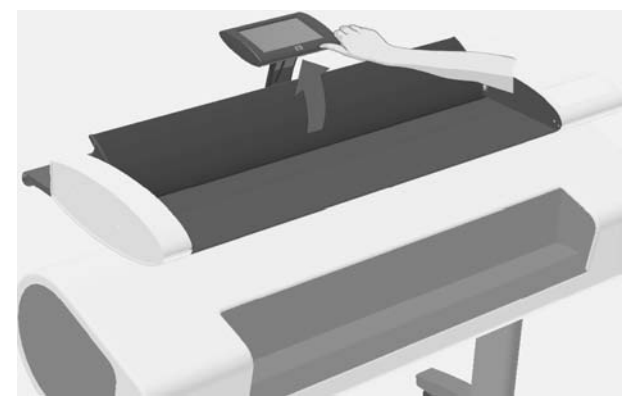

3. Na hrbtni strani optičnega bralnika sta dva gumba za sprostitev pokrova. Istočasno potisnite oba gumba za sprostitev pokrova proti središču optičnega bralnika, dokler ne začutite, da se odkleneta, nato pa povlecite pokrov v smeri proti sebi. Pokrov optičnega bralnika odprite do konca.

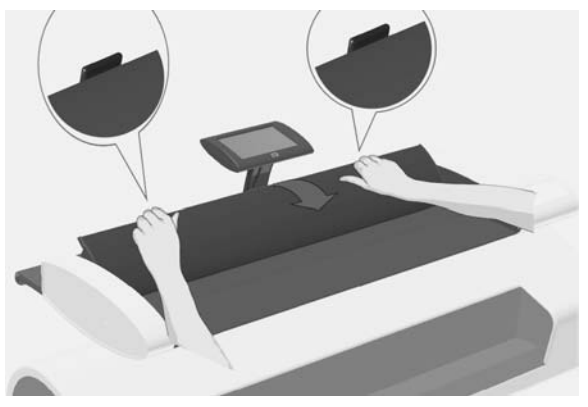

- 4. Stekleno ploščo in tri vrste valjev nežno obrišite s krpo, ki ne pušča vlaken in ste jo navlažili z blagim čistilom za steklo, ki ne pušča sledi.
	- △ POZOR: Ne uporabljajte jedkih čistil, acetona, benzola ali tekočin, ki vsebujejo te kemikalije. Tekočin ne razpršujte neposredno na stekleno ploščo ali druge površine optičnega bralnika.

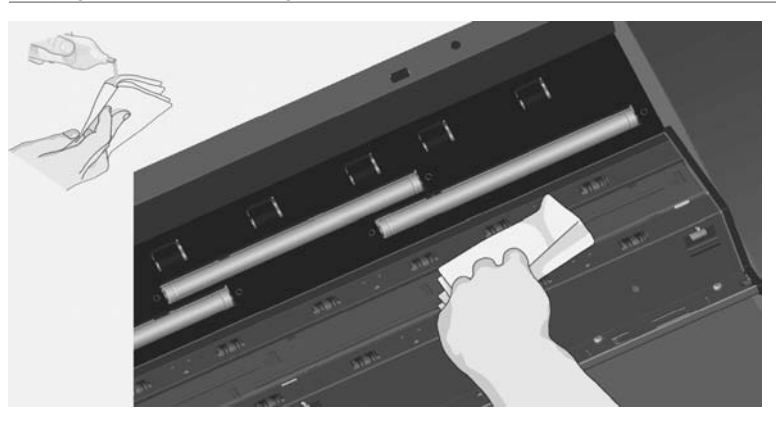

<span id="page-78-0"></span>5. Steklo posušite tako, da ga obrišete s suho krpo, ki ne pušča vlaken. Potem s to krpo obrišite še valje.

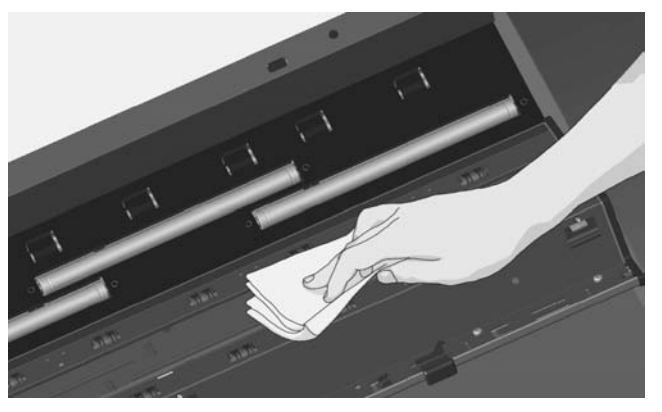

6. Zaprite pokrov optičnega bralnika in ga nežno pritisnite navzdol, da se zaskoči. Zaslon na dotik postavite nazaj v običajni položaj.

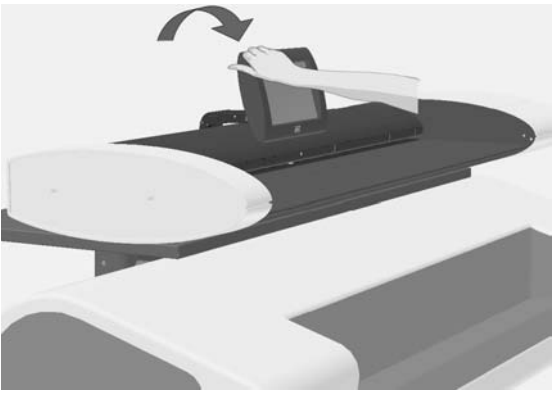

# **Kalibracija opti nega bralnika**

HP priporoča, da kalibrirate optični bralnik, če izhodni rezultati niso najboljši in če s čiščenjem predela za optično branje težave ne odpravite. S kalibriranjem bose povrnili izvirno barvno in črno-belo natančnost optičnega bralnika.

### **E** OPOMBA: Pomembno je, da pred kalibriranjem optičnega bralnika očistite steklo.

- 1. Izklopite optični bralnik in očistite predel za optično branie. Kalibracija je najuspešnejša takrat, ko je optični bralnik čist.
- 2. Ko počistite predel za optično branje, vklopite optični bralnik. Optični bralnik je pripravljen na kalibracijo takrat, ko lučka LED za napajanje na plošči optičnega bralnika zasveti zeleno.
- **3.** Pritisnite **Options (Možnosti)** > **Calibrate Scanner (Kalibriraj opti ni bralnik)**, da zaženete čarovnika za kalibracijo optičnega bralnika.

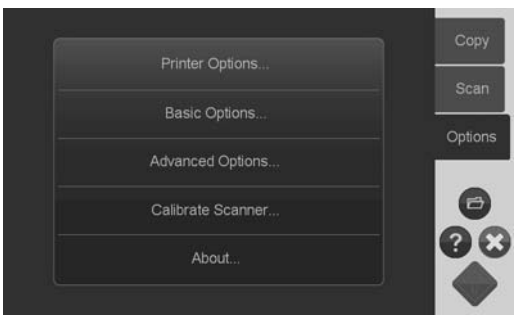

4. Čarovnik za kalibracijo optičnega bralnika vas vodi skozi postopek kalibracije. Zanj potrebujete navodila za vzdrževanje, ki so priložena optičnemu bralniku.

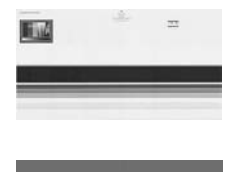

# <span id="page-80-0"></span>**Kalibracija kazalca na zaslonu na dotik**

- **1.** Pritisnite **Options (Možnosti)** > **Advanced Options (Napredne možnosti)** > **Calibrate Screen (Kalibriraj zaslon)**.
- **OPOMBA:** Za dostop do naprednih možnosti boste morda potrebovali geslo skrbnika sistema.

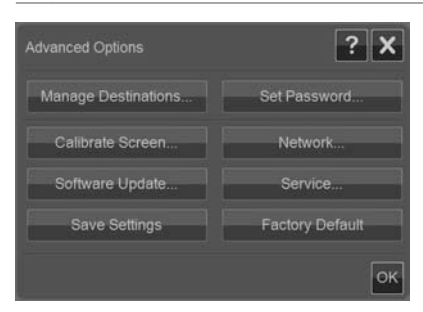

- 2. Sledite navodilom na zaslonu. Kalibracija se izvaja s pritiskanjem ciljnih točk. ki se pojavijo na različnih položajih na zaslonu. Pritiskajte na ciljne točke, dokler se ne nehajo prikazovati.
- **3.** V zadnjem pogovornem oknu pritisnite gumb **OK (V redu)**, da potrdite in zaključite kalibracijo zaslona.

# **Zamenjava steklene ploš e opti nega bralnika**

Steklena plošča se sčasoma obrabi. Majhne praske na stekleni površini lahko poslabšajo kakovost slike. Pokličite HP-jevo podporo, da naročite novo stekleno ploščo.

Z novo stekleno ploščo dobite tudi podrobna navodila za njeno zamenjavo.

# <span id="page-81-0"></span>**4 Odpravljanje težav**

# **Sistem vas obvesti o težavi**

Ko sistem zazna napako, bo na zaslonu prikazal sporočilo o napaki.

## **Popravljanje pogostih napak**

Podrobnosti o napaki (vrsta in vzrok) bodo opisane v sporočilu, ki si ga boste lahko ogledali na zaslonu.

Informacije na zaslonu lahko vsebujejo navodila in ukrepe za popravilo napake. V tem primeru sledite navodilom na zaslonu.

Če na zaslonu ni prikazana rešitev, poiščite opis napake in nasvete za popravilo v razdelku za odpravljanje težav v tem kratkem priročniku ali pa v spletni pomoči sistema. Sledite opisanim navodilom.

Večino napak v zvezi s kakovostio optičnega branja lahko odpravite s čiščenjem in kalibracijo optičnega bralnika.

Če napake s tem ne odpravite:

- poskusite znova zagnati sistem tako, da izklopite optični bralnik in ga znova vklopite;
- poskusite ponastaviti tovarniško privzete nastavitve sistema prek **Options (Možnosti)** > **Advanced Options (Napredne možnosti)** > **Factory Defaults (Tovarniško privzete nastavitve)**;
- poskusite obnoviti zadnjo sistemsko sliko, ki je delovala zadovoljivo. Glejte Posodobitev ali obnovitev sistema na strani 37.

Če tudi tako ne odpravite težav, se obrnite na tehnično pomoč (glejte spodaj).

### **Tehnična pomoč**

V nekaterih primerih boste morda potrebovali tehnično pomoč. Če pride do enega ali več od naslednijh primerov, se obrnite na HP-jevo podporo:

- napake ne morete popraviti tako, kot je predlagano na zaslonu na dotik in kot je opisano v katerem koli koraku zgoraj opisanega »Popravljanja pogostih napak«;
- napaka in postopek popravljanja nista opisana v tem priročniku in ju ne morete popraviti tako, kot je opisano v katerem koli koraku zgoraj opisanega »Popravljanja pogostih napak«;
- sistem na zaslonu ne obvesti o napaki in napake ne morete popraviti tako, kot je opisano v katerem koli koraku zgoraj opisanega »Popravljanja pogostih napak«.

# <span id="page-82-0"></span>**Zagozden papir**

Ko optični bralnik preneha delati, dokument pa je še vedno v sistemu, se je papir zagozdil. Sistem vas o tem obvesti. Najprej poskusite dokument izvreči iz optičnega bralnika: pritisnite in držite tipko za premikanje papirja nazaj ali naprej. Če se dokument na ti tipki ne odzove, ga odstranite ročno na naslednji način.

**1.** Zaslon na dotik potisnite nazaj.

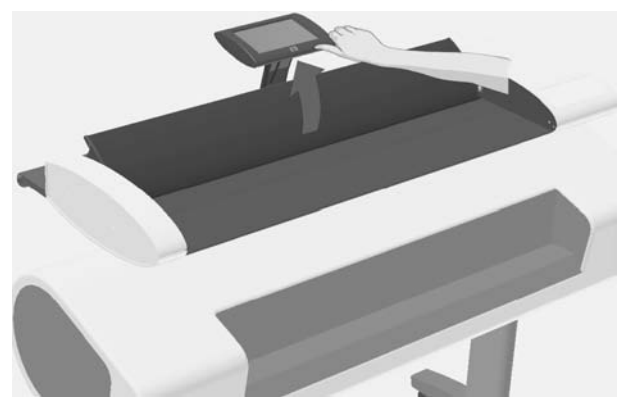

2. Istočasno potisnite oba gumba za sprostitev pokrova proti središču optičnega bralnika, dokler ne začutite, da se odkleneta.

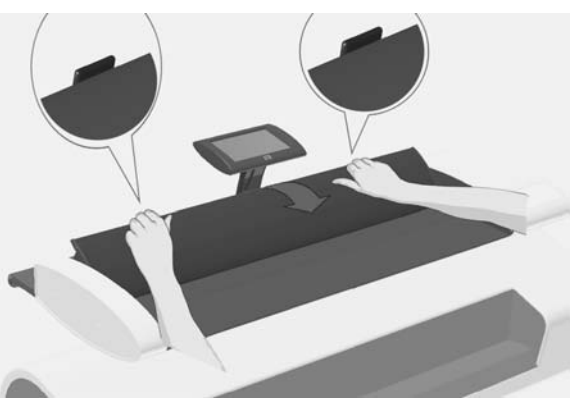

<span id="page-83-0"></span>**3.** Z eno roko pokrov potisnite nazaj, da se odpre, z drugo roko pa povlecite dokument, tako da ga popolnoma odstranite iz predela za optično branie.

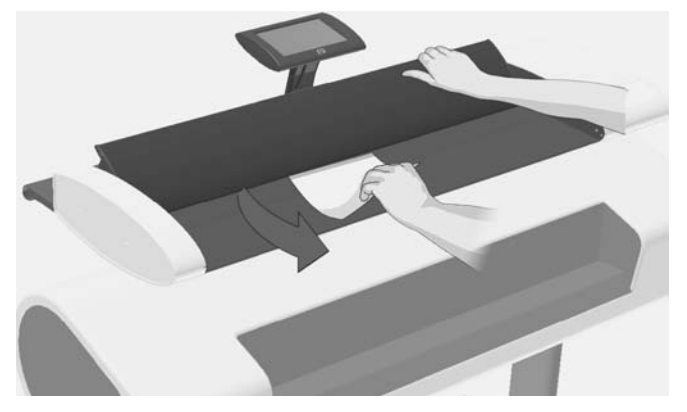

- **4.** Zaprite pokrov.
- 5. Zaslon na dotik postavite nazaj v običajni položaj.

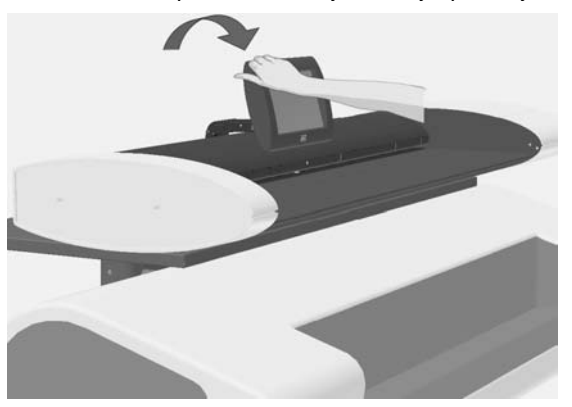

Ko je optični bralnik spet pripravljen, ponovno naložite dokument, ki ga želite optično prebrati.

# Črte na optično prebrani sliki

V večini primerov črte povzročajo prašni delci na dokumentu in znotraj optičnega bralnika. Velika natančnost in zajemanje podrobnosti, kar ponuja optični bralnik, pomeni, da se lahko opazijo že drobni delci prahu. Če dokument redno čistite, odpravite težavo. Najprej preglejte, ali je izvirni dokument čist in brez pregibov ter madežev, ki se lahko razvlečejo po steklu. Če je dokument čist, poskusite očistiti steklo: glejte Čiščenje steklene plošče in predela za optično branje na strani 27. Če se težava še vedno ponavlja, poskusite kalibrirati optični bralnik: glejte Kalibracija

<span id="page-84-0"></span>optičnega bralnika na strani 29. Če težave še vedno ne morete odpraviti, boste morda morali zamenjati steklo: glejte Zamenjava steklene plošče optičnega bralnika na strani 31.

# **rte na opti no prebrani sliki so pretanke ali prekinjene**

Pri optičnem branju dokumentov s tankimi črtami, kot so tehnične risbe, se lahko nastavitev ločljivosti optičnega branja na manj kot 300 dpi odrazi v nesorazmerno tankih ali prekinjenih črtah. HP priporoča, da pri optičnem branju tehničnih risb ali drugih dokumentov s tankimi črtami nastavite ločljivost optičnega branja na 300 dpi ali več. Optično branje z višjo ločljivostjo sicer traja dlje, vendar zagotavlja višjo kakovost slike. Pri optičnem branju fotografij in zapolnjenih področij ta razlika ni tako opazna. Če želite več informacij o nastavitvah ločljivosti optičnega branja, glejte Nastavitev izhodne kakovosti na strani 18.

Za boljše razumevanje si oglejte spodnje slike:

Slika 4-1 Tehnična slika, optično prebrana pri ločljivosti 150 dpi.

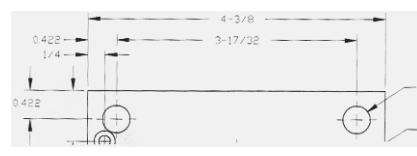

Slika 4-2 Tehnična slika, optično prebrana pri ločljivosti 300 dpi.

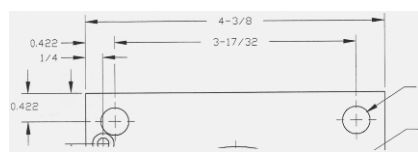

**Povezava ali optično branje v cilj v omrežju LAN ni mogoče** 

Prepričajte se, ali ste izvedli vse potrebne korake za povezavo in optično branje v določeno ciljno mapo v omrežju LAN:

**1.** Prepričajte se, ali je vaš sistem nastavljen v omrežju LAN. Glejte Nastavitve in možnosti sistema na strani 24.

<span id="page-85-0"></span>**2.** Nastavitev ciljnih map se izvede, ko namestite sistem in tudi pozneje prek **Options (Možnosti)** > **Advanced Options (Napredne možnosti)** > **Manage Destinations (Upravljanje ciljev)** > **Add Dodaj)** ali **Change (Spremeni)**. Preverite, ali ste celotno omrežno pot vnesli brez napak.

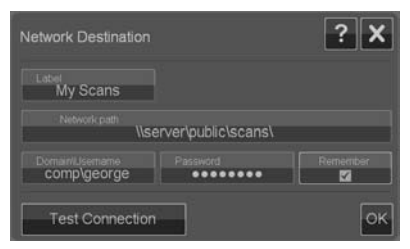

- 3. Prepričajte se, da ste vnesli prave podatke za prijavo **Domain\Username (Domena\uporabniško ime)** in **Password (Geslo)**. Ne pozabite vnesti leve poševnice »\« med domeno in uporabniškim imenom.
- **4.** Pritisnite gumb **Test Connection (Preveri povezavo)**, da vidite, ali so vaši parametri pravilni.

Če ste vse to naredili, pa se še vedno ne morete povezati ali optično brati v ciljno mapo, se obrnite na skrbnika lokalnega omrežja.

# **Obrezana slika – slika ni optično prebrana v celoti**

- Vaše nastavitve velikosti so morda napačne. Pritisnite gumb **Scan Area (Območje optičnega branja)**, da preverite nastavitve velikosti. Območje optičnega branja mora biti nastavljeno na Auto (Samodejno) za samodejno zaznavanje velikosti ali pa na standardno velikost oz. velikost po meri, ki ustreza velikosti celotnega izvirnika, naloženega v optičnem bralniku.
- Preverite, ali izvirnik nalagate pravilno. Središče izvirnika poravnajte s središčno puščično oznako optičnega bralnika.

# **Profila medija ni mogoče ustvariti**

Če čarovnik za ustvarjanje profila medija preneha delovati ali obvešča o napakah:

- 1. Preverite, ali sta optični bralnik in tiskalnik vključena in pripravljena na običajno delovanje.
- 2. Preverite, ali optični bralnik dela. Optično preberite majhen dokument (v datoteko), da preizkusite optični bralnik.
- **3.** Preverite, ali ste v tiskalnik naložili medij.
- **4.** Preverite, ali nastavitev vrste medija v tiskalniku ustreza mediju, ki je dejansko naložen.
- 5. Preverite, ali je list z barvami, ki ste ga natisnili s čarovnikom za ustvarjanje profila medija, vstavljen v optični bralnik in ali je pravilno poravnan.
- <span id="page-86-0"></span>6. Preverite, ali ste optično prebrali drugo stran, natisnjeno s pomočjo čarovnika za ustvarjanje profila medija, in ne prve.
- **7.** Preverite, ali je optični bralnik čist in ali je bil pred kratkim kalibriran. Če ste v dvomu, očistite področje za optično branje in kalibrirajte optični bralnik: glejte Čiščenje steklene plošče in predela za optično branje na strani 27 in Kalibracija optičnega bralnika na strani 29.

# **Rezultati ujemanja barv niso najboljši**

- **1.** Poskusite uporabiti vrsto izvirnika »Color Poster« (Barvni plakat). To je nevtralna vrsta izvirnika, ki ne uporablja posebnega obdelovanja slik, ki bi lahko vplivalo na ujemanje barv.
- **2.** Preverite nastavitve vrste izvirnika v pogovornem oknu **Copy (Kopiranje)** > **Original Type (Vrsta izvirnika)**. Pritisnite gumb **More (Ve )**, da si ogledate in prilagodite posebne nastavitve, pomembne za vrsto izvirnika.
- **3.** Pritisnite **Options (Možnosti)** > **Printer Options (Možnosti tiskalnika)** > **Update Profile (Posodobi profil)** in sledite korakom na zaslonu, da zagotovite, da je profil medija najboljši možni za trenutne razmere medija in tiskalnika.
- 4. Če zgoraj opisani postopek ne pomaga, preverite, ali je optični bralnik čist in ali je bil pred kratkim kalibriran. Če ste v dvomu, očistite področje za optično branje in kalibrirajte optični bralnik: glejte Čiščenje steklene plošče in predela za optično branje na strani 27 in Kalibracija optičnega bralnika na strani 29.

# **Posodobitev ali obnovitev sistema**

Obnovitev sistema je potrebna, če se optični bralnik zatakne v zagonskem načinu in se sistem ne more zagnati kot ponavadi, ali če se želite vrniti na prejšnjo ali prvotno različico programa. Obnovitev sistema bo preoblikovala programsko particijo sistema in ponovno namestila novo sliko programa.

Če želite obnoviti sistem, morate vklopiti način za posodobitev in obnovitev programske opreme. Obstajata dve možnosti vklopa načina za posodobitev in obnovitev programske opreme:

- 1. Če program na zaslonu na dotik dela, pritisnite **Options (Možnosti)** > **Advanced Options (Napredne možnosti)** > **Software Update (Posodobitev programske opreme)**.
- 2. Če se je sistem obesil in nimate dostopa do programskega vmesnika na zaslonu na dotik, sledite spodnjim navodilom, da aktivirate meni za posodobitev in obnovitev programske opreme na zaslonu.
	- **a.** Povežite tipkovnico USB v vrata USB, ki jih najdete ob strani zaslona na dotik.
	- **b.** Izklopite optični bralnik s stikalom za vklop/izklop na hrbtnem delu optičnega bralnika.
	- **c.** Vklopite optični bralnik s stikalom za vklop/izklop na hrbtnem delu optičnega bralnika.
	- **d.** Pozorno sledite sporočilom, ki se prikazujejo na zaslonu na dotik ob ponovnem zagonu sistema. Ko se prikaže možnost zagona sistema v načinu za posodobitev in obnovitev programske opreme, to možnost izberite s tipkovnico.
	- **e.** Prikaže se zaslon za posodobitev in obnovitev programske opreme, ki ga lahko upravljate prek zaslona na dotik.

Ko ste v načinu za posodobitev in obnovitev programske opreme, lahko sistem obnovite tako, da ponovno namestite celotno sliko programske opreme. Sledite naslednjim navodilom:

- **1.** Izberite možnost **System Update/Recover (Posodobitev in obnovitev sistema)** v meniju za posodobitev in obnovitev programske opreme.
- **2.** S seznama izberite sliko programa, ki jo želite namestiti. Privzeta slika je prvotna različica, ki ste jo dobili s sistemom, aktivna slika pa je trenutno nameščena različica. Druge slike na seznamu so različice, ki ste jih namestili pred trenutno aktivno različico.
- **3.** Potrdite izbiro, ko sistem to od vas zahteva. Sistem se posodobi z izbrano sliko programa. To traja približno dve minuti. Pritisnite gumb **OK (V redu)**, da se vrnete v meni za posodobitev in obnovitev programske opreme.
- **4.** Izberite gumb **Return to normal scanner operation (Vrni se na obi ajno** delovanje optičnega bralnika) in potrdite. Sistem bo naložil in inicializiral vse svoje parametre. **Ne izklapljajte opti nega bralnika ali prekinite postopka nalaganja. Ta korak lahko traja do deset minut.**
- **5.** Ko se sistem naloži, vas pozove, da kalibrirate zaslon na dotik. Pritisnite puš ice in gumb **OK (V redu)**, ko sistem to od vas zahteva.
- <span id="page-88-0"></span>**6.** Izberite jezik programske opreme sistema.
- 7. Sprejmite HP-jevo licenčno pogodbo.
- 8. Vaš sistem dokonča postopek obnovitve in zažene programski vmesnik za optično branje in kopiranje.

### **Programska oprema sistema je v napačnem jeziku**

Jezik sistema se nastavi med namestitvijo; če ga želite spremeniti, morate ponovno namestiti programsko opremo, tokrat z novo izbiro jezika.

- **1.** Pritisnite **Options (Možnosti)** > **Advanced Options (Napredne možnosti)** > **Software Update (Posodobitev programske opreme)**.
- **2.** Izberite možnost **System Update/Recover (Posodobitev in obnovitev sistema)** v meniju za posodobitev in obnovitev programske opreme.
- **3.** S seznama slik različic programov izberite namestitev »aktivne« slike programa.
- **4.** Potrdite izbiro, ko sistem to od vas zahteva. Sistem se posodobi s sliko programa. To traja približno dve minuti. Pritisnite gumb **OK (V redu)**, da se vrnete v meni za posodobitev in obnovitev programske opreme.
- **5.** Izberite gumb **Return to normal scanner operation (Vrni se na obi ajno delovanje optičnega bralnika)** in potrdite. Sistem naloži in inicializira vse svoje parametre. **Ne izklapljajte opti nega bralnika ali prekinite postopka nalaganja. Ta korak lahko traja do deset minut.**
- **6.** Ko se sistem naloži, vas pozove, da kalibrirate zaslon na dotik. Pritisnite puš ice in gumb **OK (V redu)**, ko sistem to od vas zahteva.
- **7.** Izberite nov jezik programske opreme sistema.
- 8. Sprejmite HP-jevo licenčno pogodbo.
- 9. Vaš sistem dokonča postopek posodobitve in zažene programski vmesnik za optično branje in kopiranje v novem jeziku, ki ste ga izbrali v 7. koraku.

### **Nameš anje nove programske opreme sistema**

Novo različico programske opreme za sistem lahko dobite na naslednje načine:

- s pomnilnikom USB flash;  $\bullet$
- prek omrežnega računalnika: prenos z interneta, CD-ROM, drugo.

**Nameš anje nove razli ice programske opreme s pomnilnika USB flash**

- **1.** Pritisnite **Options (Možnosti)** > **Advanced Options (Napredne možnosti)** > **Software Update (Posodobitev programske opreme)**.
- 2. Pred naslednjim korakom počakajte, da se odpre meni za posodobitev in obnovitev programske opreme.
- **3.** Pomnilnik USB flash vstavite v vrata USB ob strani zaslona na dotik.
- **4.** Izberite možnost **System Update/Recover (Posodobitev in obnovitev sistema)** v meniju za posodobitev in obnovitev programske opreme.
- **5.** Slika nove različice programa se prikaže na seznamu slik različic programa. Prepoznate jo po besedi »USB«.
- **6.** Izberite to sliko in jo namestite.
- **7.** Izberite gumb **Return to normal scanner operation (Vrni se na obi ajno** delovanje optičnega bralnika) in potrdite. Sistem naloži in inicializira vse svoje parametre. **Ne izklapljajte opti nega bralnika ali prekinite postopka nalaganja. Ta korak lahko traja do deset minut.**
- **8.** Ko se sistem naloži, vas pozove, da kalibrirate zaslon na dotik. Pritisnite puš ice in gumb **OK (V redu)**, ko sistem to od vas zahteva.
- **9.** Izberite jezik programske opreme sistema.
- 10. Sprejmite HP-jevo licenčno pogodbo.
- 11. Vaš sistem dokonča postopek namestitve in zažene programski vmesnik za optično branje in kopiranje.

### **Nameš anje nove razli ice programske opreme iz ra unalnika**

Izpolnjene morajo biti naslednje zahteve:

- sistem za optično branje/kopiranje mora biti povezan z lokalnim omrežjem in Ä v njem nastavljen (prepoznan);
- potrebujete dostop do računalnika, ki je nastavljen v omrežju; ä
- v računalniku mora biti nameščen spletni brskalnik.

Namestitev s plošče CD-ROM:

- 1. Zapišite si naslov IP sistema za optično branje/kopiranje. Naslov IP lahko vidite v pogovornem oknu **Options (Možnosti)** > **Advanced Options (Napredne možnosti)** > **Network (Omrežje)**.
- 2. Shranite novo namestitev programske opreme v računalnik; bodisi z vstavljene plošče CD-ROM ali jo prenesite z interneta.
- **3.** V računalniku odprite spletni brskalnik in v polje za naslov vnesite naslov IP sistema za optično branje/kopiranje. S tem odprete vmesnik sistema za optično branje/kopiranje **Upgrading Scanner Software (Posodablianie programske opreme optičnega bralnika)**, do katerega dostopate prek omrežja.
- **4.** Uporabite možnost brskanja, da poiš ete in izberete namestitveno datoteko na plošči CD-ROM.
- **5.** Namestite programsko opremo. S tem naložite programsko opremo v sistem za optično branje/kopiranje. Zdaj lahko izklopite računalnik. Preostali koraki se izvajajo na zaslonu na dotik sistema za optično branje/kopiranje.
- **6.** Pritisnite **Options (Možnosti)** > **Advanced Options (Napredne možnosti)** > **Software Update (Posodobitev programske opreme)**, da zaženete meni za posodobitev in obnovitev programske opreme.
- **7.** Izberite možnost **System Update/Recover (Posodobitev in obnovitev sistema)** v meniju za posodobitev in obnovitev programske opreme.
- 8. Slika nove različice programa, ki ste jo naložili s plošče CD-ROM, se prikaže na seznamu slik različic programa.
- **9.** Izberite to sliko in jo namestite.
- **10.** Izberite gumb **Return to normal scanner operation (Vrni se na obi ajno** delovanje optičnega bralnika) in potrdite. Sistem naloži in inicializira vse svoje parametre. **Ne izklapljajte opti nega bralnika ali prekinite postopka nalaganja. Ta korak lahko traja do deset minut.**
- **11.** Ko se sistem naloži, vas pozove, da kalibrirate zaslon na dotik. Pritisnite puš ice in gumb **OK (V redu)**, ko sistem to od vas zahteva.
- **12.** Izberite jezik programske opreme sistema.
- 13. Sprejmite HP-jevo licenčno pogodbo.
- 14. Sistem dokonča postopek namestitve in zažene vmesnik programa za optično branje in kopiranje.

# **Stvarno kazalo**

#### **C** čas [24](#page-73-0)

časovna omejitev, nedejavnost [25](#page-74-0) časovna omejitev nedejavnosti [25](#page-74-0) ciljna mapa povezava ni mogoča [35](#page-84-0) upravljanje [6](#page-55-0) čiščenie predel za optično branje [27](#page-76-0) steklena plošča [27](#page-76-0) črte prekinjene [35](#page-84-0) pretanke [35](#page-84-0) črte na optično prebrani sliki [34](#page-83-0)

#### **D**

datum [24](#page-73-0) dokument kopiranje [8](#page-57-0) nalaganje [5](#page-54-0) odstranjevanje [5](#page-54-0) optično branje [10](#page-59-0) paketno kopiranje [11](#page-60-0) paketno optično branje [11](#page-60-0) velikost [14](#page-63-0) zagozden v optičnem bralniku [33](#page-82-0)

#### **F**

funkcijski gumbi [2](#page-51-0)

#### **G**

geslo [25](#page-74-0) gumb za premikanje papirja naprej [3](#page-52-0) gumb za premikanje papirja nazaj [3](#page-52-0) gumb za prilagajanje [17](#page-66-0) gumb za vklop/izklop [3](#page-52-0)

#### **I**

izhodna kakovost [18](#page-67-0) izhodna velikost [14](#page-63-0) izklop [4](#page-53-0)

#### **J**

jezik, spreminjanje [39](#page-88-0)

#### **K**

kakovost, tiskanje [18](#page-67-0) kakovost tiskanja [18](#page-67-0) kalibracija optični bralnik [29](#page-78-0) zaslon [31](#page-80-0) komponente optičnega bralnika [3](#page-52-0) kopiranje dokumenta [8](#page-57-0)

#### **M**

merske enote [24](#page-73-0) možnosti napredne [25](#page-74-0) osnovne [24](#page-73-0) možnosti osnovne nastavitve [24](#page-73-0)

### **N**

nalaganje dokumenta [5](#page-54-0) napaka profila medija [36](#page-85-0) napredne možnosti nastavitve [25](#page-74-0) nastavitev sistema [24](#page-73-0)

#### **O**

območje optičnega branja [14](#page-63-0) obnovitev programske opreme [37](#page-86-0) obrezana slika [36](#page-85-0) odstranjevanje dokumenta [5](#page-54-0) omrežne nastavitve [25](#page-74-0) opravilni gumbi [2](#page-51-0) optično branje dokumenta [10](#page-59-0)

#### **P**

paketno kopiranje dokumentov [11](#page-60-0) paketno optično branje dokumentov [11](#page-60-0) pomoč [3](#page-52-0) ponovni vklop [4](#page-53-0) posodabljanje programske opreme [37](#page-86-0) predel za optično branje, čiščenje [27](#page-76-0) predogled [16](#page-65-0) previjanje po optičnem branju [24](#page-73-0) prilagoditve slik [17](#page-66-0) profili medijev [20](#page-69-0) programska oprema [2](#page-51-0) programska oprema, obnovitev [37](#page-86-0) programska oprema, posodabljanje [37,](#page-86-0) [39](#page-88-0)

**S** samodejna ponastavitev [25](#page-74-0) shranjevanje nastavitev [26](#page-75-0) slika, obrezana [36](#page-85-0) sporočila o napakah [32](#page-81-0) steklena plošča čiščenie [27](#page-76-0) zamenjava [31](#page-80-0) **T**

težave pri ujemanju barv [37](#page-86-0) tovarniško privzete nastavitve [26](#page-75-0)

#### **U**

upravitelj datotek [22](#page-71-0) upravljanje ciljev [6](#page-55-0)

#### **V**

velikost papir [24](#page-73-0) slika [14](#page-63-0) velikosti papirja [24](#page-73-0) vhodna velikost [14](#page-63-0) vklop [4](#page-53-0) vrsta izvirnika [12](#page-61-0)

#### **Z**

zagozden papir [33](#page-82-0) zaslon na dotik [2](#page-51-0)

# **Obsah**

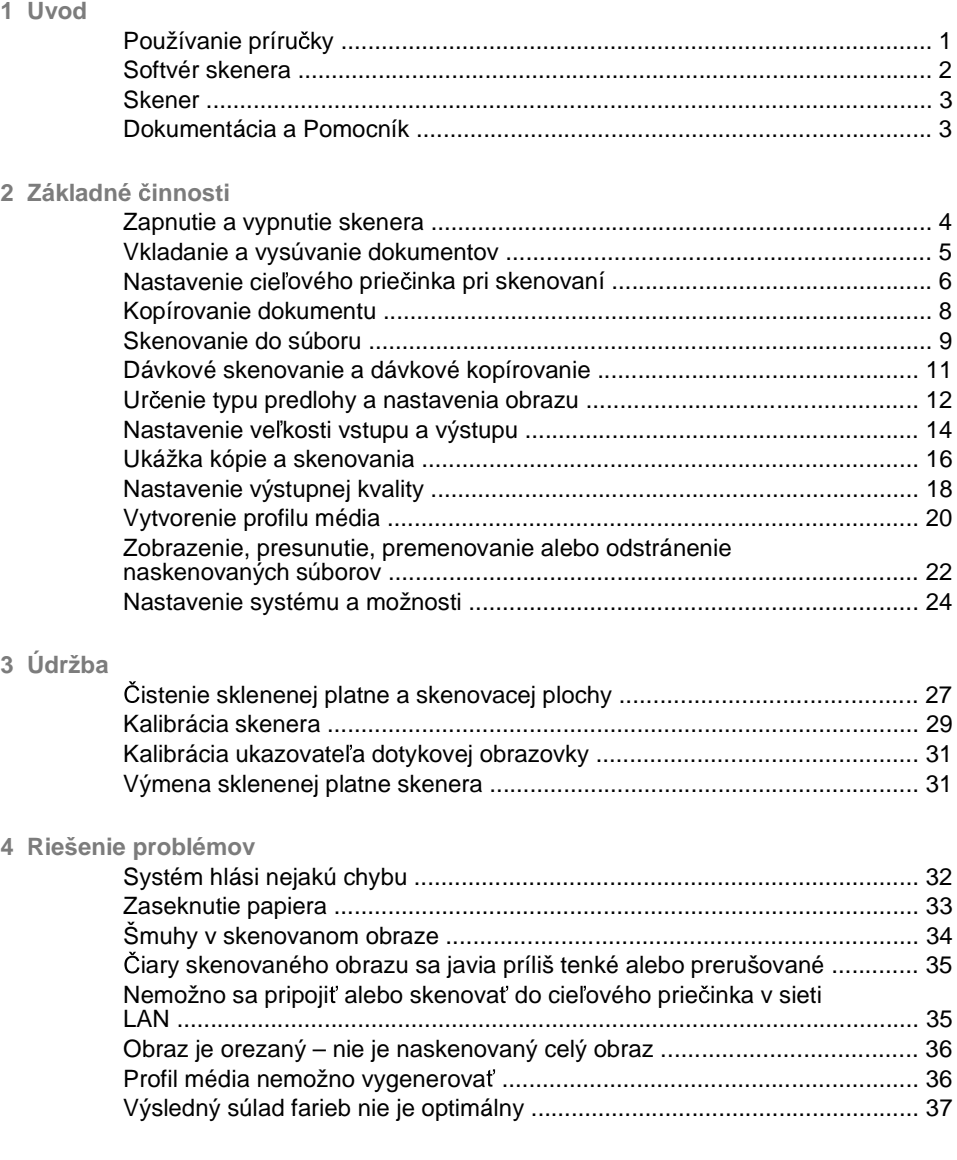

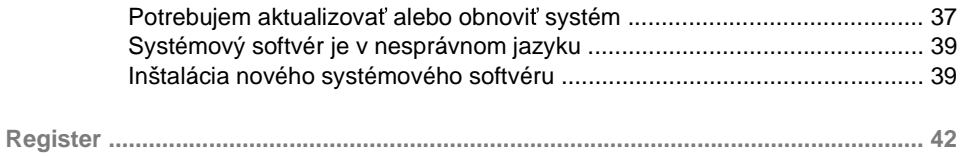

# **1 Úvod**

# **Používanie príru ky**

Táto príručka je rozdelená do nasledujúcich kapitol.

- 1. **Úvod.** Táto kapitola obsahuje stručný úvod k softvéru, zariadeniu skenera a dostupnej dokumentácii.
- 2. **Základné činnosti.** Informácie v tejto kapitole pomáhajú pri rôznych bežných postupoch.
- **3. Údržba.** Informácie v tejto kapitole pomáhajú pri vykonávaní rôznych postupov zameraných na kalibráciu a údržbu.
- **4. Riešenie problémov.** Informácie v tejto kapitole pomáhajú pri riešení problémov, ktoré sa vyskytujú pri skenovaní.
- 5. **Register.** Okrem obsahu je súčasťou príručky aj abecedný register na pomoc pri rýchlom vyhľadávaní tém.

### **Upozornenia a opatrenia**

V príručke sú použité symboly, ktoré slúžia na správne používanie tlačiarne a ochranu tlačiarne pred poškodením. Postupujte podľa pokynov, ktoré sú označené týmito symbolmi.

- **△ VAROVANIE! V prípade, že pokyny označené týmto symbolom nebudú** dodržané, môže dôjsť k vážnej ujme na zdraví alebo k smrti.
- $\triangle$  UPOZORNENIE: V prípade, že pokyny označené týmto symbolom nebudú dodržané, môže dôjsť k menšiemu poraneniu alebo poškodeniu výrobku.

# **Softvér skenera**

Softvér skenera sa spustí automaticky, keď zapnete dotykovú obrazovku. Základná obrazovka je rozdelená na nasledujúce časti:

- $\bullet$ Oblasť hlavnej ponuky
- Pravá lišta, navrchu: tlačidlá úloh
- Pravá lišta, dole: tlačidlá funkcií

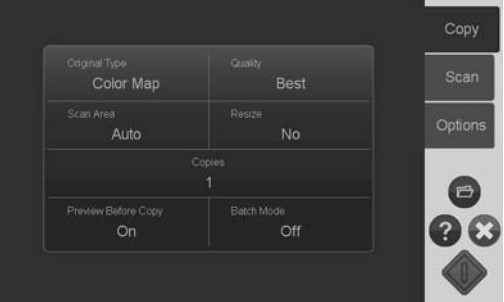

# **Tla idlá úloh**

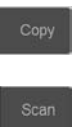

Stlačením tohto tlačidla sa nastavuje program v režime úlohy kopírovania (skenovania do tlačiarne).

Stlačením tohto tlačidla sa nastavuje program v režime úlohy skenovania (skenovania do súboru).

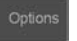

Stlačením tohto tlačidla otvoríte nastavenia programu a ponuky predvoľby.

## **Tla idlá funkcií**

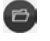

**Správca súborov.** Otvára dialógové okno File Manager (Správca súborov).

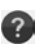

**Pomocník online.** Poskytuje podrobné informácie k viacerým témam. Otvára pokyny týkajúce sa aktuálnej úlohy.

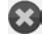

**Zrušiť.** Ruší aktuálnu činnosť

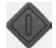

Spustit' skenovanie/kopírovanie. Spúšťa kopírovanie alebo skenovanie v závislosti od tlačidla úlohy, ktoré bolo vybrané.

# **Skener**

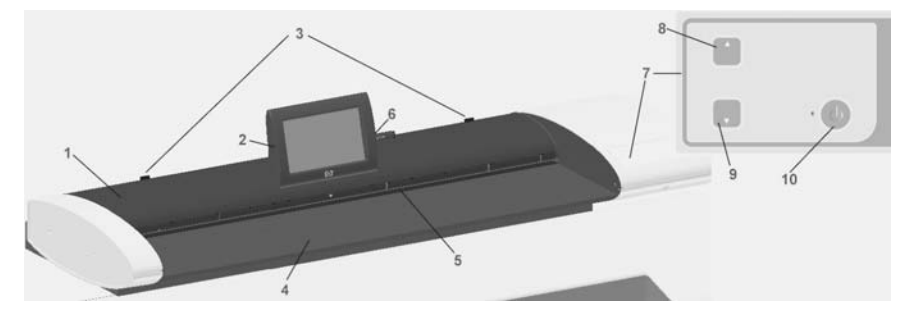

1. Veko skenera 2. Dotyková obrazovka pre aplikáciu skenovania/ kopírovania 3. Uvoľňovacie tlačidlo na otvorenie veka skenera 4. Lôžko skenera: oblasť podávania papiera 5. Vkladacia štrbina na podávanie dokumentov 6. Port rozhrania USB 7. Ovládací panel 8. Tlačidlo posunu papiera dopredu 9. Tlačidlo posunu papiera dozadu 10. Tlačidlo a indikátor napájania

# **Dokumentácia a Pomocník**

Táto Rýchla referenčná príručka obsahuje stručný prehľad systému a softvéru.

Tlačidlo s funkciou Pomocník online  $\Omega$  otvára okno Pomocníka online a zobrazuje všeobecné pomocné informácie o aktuálnej úlohe (Skenovanie, Kopírovanie, Možnosti).

Tlačidlo Domov v okne Pomocníka online **in slúži na otvorenie obsahu** s prepojeniami na jednotlivé časti a témy Pomocníka online.

Vo viacerých dialógových oknách nájdete tlačidlo kontextového Pomocníka <sup>?</sup>. ktorým sa otvárajú pokyny týkajúce sa aktuálneho dialógového okna a jeho možností.

# **2 Základné innosti**

# **Zapnutie a vypnutie skenera**

Systém (skener, obrazovku a softvér) možno zapnúť alebo vypnúť stlačením tlačidla napájania na ovládacom paneli skenera.

**POZNÁMKA:** Tlačiareň má samostatné tlačidlo zapnutia/vypnutia. Toto tlačidlo sa zvyčajne necháva stále zapnuté a stláča sa v súvislosti s reštartovaním systému.

### **Zapnutie**

Stlačte tlačidlo napájania. Indikátor LED napájania sa rozsvieti nazeleno.

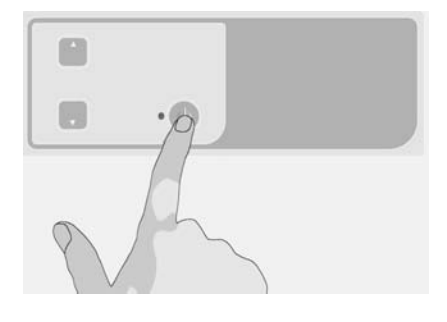

### **Vypnutie**

Stlačte tlačidlo napájania. Indikátor LED napájania zabliká a potom zhasne.

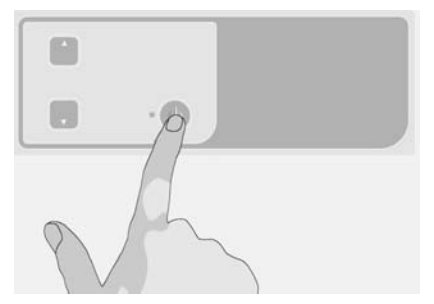

### **Reštart**

Stlačením tlačidla napájania vypnite systém a potom opätovným stlačením tohto tlačidla systém znova zapnite.

# **Vkladanie a vysúvanie dokumentov**

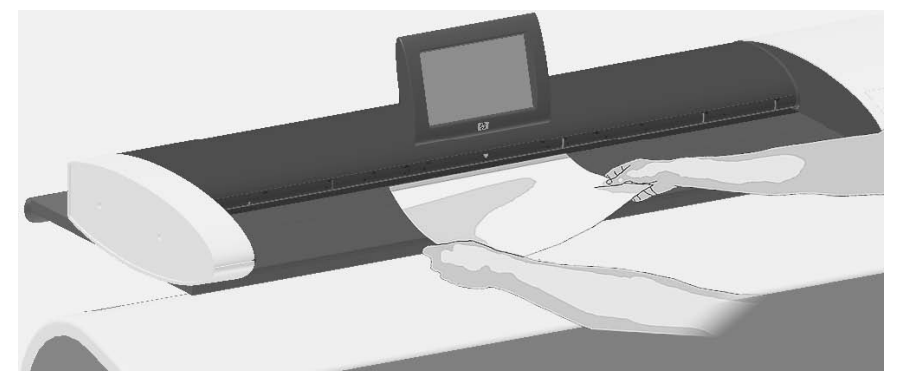

## **Vloženie dokumentu**

**1.** Vložte dokument stranou s obrazom smerom nahor. Zarovnajte stred dokumentu so značkou stredovej šípky vyznačenou nad lôžkom skenera.

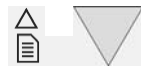

- 2. Pomocou značiek štandardných veľkostí zarovnajte dokument tak, aby smeroval pri skenovaní rovno.
- 3. Zasuňte predlohu do vkladacej štrbiny, kým nepocítite dotyk s valcami.
- **4.** Skener automaticky uchopí predlohu a posunie ju do polohy, v ktorej sa za ína skenovať.

## **Vysunutie dokumentu**

Stlačením tlačidla posunu papiera dozadu vysuňte predlohu späť na lôžko skenera (smerom k sebe).

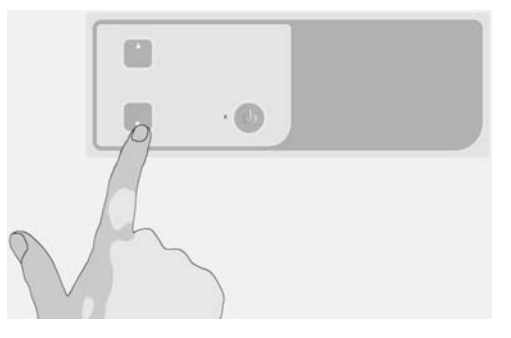

Ak chcete predlohu vysunúť zo skenera zozadu, stlačte tlačidlo posunu papiera dozadu.

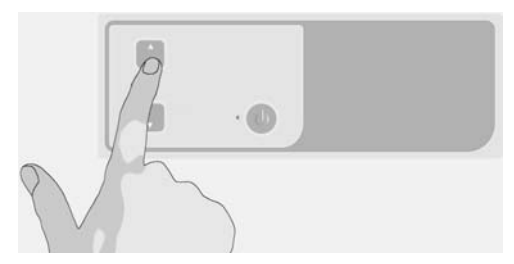

# **Nastavenie cie ového prie inka pri skenovaní**

Ďalej uvedené informácie opisujú spôsob nastavenia a výberu cieľového priečinka, do ktorého chcete uložiť výstupný súbor skenovania. Ciele sú priečinky v počítačoch rozoznávajúcich systém prostredníctvom miestnej siete (LAN) alebo priečinky na jednotke USB flash vloženej na dotykovej obrazovke.

1. Uistite sa, či sú systém a všetky určené cieľové počítače správne nastavené pre vašu miestnu sieť (LAN). Konfigurácia systému pre sieť LAN sa vykonáva pomocou ponuky **Options (Možnosti)** > **Advanced Options (Pokro ilé možnosti)** > **Network (Sie )**. Ide o administrátorskú položku, ktorá môže vyžadovať zadanie hesla.

2. Ak chcete ukladať svoje skenované dokumenty na jednotku USB flash, stlačte tlačidlo **Skenovať** a vložte jednotku do portu rozhrania USB na ovládacej obrazovke. Systém rozpozná jednotku a zobrazí otázku, či chcete nastaviť alebo meniť cieľ na jednotku USB.

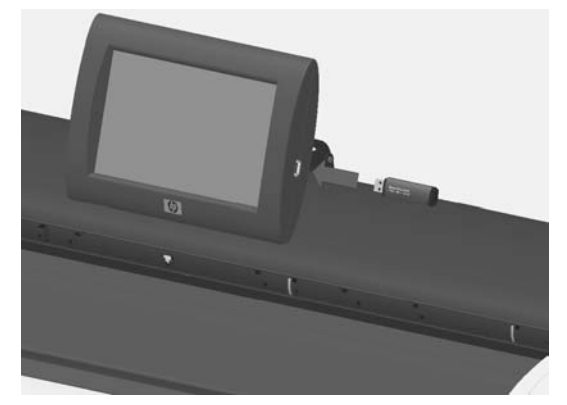

3. Možnosti nastavenia cieľa otvoríte stlačením tlačidiel Options (Možnosti) > **Advanced Options (Pokro ilé možnosti)** > **Manage Destinations** (Spravovať ciele). Tu môžete vybrať, pridať a zmeniť cieľové umiestnenia.

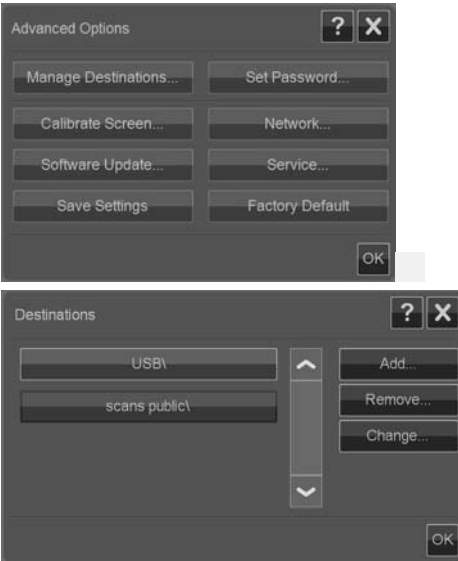

## **Výber cie a**

Vyberte cieľ zo zoznamu cieľov, ktoré boli predtým v systéme vytvorené a uložené. Ak nie sú k dispozícii žiadne ciele alebo chcete použiť cieľ, ktorý nie je v zozname, pridajte nové cieľové umiestnenie. Ak chcete skenovať na vloženú jednotku USB flash, stlačte tlačidlo USB.

### **Pridanie nového cie a**

Stlačte tlačidlo Add (Pridat') a zadajte podrobnosti o cieľovom umiestnení. Zadajte hodnoty v políčkach Label (Názov), Network Path (Sieťová cesta), Domain (Doména), Username (Meno používateľa) a Password (Heslo). Ak chcete uložiť heslo pre cieľové umiestnenie, vyberte položku **Remember (Zapamätať)**. Ak chcete, aby používatelia zadávali heslo pre pripojenie k cieľovému umiestneniu, nechajte položku Remember (Zapamätať) nevybranú. Ak chcete skontrolovať nastavenie, stlačte tlačidlo Test Connection (Testovať pripojenie).

### **Zmena (úprava) cie a**

Stlačte tlačidlo Change (Zmeniť) a upravte políčka Label (Názov), Network Path (Sieťová cesta), Domain (Doména), Username (Meno používateľa) a Password (Heslo). Ak chcete uložiť heslo pre cieľové umiestnenie, vyberte položku **Remember (Zapamäta )**. Ak chcete, aby používatelia zadávali heslo pre pripojenie k cieľovému umiestneniu, nechajte položku **Remember (Zapamätať)** nevybranú. Ak chcete skontrolovať nastavenie, stlačte tlačidlo Test Connection (Testovať **pripojenie)**.

### **Odstránenie cie a**

Vyberte cieľ zo zoznamu Destinations (Ciele) a stlačte tlačidlo Remove **(Odstráni )**.

## **Kopírovanie dokumentu**

Pomocou ďalej uvedených krokov urobíte kópiu (skenovanie do tlače).

- **1.** Vložte a podajte dokument do skenera stranou, ktorá bude skenovaná, smerom nahor.
- 2. Skontrolujte, či je tlačiareň zapnutá a či je v nej vložené určené médium.
- $\hat{P}$  POZNÁMKA: Ak chcete kopírovať, je potrebný profil média zhodný s vloženými médiami. Systém už obsahuje súpravu profilov médií pre najčastejšie používané médiá. Ak potrebujete vytvoriť nový profil média, pozrite časť Vytvorenie profilu média na strane 20.

**3.** Stlačením tlačidla **Copy (Kopírovať)** otvorte nastavenia a tlačidlá kopírovania (skenovanie do tlače). Dialógové okno Copy (Kopírovať) je znázornené nižšie.

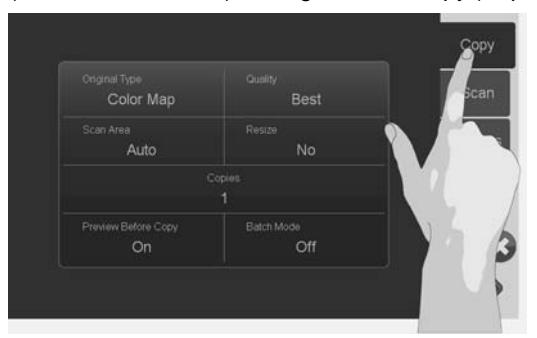

- 4. Stlačte tlačidlo **Original Type (Typ predlohy)** a vyberte typ zodpovedajúci dokumentu a požadovanému výstupu. Pozrite časť Určenie typu predlohy a nastavenia obrazu na strane 12.
- 5. Stlačte tlačidlo Quality (Kvalita) a vyberte požadovanú kvalitu výstupu.
- 6. Stlačením tlačidla **Scan Area (Skenovacia plocha)** nastavte veľkosť oblasti snímania obrazu. Ak chcete nasnímať celý obraz, vyberte možnosť **Auto** (Automaticky) a systém za vás odmeria a nastaví veľkosť.
- 7. Stlačením tlačidla Resize (Zmeniť veľkosť) stanovte veľkosť tlačenej kópie. Ak chcete kopírovať v pomere 1:1, nastavte na možnosť **No (Nie)**.
- 8. Stlačením tlačidla **Copies (Kópie)** vyberte, koľko kópií chcete v úlohe vytlačiť.
- 9. Prepnite tlačidlo **Preview before Copy (Ukážka pred kopírovaním)** na možnosť **On (Zapnuté)**, ak chcete pred odoslaním úlohy do tlačiarne skontrolovať nastavenia. Pozrite časť Ukážka kópie a skenovania na strane 16.
- **10.**

Stlačením tlačidla Spustiť skenovanie/kopírovanie po vykonaní nastavení spustíte kopírovanie.

### Pozrite tiež:

- Nastavenie a úpravy obrazu v ukážke na strane 17 ä
- Nastavenie veľkosti vstupu a výstupu na strane 14 Ä
- Nastavenie výstupnej kvality na strane 18

### **Skenovanie do súboru**

Pomocou ďalej uvedených krokov naskenujete dokument do súboru.

**1.** Vložte a podajte dokument do skenera stranou, ktorá bude skenovaná, smerom nahor.

2. Stlačením tlačidla **Scan (Skenovať)** otvorte nastavenia a tlačidlá skenovania do súboru. Dialógové okno Scan (Skenovať) je znázornené nižšie.

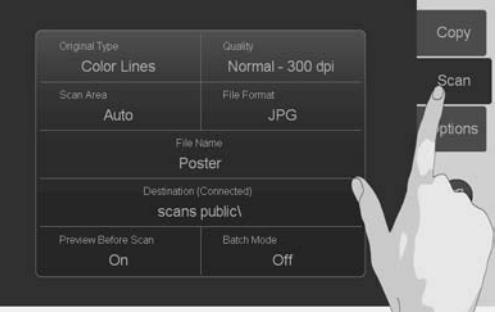

- 3. Stlačte tlačidlo **Original Type (Typ predlohy)** a vyberte typ zodpovedajúci alebo opisujúci dokument. Pozrite časť Určenie typu predlohy a nastavenia obrazu na strane 12.
- 4. Stlačte tlačidlo Quality (Kvalita) a vyberte rozlíšenie skenovania.
- 5. Stlačením tlačidla **Scan Area (Skenovacia plocha)** nastavte veľkosť oblasti snímania obrazu. Ak chcete nasnímať celý obraz, vyberte možnosť **Auto (Automaticky)** a systém za vás odmeria a nastaví veľkosť.
- 6. Stlačením tlačidla **File Format (Formát súboru)** stanovte formát súboru, napríklad JPG alebo TIFF.
- 7. Stlačte tlačidlo **File Name (Názov súboru)** a zadajte názov cieľového súboru.
- 8. Tlačidlo **Destination (Cieľ)** ukazuje, kde bude výstupný súbor skenovania vytvorený. Ak chcete vybrať iné cieľové umiestnenie, stlačte tlačidlo **Destination (Ciel').**
- **9.** Prepnite tla idlo **Preview before Scan (Ukážka pred skenovaním)** na možnosť **On (Zapnuté)**, ak chcete pred uložením súboru skontrolovať svoje nastavenia. Pozrite časť Ukážka kópie a skenovania na strane 16.

**10.**

Stlačením tlačidla Spustiť skenovanie/kopírovanie v po vykonaní nastavení spustíte skenovanie.

### Pozrite tiež:

- Nastavenie a úpravy obrazu v ukážke na strane 17
- Nastavenie veľkosti vstupu a výstupu na strane 14 ۵
- $\bullet$ Nastavenie výstupnej kvality na strane 18
- Nastavenie cieľového priečinka pri skenovaní na strane 6 ۸

# **Dávkové skenovanie a dávkové kopírovanie**

Pri dávkovom skenovaní a dávkovom kopírovaní môžete nepretržite podávať do skenera nové predlohy a systém ich začne hneď spracovávať bez čakania na stlačenie tlačidla Spustiť kopírovanie/skenovanie. Systém použije aktuálne nastavenie na všetky dokumenty. Ak skenujete do súboru, súbory sú pomenované automaticky s postupne sa zvyšujúcim poradovým číslom.

- 1. Umiestnite predlohy lícom nahor blízko skenera, aby sa dali ľahko dosiahnuť.
- **2.** Upravte nastavenia skenovania alebo kopírovania. Použijú sa na všetky predlohy v dávke.
- 3. Stlačením tlačidla **Batch Mode (Dávkový režim)** prepnite dávkový režim na možnosť On (Zapnuté).
- **4.**

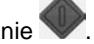

Stlačte tlačidlo Spustiť skenovanie/kopírovanie **5.** Ak ste už vložili prvú predlohu, systém spustí skenovanie alebo kopírovanie. Ak ste predlohu nevložili, objaví sa dialógové okno Batch Mode (Dávkový režim) s výzvou na vloženie prvej predlohy do skenera.

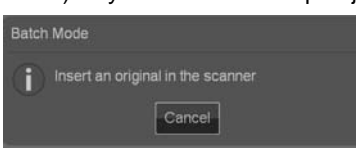

6. Keď vložíte prvú predlohu, systém hneď spustí skenovanie.

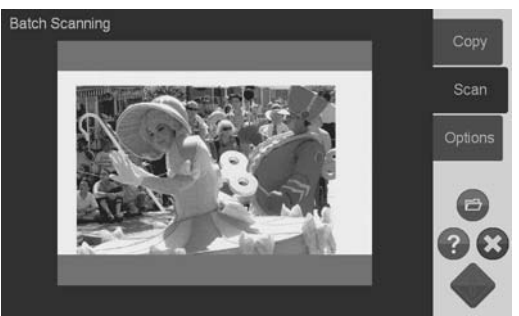

**7.** Ke je predloha naskenovaná, vysunie sa. Znova sa objaví dialógové okno Batch Mode (Dávkový režim) s výzvou na vloženie ďalšej predlohy.

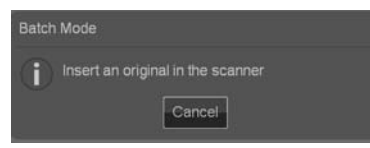

- 8. Odoberte vysunutú predlohu a podajte do skenera ďalšiu.
- 9. Pokračujte v podávaní predlôh, kým nedokončíte celú dávku.
- 10. Ak chcete dávkový režim zrušiť, stlačte v dialógovom okne Batch Mode (Dávkový režim) tla idlo **Cancel (Zruši )**.
- **POZNÁMKA:** V dávkovom režime je ukážka deaktivovaná.

**POZNÁMKA:** Z dôvodu zaistenia rýchleho vkladania v dávkovom režime skener automaticky po naskenovaní každú predlohu vysunie. Smer je určený nastavením **Options (Možnosti)** > **Basic Options (Základné možnosti)** > Rewind after scan (Previnúť po naskenovaní). Ak je možnosť vybraná, naskenované predlohy budú vysúvané smerom dopredu. Ak táto možnosť vybraná nie je, naskenované predlohy budú vysúvané dozadu.

# **Ur enie typu predlohy a nastavenia obrazu**

Základné parametre snímania sa nastavia, keď vyberiete položku **Original Type (Typ predlohy)**. Ďalej môžete nastaviť určité parametre, ako sú napríklad jas obrazu, ostrosť a stupeň čistenia pozadia. Nastavenia, ktoré sú k dispozícii, závisia od výberu položky **Original Type (Typ predlohy)**.

**1.** Zoznam pre výber položky Original Type (Typ predlohy) otvoríte stla ením tla idla **Scan (Skenova )** alebo **Copy (Kopírova )** a tla idla **Original Type (Typ predlohy)**.

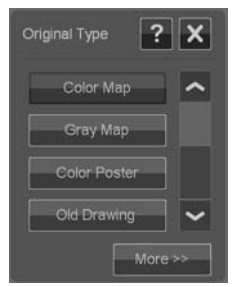

**2.** Vyberte položku Original type (Typ predlohy), ktorá najlepšie vystihuje predlohu.

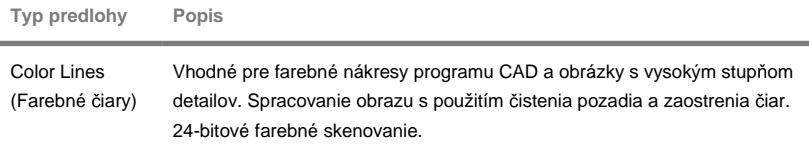
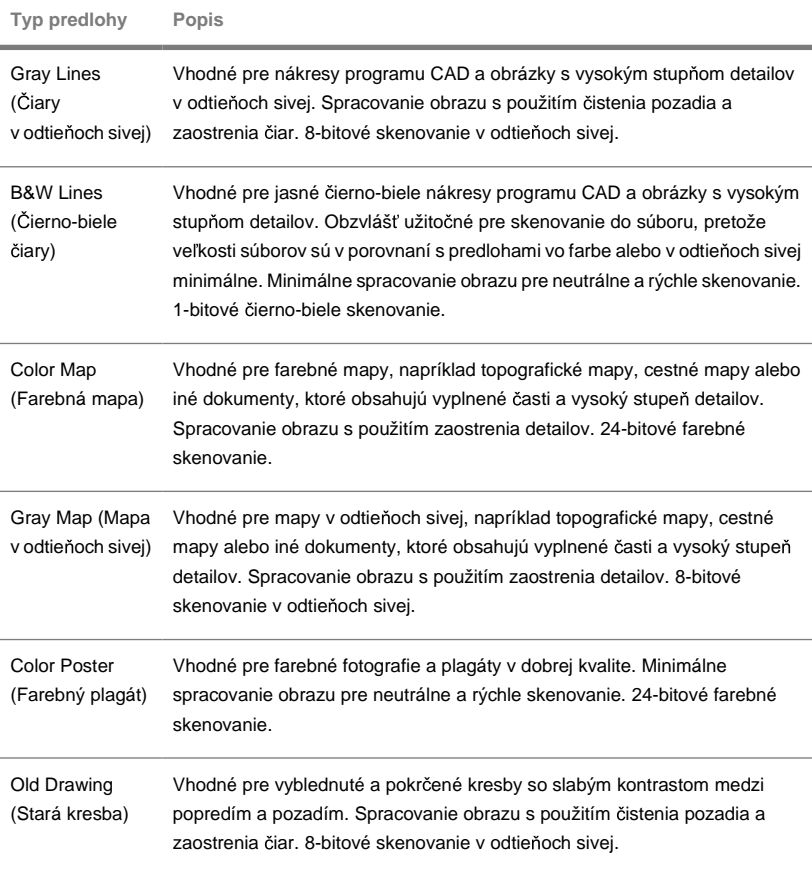

<span id="page-109-0"></span>3. Nastavenia Original Type (Typ predlohy) môžete doladiť (voliteľné): Stlačením

tla čidla **More (Viac)** More **Figure** rozba ite dialógové okno Original Type (Typ predlohy) a urobte úpravy nastavenia týkajúce sa vybranej položky Original Type (Typ predlohy). Po dokončení stlačte tlačidlo **OK**.

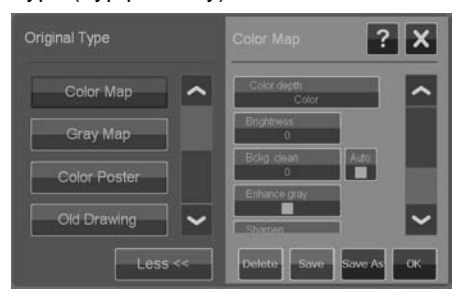

- **4.** Ak potrebujete alšie informácie o niektorom nastavení a uložení svojich nastavení ako nového typu predlohy, stlačte tlačidlo kontextového Pomocníka  $\overline{?}$
- $\mathbb{P}$  POZNÁMKA: Ak chcete urobiť úpravy nastavenia obrazu a zobraziť účinok na obrazovke, stlačte tlačidlo Preview Before Scan/Copy (Ukážka pred skenovaním/kopírovaním) a potom tlačidlo Nastavenie. Pozrite časť Ukážka kópie a skenovania na strane 16.

# **Nastavenie ve kosti vstupu a výstupu**

"Skenovacia plocha" je veľkosť vstupu a určuje, aká veľká časť obrazu je snímaná. Často je rovnaká ako je celková veľkosť predlohy. Niekedy však možno budete chcieť skenovať len časť predlohy alebo budete požadovať, aby bola snímaná oblasť rovná určitej štandardnej veľkosti.

Pri kopírovaní tiež môžete určiť veľkosť výstupu (veľkosť obrazu na vytlačenej kópii) pomocou nastavenia **Resize (Zmeniť veľkosť)**. Ak chcete použiť aktuálnu veľkosť skenovacej plochy pre kópiu v pomere 1:1, môžete vybrať možnosť **No (Nie)**, prípadne môžete vybrať inú veľkosť, ak chcete zmenšiť alebo zväčšiť tlačený obraz podľa skenovacej plochy.

**EX** POZNÁMKA: Pri skenovaní je veľkosť obrazu vo výstupnom súbore vždy rovná veľkosti skenovacej plochy (1:1).

## **Nastavenie skenovacej plochy (ve kos vstupu) pre kopírovanie a skenovanie**

Na obrazovke skenovania alebo kopírovania zobrazte zoznam veľkostí skenovacej plochy stlačením tlačidla **Scan Area (Skenovacia plocha)**.

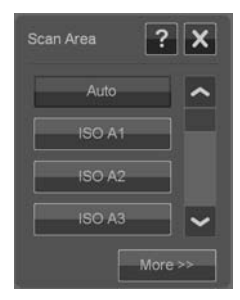

Zoznam ponúka rôzne spôsoby, ktoré možno použiť na určenie veľkosti skenovacej plochy:

- **Auto (Automaticky).** Program automaticky zistí veľkosť celého dokumentu vloženého do skenera. Môžete použiť ukážku, ak chcete skontrolovať, či skener zistil veľkosť správne.
- Use a standard or custom size (Použiť štandardnú alebo vlastnú  $\bullet$ **ve kos )**. Dialógové okno obsahuje zoznam štandardných a vlastných veľkostí uložených v systéme. Listujte v zozname a vyberte veľkosť, ktorú chcete použiť. Ak chcete vytvoriť novú vlastnú veľkosť, postupujte podľa ďalej uvedených pokynov.
- Set size values for width and length (Nastaviť hodnoty veľkosti pre šírku ä

**a dĺžku)**. Stlačením tlačidla More (Viac) <sup>More>></sup> rozbaľte dialógové okno Scan Area (Skenovacia plocha). Zmeňte nastavenia veľkostí šírky a dĺžky v políčkach alebo nastavte možnosť **Auto (Automaticky)** osobitne pre šírku alebo dĺžku. Zmeny môžete uložiť a vytvoriť tak novú vlastnú veľkosť alebo ich použiť iba pre aktuálnu úlohu.

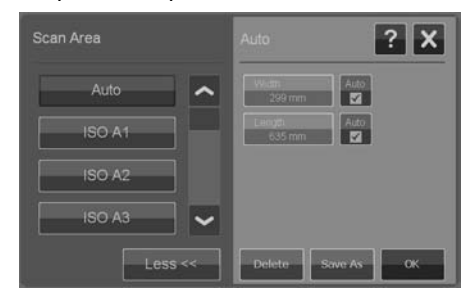

 $\mathbb{P}$  POZNÁMKA: Skenovaciu veľkosť môžete nastaviť aj vizuálne na obrazovke prostredníctvom ukážky. Pozrite časť Ukážka kópie a skenovania na strane 16.

## <span id="page-111-0"></span>**Nastavenie hodnoty zmeny ve kosti (ve kos výstupu) len pre kopírovanie**

### 1. Stlačte tlačidlo Resize (Zmeniť veľkosť).

- 2. Ak nechcete zmeniť veľkosť obrazu, vyberte možnosť **No (Nie)**: urobte tak, ak má byť výsledná veľkosť rovnaká ako skenovacia plocha.
- 3. Stlačením tlačidla Size (Veľkosť) vyberte zo zoznamu štandardnú veľkosť (napríklad A2 alebo A4).
- 4. Vyberte položku **Scale (Mierka)**, ak chcete zmeniť veľkosť v určitej mierke (napríklad 50 % alebo 32 %).

# **Ukážka kópie a skenovania**

Pred odoslaním kópie alebo skenovaného dokumentu do tlačiarne alebo systému súborov môžete zobraziť ich ukážku. Pomocou ukážky je možné:

- Urobiť úpravy týkajúce sa vybranej možnosti Original Type (Typ predlohy), napríklad jasu a ostrosti, a zobraziť ich účinok na obrazovke.
- Pomocou uchopenia za značky a nastavenia polohy rámčeka skenovacej plochy na obrázku vizuálne nastaviť položku Scan Area (Skenovacia plocha).
- Približovaním a vzďaľovaním preskúmať určité časti obrazu a účinky svojich nastavení.

## **Na ítanie ukážky skenovania alebo kopírovania**

- 1. Vložte predlohu a stlačením tlačidla Preview Before Scan/Copy (Ukážka **pred skenovaním/kopírovaním)** prepnite režim ukážky na možnosť On **(Zapnuté)**.
- 2. Stlačením tlačidla Scan (Skenovať) alebo Copy (Kopírovať) načítajte ukážku.
- 3. Ak chcete ukážku zavrieť, môžete kedykoľvek stlačiť tlačidlo Zrušiť<sup>3</sup>.

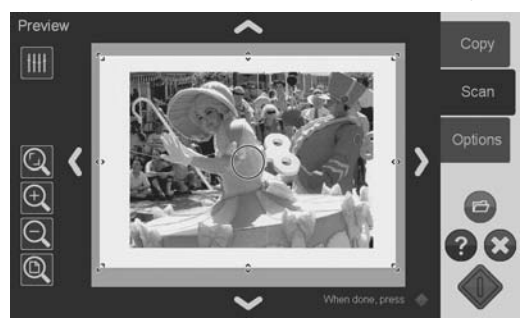

### <span id="page-112-0"></span>**Nastavenie a úpravy obrazu v ukážke**

- 1. Stlačte tlačidlo Nastavenie **IIII** umiestnené v ľavom hornom rohu obrazovky s ukážkou.
- **2.** Urobte nastavenia v dialógovom okne nastavení.
- **3.** Stlačením tlačidla OK zatvorte dialógové okno nastavení a na obrazovke s ukážkou si pozrite účinky svojich nastavení. Pomocou nástrojov na približovanie skontrolujte detaily a oblasti, ktoré vás zaujímajú.
- 4. Ak je potrebné znova zmeniť nastavenia, opakujte kroky 1 až 3.
- $\mathbb{P}$  POZNÁMKA: Účinky nastavení obrazu sa použijú a zobrazia v ukážke s nízkym rozlíšením, teda nereprezentujú úplne výsledný obraz v cieľovom súbore alebo na vytlačenej kópii.

## **Nastavenie a ukážka skenovacej plochy**

Na ukážke je obraz znázornený v bielom rámčeku. Rámček predstavuje aktuálnu veľkosť skenovacej plochy (veľkosť vstupu). Zmenou veľkosti rámčeka pred skenovaním zmeníte nastavenie skenovacej plochy. Veľkosť rámčeka možno zmeniť presúvaním jeho okrajov a rohov. Takto môžete:

- Uchopiť značky zmeny veľkosti na na bokoch a rohoch rámčeka. ä
- Stlačte prstom na mieste, kam chcete premiestniť najbližší okraj alebo roh. Okraj preskočí na toto miesto.
- Pomocou nástrojov na približovanie obrazu a zmenu polohy môžete nastavi Ä veľkosť rámčeka a upraviť polohu obrazu umiestneného v rámčeku. Nástroje na približovanie a zmenu polohy sú:

 $Q$  Priblížiť orezanie: priblíži obraz orezaný podľa okrajov.

 $\bigoplus$  Priblížiť: zväčší veľkosť obrazu v ukážke. Priblíženie je zamerané na stred okna

 $\mathsf Q$  Vzdialiť: zmenší veľkosť obrazu v ukážke. Priblíženie je zamerané na stred okna

<sup>®</sup> Priblížiť všetko: zobrazí celú snímanú oblasť bez orezania. Umiestnenie okrajov je určené aktuálnym nastavením položky Original size (Veľkosť predlohy).

 Nástroje na posúvanie obrazu: pomocou týchto šípiek vycentrujete snímaný obraz v okne.

 $\mathbb Z$ Značka uchopenia stredu rámčeka (modrý krúžok): pomocou tejto značky uchopíte celý rámček a zmeníte jeho polohu v snímanom obraze.

<span id="page-113-0"></span>Ak chcete skončiť režim ukážky a odoslať úlohu, stlačte tlačidlo Spustiť skenovanie/

kopírovanie **W** 

Ak chcete proces ukážky prerušiť bez odoslania úlohy, stlačte tlačidlo Zrušiť  $\bullet$ . **Nastavenie výstupnej kvality**

# **Nastavenie kvality pri skenovaní do súboru**

Nastavenie kvality sa použije pri skenovaní (skenovanie do súboru) v rámci rozlíšenia skenovania meraného v bodoch na palec (dots per inch – dpi).

**1.** Stlačte tlačidlo Scan (Skenovať) a potom stlačením tlačidla Quality **(Kvalita)** otvorte dialógové okno Quality (dpi) (Kvalita v dpi).

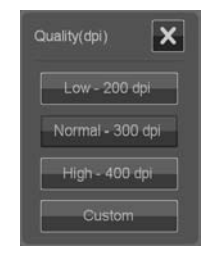

- 2. Pomocou posúvača prezerajte rozlíšenia, ktoré sú k dispozícii.
- 3. Stlačte tlačidlo zobrazujúce rozlíšenie skenovania, ktoré chcete použiť. Tlačidlom **Custom (Vlastné)** sa otvára zoznam alternatívnych rozlíšení.

Pri kopírovaní (skenovanie do tlače) nastavujete všeobecné parametre kvality tla e: Fast (Rýchla), Normal (Normálna), Best (Najlepšia) – tieto sa použijú na celý proces kopírovania (skenovania do tlače).

- Kvalita **skenovania** je určená rozlíšením (dpi). Môžete vybrať rozlíšenie ă. skenovania, ktoré sa použije pri jednotlivom nastavení kvality: Fast (Rýchla), Normal (Normálna), Best (Najlepšia). Toto sa vykonáva pomocou možností nastavenia Original Type (Typ predlohy) – pozrite ďalej.
- Parametre kvality **tlače** týkajúce sa nastavenia kvality, teda Fast (Rýchla),  $\bullet$ Normal (Normálna), Best (Najlepšia), sú určené v tlačiarni.
- **1.** Stlačte tlačidlo **Copy (Kopírovať)** a potom tlačidlom **Quality (Kvalita)** otvorte dialógové okno Quality (Kvalita) pre tlač.

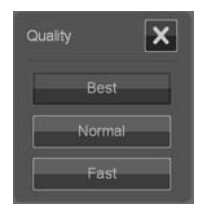

- **2.** Vyberte zo zoznamu požadované nastavenie kvality.
	- **Fast (Rýchla)** je určená na rýchly koncept s minimálnou spotrebou atramentu.
	- **Normal (Normálna)** je vhodná pre vä šinu úloh kopírovania, ktoré vyžadujú priemernú úroveň kvality.
	- Best (Najlepšia) je určená na výtlačky s vysokou kvalitou.

## <span id="page-115-0"></span>**Spojenie rozlíšenia skenovania s nastavením kvality Fast (Rýchla), Normal (Normálna), Best (Najlepšia) (skenovanie do tlače)**

1. Stlačte tlačidlo **Original Type (Typ predlohy)** a potom tlačidlom More **(Viac)** otvorte možnosti nastavenia položky Original Type (Typ predlohy).

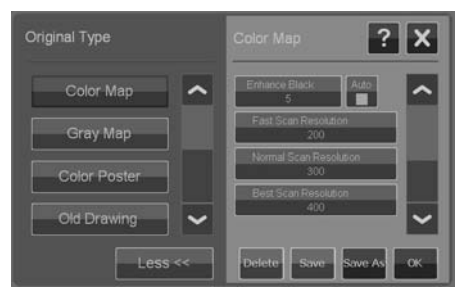

- **2.** Rolujte nadol zoznam nastavení, kým nedosiahnete tla idlá **Fast Scan Resolution (Rozlíšenie rýchleho skenovania)**, **Normal Scan Resolution (Normálne rozlíšenie skenovania)** a **Best Scan Resolution (Najlepšie rozlíšenie skenovania)**.
- 3. Stlačením tlačidla otvorte zoznam výberu rozlíšenia.
- 4. Keď vyberiete pomenovanie nastavenia kvality, teda Fast (Rýchla), Normal (Normálna), Best (Najlepšia), vyberte rozlíšenie skenovania, ktoré chcete použiť s aktuálnym typom predlohy.

**Príklad.** Vyberte typ predlohy **Color Poster (Farebný plagát)** a stlačením tlačidla More (Viac) vykonajte nastavenia. Stlačte tlačidlo Best Scan Resolution **(Najlepšie rozlíšenie skenovania)** a potom vyberte hodnotu 400 dpi. To znamená, že hodnota 400 dpi bude použitá ako rozlíšenie skenovania pri každom použití typu predlohy **Color Poster (Farebný plagát)** a nastavení kvality **Copy (Kopírova )** > **Quality (Kvalita)** > **Best (Najlepšia)**.

# **Vytvorenie profilu média**

Pomocou profilov médií systém podporuje zhodu farieb medzi skenerom, tlačiarňou a typom média. Pre každý typ média používaný v tlačiarni (napríklad lesklý alebo kriedový papier) musí existovať profil média.

Súlad farieb a profily médií sú zvä ša spravované systémom a ich použitie je pre používateľa prehľadné. Pri každom vložení nových médií do tlačiarne vyberáte typ média v ponukách nastavenia tlačiarne. Ak profil média pre typ média existuje, systém ho pre optimálny súlad farieb kópie načíta automaticky.

- **Nenašiel sa profil média.** Ak v systéme nie je profil média pre aktuálne médium, je potrebné tento profil vytvoriť. Dialógové okno s oznámením informuje, keď je potrebné vytvoriť profil média, a zobrazuje tlačidlo sprievodcu Create Media Profile (Vytvoriť profil média) – pozrite ďalej.
- **Farby nie sú optimálne.** Niektoré predvolené profily médií dodávané so ä systémom sú všeobecné a nemusia byť optimálne pre všetky typy médií. Aktuálne podmienky tiež nemusia byť optimálne pre určité profily médií. Ak vaše skúsenosti ukazujú, že je potrebné vylepšiť súlad farieb, mali by ste aktualizovať (obnoviť) aktuálny profil média prostredníctvom sprievodcu Create Media Profile (Vytvoriť profil média) – pozrite ďalej.

### **Aktualizácia (obnovenie) aktuálneho profilu média**

- **1.** Uistite sa, že nastavenie typu média v tla iarni zodpovedá vloženým médiám.
- 2. Urobte skúšobnú kópiu s aktuálnym profilom média, čím preskúšate, či je potrebné ho aktualizovať.
- **3.** Stla te tla idlá **Options (Možnosti)** > **Printer Options (Možnosti tla iarne)**.

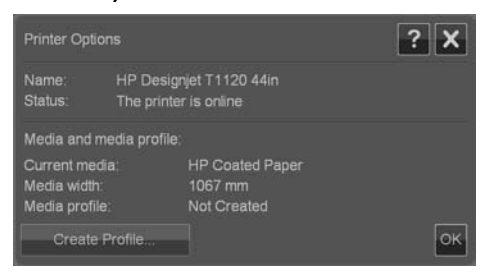

- 4. Dialógové okno Printer Options (Možnosti tlačiarne) zobrazuje informácie o tlačiarni a ukazuje položku Current media (Aktuálne médium), čo je nastavenie média vykonané v hlavnej ponuke tlačiarne. Hodnota Media profile (Profil média) môže ukazovať:
	- Default (Predvolené): profil média pre aktuálne médium bol určený programom a nebol aktualizovaný.
	- **Created (Vytvorené) dd-mm-rrrr:** aktuálny profil média bol vytvorený alebo aktualizovaný v deň určenom týmto dátumom.
	- **Not Created (Nevytvorené):** systém nenašiel profil média pre aktuálne médium.
- **5.** Ak uvidíte stav **Not Created (Nevytvorené),**je pre kopírovanie potrebné vytvoriť profil média. Stlačením tlačidla Create Profile (Vytvoriť profil) spustite sprievodcu Create Media Profile (Vytvoriť profil média).
- <span id="page-117-0"></span>**6.** Ak ste spokojní so stavom profilu média a výsledkami súladu farieb na skúšobných výtlačkoch, stlačením tlačidla OK zatvorte dialógové okno.
- 7. Ak na skúšobných výtlačkoch nie sú farby optimálne, stlačením tlačidla **Update Profile (Aktualizovať profil)** spustite sprievodcu Create Media Profile (Vytvoriť profil média).

### Sprievodca Create Media Profile (Vytvoriť profil média)

Sprievodca je určený na vytváranie nového profilu média aj na aktualizáciu existujúceho profilu. Postupujte podľa pokynov sprievodcu na obrazovke.

Pri procese je potrebné vytlačiť hárok vzorky farieb uloženej v systéme a potom ho naskenovať. O zvyšok sa postará systém.

**TIP:** Sprievodca vytlačí dve stránky. Prvú stránku treba zahodiť a druhú naskenovať.

Po dokončení procesu bude dátum vytvorenia profilu média aktualizovaný.

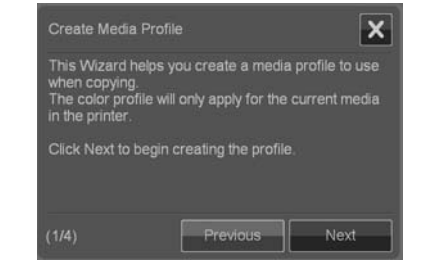

# **Zobrazenie, presunutie, premenovanie alebo odstránenie naskenovaných súborov**

Cieľové umiestnenia skenovania (sieť LAN a jednotka USB) obsahujú obrázkové súbory, ktoré je potrebné spravovať a mať k nim prístup. Prístup k obrázkovým súborom je možný prostredníctvom dialógového okna File Manager (Správca súborov).

**Otvorenie funkcie File Manager (Správca súborov)**

Stlačte tlačidlo Správca súborov ...

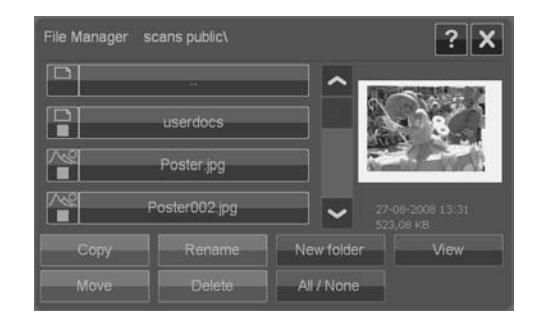

# **Preh adávanie systému súborov**

- File Manager (Správca súborov) je obmedzený na priečinky, ktoré sú systémom určené ako cieľové umiestnenia pre skenovanie. Zoznam súborov je predvolený na aktuálny cieľový priečinok.
- Tlačidlom O priečinok nahor, ktoré je označené značkou ... sa presúvate Ä o úroveň vyššie, kým nedosiahnete zoznam vytvorených cieľových priečinkov.
- Kliknutím na názov priečinka sa presuniete na jeho úroveň. ä
- Kliknutím na názov obrázka zobrazíte miniatúru obrázka a základné informácie o obrázku.
- Ak chcete vybrať obrázkové súbory pre nejakú akciu so súbormi (pozrite ďalej), začiarknite políčko naľavo od názvu obrázkového súboru.

### **Tla idlá akcie so súborom**

Ak chcete použiť tlačidlá akcie, začiarknite jedno alebo viac políčok vedľa názvu súboru a potom stlačte príslušné tlačidlo akcie.

- **Copy (Kopírovať):** ak chcete skopírovať jeden alebo niekoľko vybraných Ä (začiarknutých) súborov do iného priečinka.
- **Move (Presunúť)**: ak chcete presunúť jeden alebo niekoľko vybraných ä (začiarknutých) súborov do iného priečinka.
- **Rename (Premenovať)**: ak chcete zmeniť názov vybraného (začiarknutého)  $\bullet$ súboru.
- Delete (Odstrániť): ak chcete zo systému odstrániť jeden alebo niekoľko Ä vybraných (začiarknutých) súborov.
- New folder (Nový priečinok): ak chcete v aktuálnom priečinku vytvoriť nový podpriečinok.
- <span id="page-119-0"></span>**All (Všetko)/ None (Nič):** prepínate medzi začiarknutím a nezačiarknutím ä políčok naľavo od všetkých názvov súborov v aktuálne zobrazenom priečinku.
- View (Zobraziť): otvára samostatné okno s väčším zobrazením práve Ä zobrazeného obrázkového súboru.

**Nastavenie systému a možnosti**

**Základné možnosti**

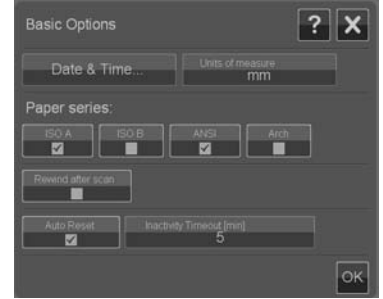

#### **Nastavenie dátumu a času**

Hodnoty miestneho dátumu a času sa zadávajú pomocou konfiguračného programu, ktorý sa spúšťa pri prvom zapnutí systému. Ak potrebujete zmeniť nastavenie miestneho dátumu a času, urobte tak pomocou ponuky Options **(Možnosti)**.

- **1.** Stla te tla idlá **Options (Možnosti)** > **Basic Options (Základné možnosti)**  $>$  Date & Time (Dátum a čas).
- 2. Zadajte správne hodnoty miestneho dátumu a času a časové pásmo. Nastavenie dátumu a času sa používa pri rôznych akciách programu.

### **Jednotky merania**

- **1.** Stla te tla idlá **Options (Možnosti)** > **Basic Options (Základné možnosti)** > **Units of measure (Jednotky merania)**.
- 2. Vyberte uprednostňované jednotky (napríklad palce alebo milimetre), ktoré sa budú používať pri určovaní veľkostí dokumentov.

### **Predvo by série papiera**

- **1.** Stla te tla idlá **Options (Možnosti)** > **Basic Options (Základné možnosti)**.
- 2. Vyberte alebo označte políčka sérií papiera, ktoré predstavujú série papiera zobrazené v dialógových oknách veľkosti – Scan Area (Skenovacia plocha) a Resize (Zmena veľkosti). Môžete vybrať jednu alebo viac sérií papiera na zobrazenie.

### <span id="page-120-0"></span>**Previnúť po naskenovaní**

- **1.** Stla te tla idlá **Options (Možnosti)** > **Basic Options (Základné možnosti)**.
- 2. Vyberte alebo označte možnosť Rewind after scan (Previnúť po naskenovaní), ak chcete papier po naskenovaní vrátiť do oblasti podávania papiera, takže ho možno vysunúť tlačidlom posunu papiera dozadu umiestneným na paneli skenera. Nechajte túto možnosť neoznačenú, ak chcete, aby papier padal za skener, aby ste ho mohli vysunúť dozadu tlačidlom posunu papiera dozadu.

#### Automatické vynulovanie a časový limit nečinnosti

#### Stla te tla idlá **Options (Možnosti)** > **Basic Options (Základné možnosti)**.

Tieto dve možnosti stanovujú systému, aby sa po uplynutí určeného intervalu nečinnosti automaticky vrátil k predvoleným parametrom (v predvolenom nastavení je to päť minút), takže používatelia budú začínať vždy so základnými nastaveniami systému a to aj v prípade, že predchádzajúci používateľ ich zmenil. Systém sa vráti k uloženým nastaveniam – teda tým, ktoré boli uložené pri poslednom stlačení tla idiel **Options (Možnosti)** > **Advanced (Pokro ilé)** > **Save Settings (Uloži nastavenia)** (pozrite d'alei).

Vyberte alebo ozna te možnos **Auto Reset (Automaticky vynulova )**, ak chcete túto funkciu použiť. Pomocou položky **Inactivity Timeout (Časový limit nečinnosti)** nastavte čas nečinnosti, po uplynutí ktorého sa aktivuje funkcia Auto Reset (Automaticky vynulovať).

**<sup>2</sup> POZNÁMKA:** Použitie funkcie Auto Reset (Automaticky vynulovať) nemá vplyv na profily médií – tie sa nestratia.

**Pokro ilé možnosti**

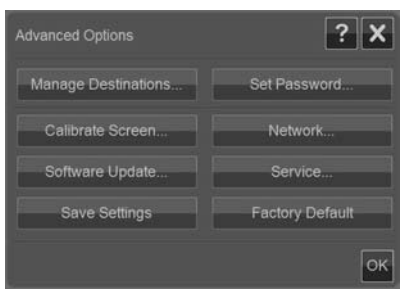

#### **Nastavenie hesla pre pokro ilé možnosti**

Stlačením tlačidiel Options (Možnosti) > Advanced Options (Pokročilé možnosti) > Set Password (Nastaviť heslo) aktivujete heslom chránený prístup k dialógovému oknu Advanced Options (Pokročilé možnosti).

#### <span id="page-121-0"></span>**Nastavenie siete**

Parametre siete sa zadávajú pomocou konfiguračného programu, ktorý sa spúšťa pri prvom zapnutí systému. Ak sa systém premiestni alebo sa zmenia parametre siete, nové nastavenia siete možno zadať pomocou ponuky **Options (Možnosti)**.

- 1. Stlačte tlačidlá Options (Možnosti) > Advanced Options (Pokročilé  $m_0$ žnosti) > Network (Sieť).
- 2. Vyberte možnosť **Auto IP address (Adresa IP automaticky)**, ak viete, že vaša sieť obsahuje server DHCP a systém teda môže získať parametre pripojenia k sieti automaticky. V opačnom prípade ručne zadajte adresu IP, masku podsiete a predvolenú bránu.

#### **Uloženie nastavenia**

#### Stla te tla idlá **Options (Možnosti)** > **Advanced Options (Pokro ilé možnosti)** > **Save Settings (Uloži nastavenie)**.

Tým sa aktuálne nastavenia uložia ako nové predvolené nastavenia systému. Uložené nastavenia sa znova použijú, keď sa aktivuje funkcia Auto Reset (Automaticky vynulovať) – pozrite vyššie.

#### **Vynulovanie nastavení na výrobcom predvolené**

#### Stla te tla idlá **Options (Možnosti)** > **Advanced Options (Pokro ilé možnosti)** > **Factory Default (Výrobcom predvolené)**.

Tým obnovíte všetky nastavenia na výrobcom predvolené hodnoty. Štandardné typy predlôh, ktoré sú dodávané s programom, sú obnovené na predvolené nastavenia. Obnovenie nastavení na výrobcom predvolené hodnoty je administrátorská funkcia, ktorá môže vyžadovať zadanie hesla.

#### **alšie pokro ilé možnosti**

- Manage Destinations (Spravovať ciele) je opísané v časti Nastavenie cieľového priečinka pri skenovaní na strane 6.
- Calibrate Screen (Kalibrovať obrazovku) je opísané v časti Kalibrácia ä ukazovateľa dotykovej obrazovky na strane 31.
- Software Update (Aktualizácia softvéru) je opísané v časti Inštalácia ä nového systémového softvéru na strane 39.
- **Service (Servis)** je položka určená servisným technikom a nie je predmetom Ä tejto príručky.

# <span id="page-122-0"></span>**3 Údržba**

**istenie sklenenej platne a skenovacej plochy**

**1.** Vypnite skener a odpojte jeho napájací kábel.

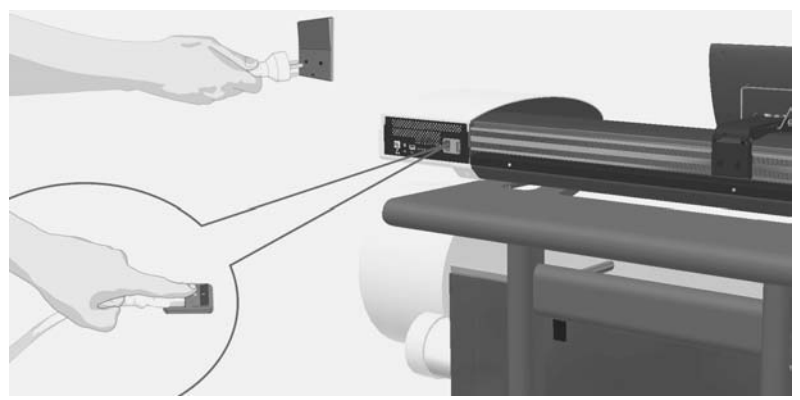

2. Prevráťte dotykovú obrazovku dozadu.

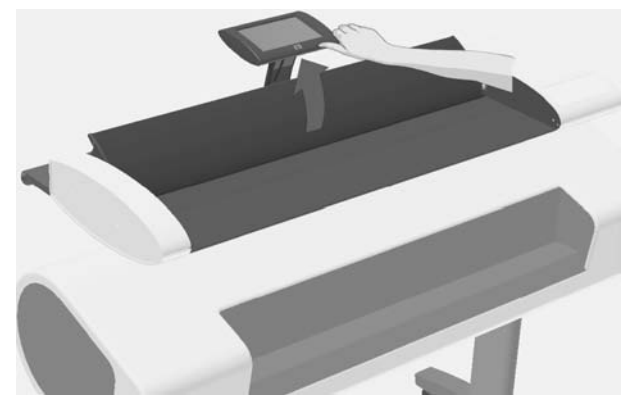

3. Na bokoch skenera sa nachádzajú dve tlačidlá na uvoľnenie veka. Súčasne posuňte tlačidlá na uvoľnenie veka smerom do stredu skenera, kým ich úplne neuvoľníte a vytiahnite veko smerom dozadu a k sebe. Otvorte veko skenera čo najviac dozadu.

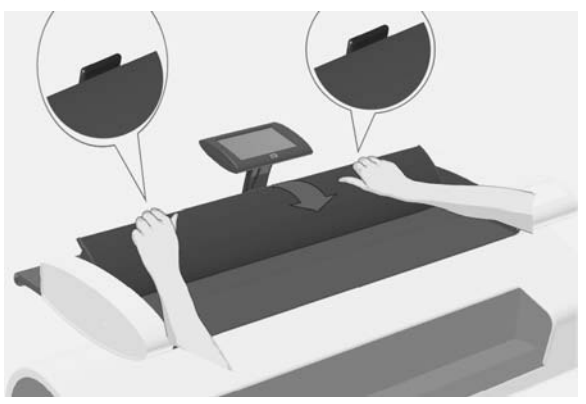

- 4. Opatrne pretrite sklenenú platňu a tri pásy valcov látkou, ktorá nepúšťa vlákna, navlhčenou v jemnom čistiacom prostriedku na sklo, ktorý nezanecháva šmuhy.
- **UPOZORNENIE:** Nepoužívajte drsné materiály, acetón, benzén ani kvapaliny, ktoré tieto chemikálie obsahujú. Na sklenenú platňu skenera ani nikam do skenera nestriekajte žiadne tekutiny.

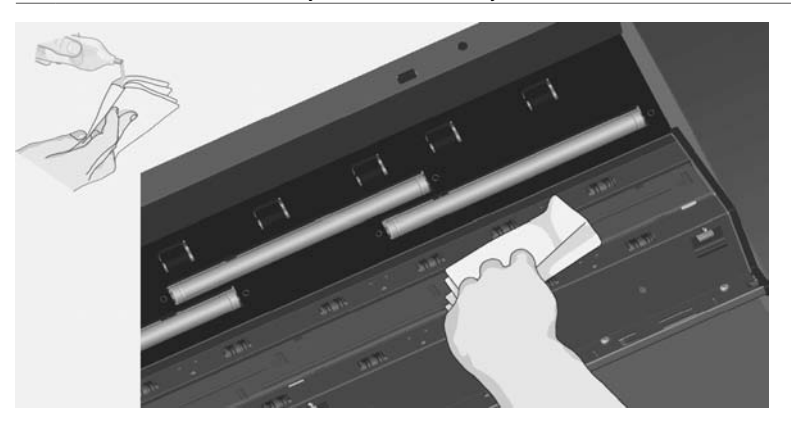

<span id="page-124-0"></span>5. Sklo celkom vysušte pomocou inej čistej a suchej látky, ktorá nepúšťa vlákna. Po skončení utrite tkaninou valce dosucha.

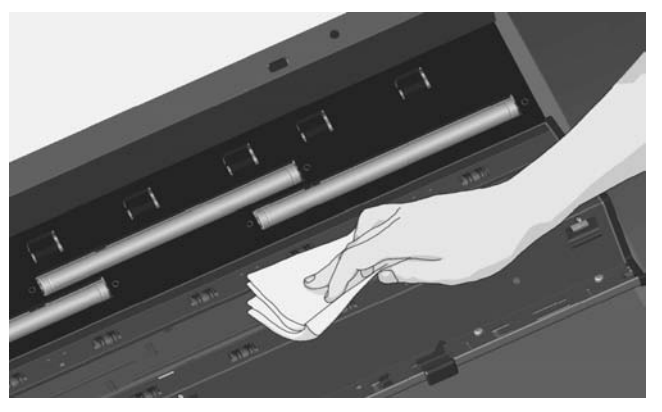

6. Zatvorte kryt skenera a opatrne ho zatlačte nadol, kým nezapadne na svoje miesto. Vráťte dotykovú obrazovku do normálnej polohy.

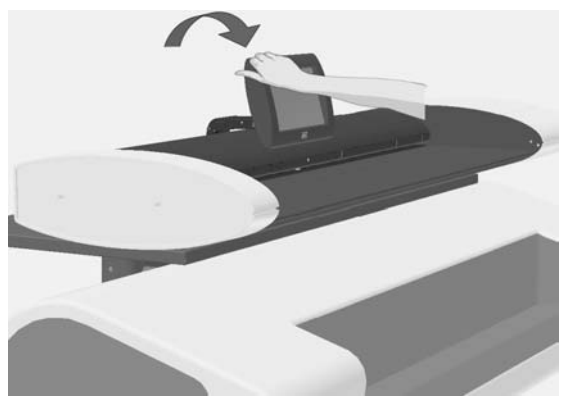

# **Kalibrácia skenera**

Spoločnosť HP odporúča, aby skener kalibrovali v prípade, že výstup nie je optimálny a čistenie skenovacej plochy problém nevyriešilo. Kalibráciou sa obnoví pôvodná presnosť farebného a čierno-bieleho skenovania skenerom.

#### $\hat{P}$  POZNÁMKA: Je dôležité, aby ste pred kalibráciou skenera vyčistili sklo.

- **1.** Vypnite skener a vy istite skenovaciu plochu. Kalibrácia funguje najlepšie s čistým skenerom.
- 2. Keď dokončíte čistenie skenovacej plochy, zapnite skener. Skener je pripravený na kalibráciu, keď sa paneli skenera rozsvieti zelený indikátor LED napájania.
- **3.** Stlačením tlačidiel Options (Možnosti) > Calibrate Scanner (Kalibrovať **skener)** spustite funkciu Scanner Calibration Wizard (Sprievodca kalibráciou skenera).

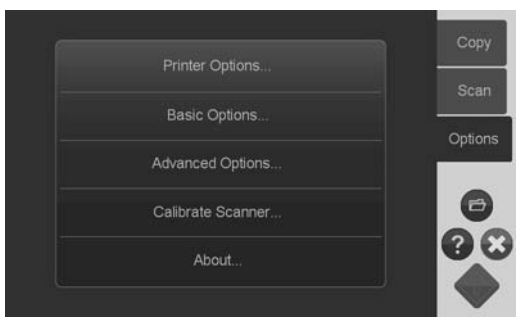

**4.** Funkcia Scanner Calibration Wizard (Sprievodca kalibráciou skenera) vás prevedie procesom kalibrácie skenera. Na kalibráciu skenera budete potrebovať hárok údržby, ktorý bol dodaný spolu so skenerom.

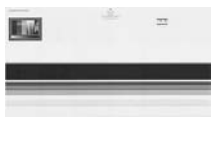

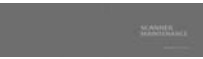

# <span id="page-126-0"></span>**Kalibrácia ukazovate a dotykovej obrazovky**

- 1. Stlačte tlačidlá Options (Možnosti) > Advanced Options (Pokročilé možnosti) > Calibrate Screen (Kalibrovať obrazovku).
	- $\ddot{x}$  POZNÁMKA: Prístup k pokročilým možnostiam môže vyžadovať zadanie hesla administrátora systému.

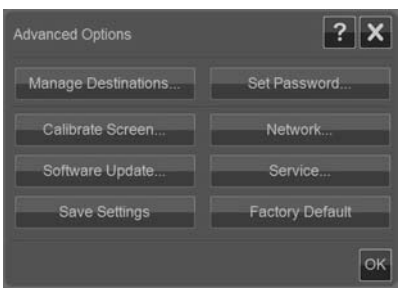

- 2. Postupujte podľa pokynov na obrazovke. Kalibrácia sa robí stláčaním bodov, ktoré sa objavujú na rôznych miestach na obrazovke. Tieto body stláčajte, kým sa neprestanú zobrazovať.
- 3. Stlačením tlačidla OK v poslednom dialógovom okne potvrďte a zatvorte obrazovku kalibrácie.

## **Výmena sklenenej platne skenera**

Po čase sa zhorší stav sklenenej platne. Malé škrabance na povrchu skla môžu znížiť kvalitu obrazu. Ak potrebujete objednať novú sklenenú platňu, volajte podporu spoločnosti HP.

Pokyny na výmenu sklenenej platne sa dodávajú spolu s touto novou sklenenou platňou.

# <span id="page-127-0"></span>**4 Riešenie problémov**

# **Systém hlási nejakú chybu**

Ak sa zistí nejaká chyba, systém to ohlási chybovým hlásením na obrazovke. **Oprava najčastejších chýb** 

Aktuálna povaha chyby a jej príčina bude oznámená hlásením na obrazovke. Informácie na obrazovke môžu obsahovať pokyny a akcie, ktorými sa chyba napráva. V takom prípade postupujte podľa pokynov na obrazovke.

Ak na obrazovke nie je zobrazené riešenie, vyhľadajte popis chyby a jej nápravu v tejto rýchlej referenčnej príručku v časti venovanej riešeniu problémov alebo v Pomocníkovi online v systéme. Postupujte podľa pokynov, ktoré sú tam uvedené.

Väčšinu chýb týkajúcich sa kvality skenovania možno vyriešiť vyčistením a kalibráciou skenera.

Ak sa chybu týmto spôsobom nepodarí vyriešiť:

- Skúste reštartovať systém vypnutím a následným zapnutím skenera. Ä
- Skúste vynulovať nastavenia na výrobcom predvolené pomocou tlačidiel ä **Options (Možnosti)** > **Advanced Options (Pokro ilé možnosti)** > **Factory Defaults (Výrobcom predvolené)**.
- Skúste obnoviť posledný známy obraz systému, kedy systém fungoval uspokojivo. Pozrite časť Potrebujem aktualizovať alebo obnoviť systém na strane 37.

Ak sa vyššie uvedenými akciami nepodarí problém vyriešiť, obráťte sa na technickú pomoc (pozrite ďalej).

### **Technická pomoc**

V niektorých prípadoch možno budete potrebovať technickú pomoc. Na podporu spoločnosti HP by ste sa mali obrátiť, ak nastane jedna alebo niekoľko nasledujúcich okolností:

- Chybu nemožno napraviť pomocou akcie odporúčanej na dotykovej obrazovke ani pomocou žiadneho z postupov opísaných v predchádzajúcej časti "Oprava najčastejších chýb".
- Chyba a jej náprava nie je v tejto príručke opísaná a nemožno ju napraviť Ä pomocou žiadneho z postupov opísaných v predchádzajúcej časti "Oprava najčastejších chýb".
- Systému sa nepodarilo oznámiť chybu na obrazovke a nemožno ju napraviť pomocou žiadneho z postupov opísaných v predchádzajúcej časti "Oprava najčastejších chýb".

# <span id="page-128-0"></span>**Zaseknutie papiera**

Zaseknutie papiera zistíte, keď skener zastaví skenovanie a dokument stále ostáva uviaznutý v svoje dráhe v systéme. Systém oznámi zaseknutie papiera. Problém skúste vyriešiť vysunutím dokumentu zo skenera: stlačte a podržte tlačidlo posunu papiera dozadu alebo dopredu. Ak dokument na stlačenie týchto tlačidiel nereaguje, vytiahnite ho ručne nasledujúcim spôsobom.

1. Prevráťte dotykovú obrazovku dozadu.

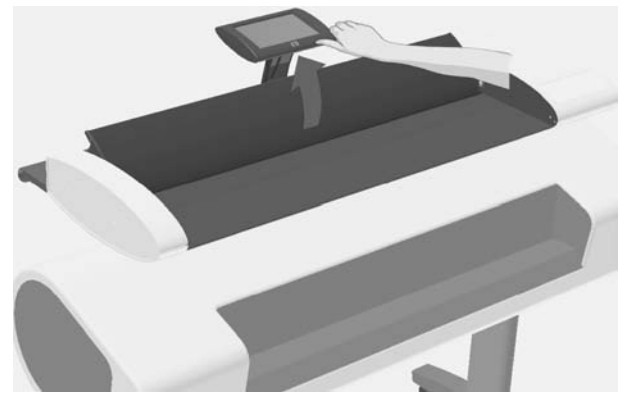

2. Súčasne posuňte tlačidlá na uvoľnenie veka smerom do stredu skenera, kým ich úplne neuvoľníte.

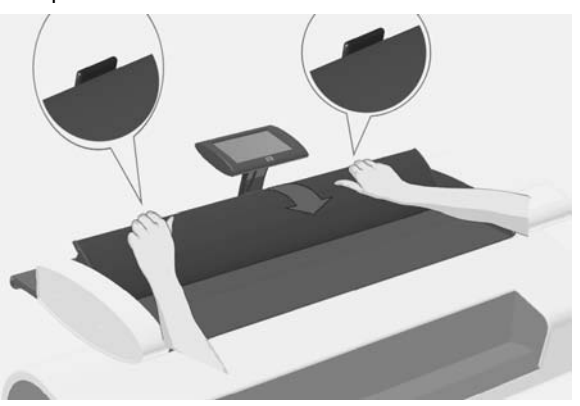

<span id="page-129-0"></span>**3.** Jednou rukou otvorte veko jeho vytiahnutím smerom dozadu a druhou rukou vytiahnite dokument tak, aby sa skenovacia plocha úplne uvoľnila.

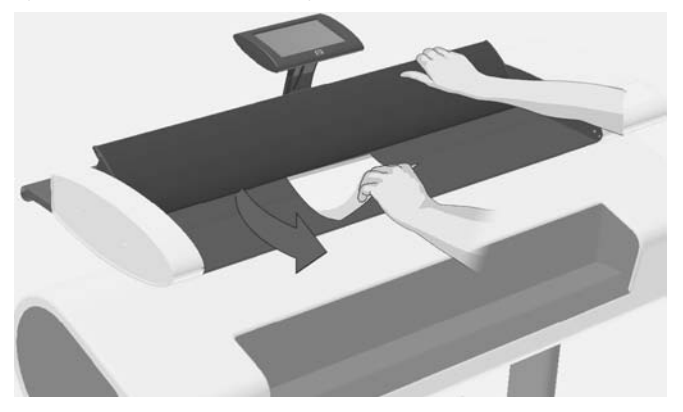

- **4.** Zatvorte veko.
- 5. Vráťte dotykovú obrazovku do normálnej polohy.

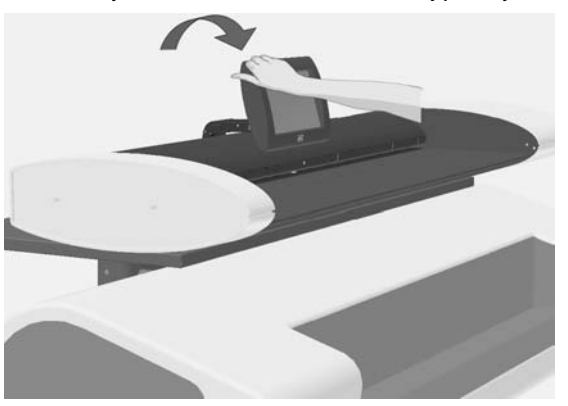

Keď je skener znova pripravený, opätovne vložte dokument a naskenujte.

# **Šmuhy v skenovanom obraze**

Šmuhy sú zväčša spôsobené časticami prachu na dokumente a v prostredí skenera. Skener má veľmi vysokú presnosť a sníma jemné detaily, preto možno na obraze zaznamenať aj malé častice prachu. Pravidelným čistením sa tento problém zvyčajne vyrieši. Najprv skontrolujte predlohu, aby ste sa uistili, že je čistá a že sa na nej nenachádzajú záhyby alebo iné prekážky, ktoré sa môžu zadŕhať na skle. Ak je dokument čistý a v dobrom stave, skúste vyčistiť sklo: pozrite časť Čistenie sklenenej platne a skenovacej plochy na strane 27. Ak problém pretrváva, skúste skener nakalibrovať: pozrite časť Kalibrácia skenera na strane 29. Ak problém stále

pretrváva, možno bude treba vymeniť sklo: pozrite časť Výmena sklenenej platne skenera na strane 31.

# <span id="page-130-0"></span>**iary skenovaného obrazu sa javia príliš tenké alebo prerušované**

Pri skenovaní dokumentov s tenkými čiarami, napríklad nákresov pre CAD, môže nastavenie rozlíšenia pri skenovaní na hodnotu nižšiu než 300 dpi vies k neprimerane tenkým alebo prerušovaným čiaram. Spoločnosť HP odporúča, aby ste pri skenovaní nákresov pre CAD a iných dokumentov s tenkými čiarami nastavili rozlíšenie pri skenovaní na hodnotu minimálne 300 dpi. Skenovanie s vyšším rozlíšením predlžuje celkový čas skenovania, no zabezpečuje väčšiu kvalitu obrazu. Tento problém nie je taký zreteľný pri skenovaní fotografií a oblastí s výplňou. Ďalšie informácie o nastavení rozlíšenia pri skenovaní nájdete v časti Nastavenie výstupnej kvality na strane 18.

Nižšie uvedené obrázky pomáhajú pochopiť tento problém:

**Obrázok 4-1** Nákres pre CAD skenovaný pri rozlíšení 150 dpi

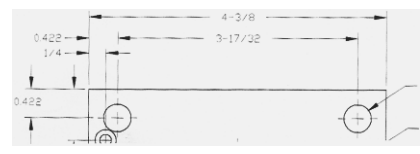

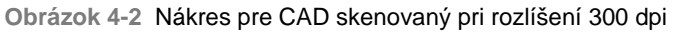

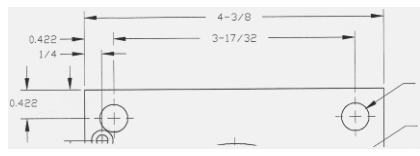

# Nemožno sa pripojiť alebo skenovať do cieľového priečinka **v sieti LAN**

Skontrolujte, či boli vykonané všetky nasledujúce kroky za účelom pripojenia a skenovania do určitého cieľového priečinka v sieti LAN:

1. Uistite sa, či je systém nastavený pre sieť LAN. Pozrite časť Nastavenie systému a možnosti na strane 24.

<span id="page-131-0"></span>2. Bolo vykonané nastavenie cieľového priečinka pri inštalácii systému a potom pomocou položiek **Options (Možnosti)** > **Advanced Options (Pokro ilé** možnosti) > Manage Destinations (Spravovať ciele) > Add (Pridať) alebo **Change (Zmeniť)**. Skontrolujte, či bola správne zadaná úplná sieťová cesta.

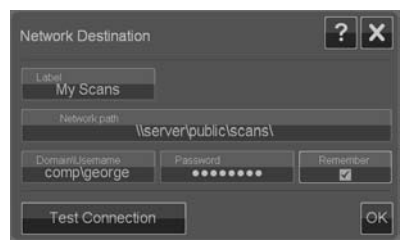

- 3. Skontrolujte, či boli zadané správne prihlasovacie údaje **Domain (Doména) \Username (Meno používate a)** a **Password (Heslo)**. Zapamätajte si, že medzi doménou a menom používateľa treba zadať znak opačnej lomky "\".
- 4. Stlačením tlačidla **Test Connection (Testovať pripojenie)** skontrolujte, či sú parametre správne.

Ak ste vykonali všetky vyššie uvedené postupy a stále nie je možné pripojiť sa k cieľovému priečinku alebo skenovať do neho, obráťte sa na správcu svojej miestnej siete.

# **Obraz je orezaný – nie je naskenovaný celý obraz**

- Možno je nesprávne nastavená veľkosť. Stlačením tlačidla Scan Area **(Skenovacia plocha)** skontrolujte nastavenie veľkosti. Položka Scan Area (Skenovacia plocha) by mala byť nastavená buď na možnosť Auto **(Automaticky)** pre automatické zistenie veľkosti alebo na štandardnú alebo vlastnú veľkosť zodpovedajúcu veľkosti celej predlohy vloženej do skenera.
- Skontrolujte, či je predloha vložená správne. Skontrolujte, či je stred predlohy zarovnaný podľa značky označujúcej stred skenera.

# **Profil média nemožno vygenerova**

Ak sa činnosť sprievodcu Create Media Profile (Vytvoriť profil média) zastaví alebo sú ohlásené chyby:

- 1. Skontrolujte, či sú skener aj tlačiareň zapnuté a pripravené na normálnu prevádzku.
- 2. Skontrolujte, či je skener funkčný. Otestujte skener tak, že naskenujete malý dokument (do súboru).
- 3. Skontrolujte, či v tlačiarni vložené médium.
- <span id="page-132-0"></span>4. Uistite sa, že nastavenie typu média v tlačiarni zodpovedá práve vloženým médiám.
- 5. Skontrolujte, či je do skenera vložený a správne zarovnaný farebný hárok vytlačený sprievodcom Create Media Profile (Vytvoriť profil média).
- 6. Skontrolujte, či skenujete druhú stránku vytlačenú sprievodcom Create Media Profile (Vytvoriť profil média), nie prvú stránku.
- 7. Skontrolujte, či je skener čistý a nedávno nakalibrovaný. Ak nie, vyčistite skener a nakalibrujte skener: pozrite časti Čistenie sklenenej platne a skenovacej plochy na strane 27 a Kalibrácia skenera na strane 29.

# **Výsledný súlad farieb nie je optimálny**

- 1. Skúste použiť typ predlohy Color Poster (Farebný plagát). Je to neutrálny typ predlohy, pri ktorom sa nepoužíva žiadne špeciálne spracovanie obrazu, takže neovplyvňuje súlad farieb.
- **2.** Skontrolujte nastavenie Original Type (Typ predlohy) v dialógovom okne **Copy (Kopírovať) > Original Type (Typ predlohy)**. Stlačením tlačidla More **(Viac)** zobrazte a upravte určité nastavenia týkajúce sa nastavenia Original Type (Typ predlohy).
- **3.** Stla te tla idlá **Options (Možnosti)** > **Printer Options (Možnosti tlačiarne) > Update Profile (Aktualizovať profil)** a postupujte podľa pokynov na obrazovke, aby ste sa uistili, že profil média je pre aktuálne médium vložené do tlačiarne a podmienky tlačiarne optimálny.
- 4. Ak vyššie uvedené opatrenia nepomohli, skontrolujte, či je skener čistý a nedávno nakalibrovaný. Ak nie, vyčistite skener a nakalibrujte skener: pozrite časti Čistenie sklenenej platne a skenovacej plochy na strane 27 a Kalibrácia skenera na strane 29.

# **Potrebujem aktualizovať alebo obnoviť systém**

Ak sa systém zasekne počas režimu zavádzania a nemožno ho normálne spustiť, prípadne ak sa chcete vrátiť k staršej alebo prvotnej verzii programu, vykonajte obnovenie systému. Obnovenie systému preformátuje systémový oddiel programu a preinštaluje novým obrazom programu.

Ak chcete vykonať obnovenie systému, je potrebné aktivovať režim Software Update & Recovery (Aktualizácia softvéru a obnovenie). Režim Software Update & Recovery (Aktualizácia softvéru a obnovenie) možno aktivovať dvomi spôsobmi:

- 1. Ak je program na dotykovej obrazovke spustený, stlačte tlačidlá Options **(Možnosti)** > **Advanced Options (Pokro ilé možnosti)** > **Software Update (Aktualizácia softvéru)**.
- **2.** Ak sa systém zasekol a rozhranie programu na dotykovej obrazovke nemožno otvoriť, postupujte pri aktivácii ponuky Software Update & Recovery (Aktualizácia softvéru a obnovenie) pomocou ďalej uvedených pokynov.
	- **a.** Pripojte klávesnicu s rozhraním USB k portu USB na boku dotykovej obrazovky systému.
	- **b.** Vypnite skener vypínačom umiestneným na zadnej strane skenera.
	- **c.** Zapnite skener vypínačom umiestneným na zadnej strane skenera.
	- **d.** Postupujte presne podľa pokynov, ktoré sa objavia na obrazovke po reštarte systému. Keď sa objaví možnosť spustenia systému v režime Software Update & Recovery (Aktualizácia softvéru a obnovenie), vyberte túto možnosť pomocou klávesnice.
	- **e.** Objaví sa obrazovka Software Update & Recovery (Aktualizácia softvéru a obnovenie) a možno ju ovládať z dotykovej obrazovky.

Keď už je systém v režime Software Update & Recovery (Aktualizácia softvéru a obnovenie), môžete systém preinštalovať úplným obrazom softvéru. Postupujte podľa týchto pokynov:

- 1. Vyberte možnosť System Update/Recover (Aktualizácia systému/ **Obnovenie)** v ponuke Software Update & Recovery (Aktualizácia softvéru a obnovenie).
- 2. Vyberte zo zoznamu obraz programu, ktorý chcete nainštalovať. Predvolený obraz je prvotná verzia, ktorá bola dodaná v systéme. Aktívny obraz je verzia, ktorá je práve nainštalovaná. Ostatné verzie uvedené v zozname sú verzie, ktoré boli do systému nainštalované pred aktívnou verziou.
- 3. Keď sa objaví výzva, potvrďte svoj výber. Systém bude pokračovať aktualizáciou systému vybraným obrazom programu. Trvá to zhruba dve minúty. Stlačením tlačidla OK sa vrátite do ponuky Software Update & Recovery (Aktualizácia softvéru a obnovenie).
- 4. Vyberte tlačidlo **Return to normal scanner operation (Vrátiť do normálnej** prevádzky skenera) a potvrďte. Systém sa načíta a spustí so všetkými svojim parametrami. **Nevypínajte skener ani neprerušujte proces na ítania. Celý** tento proces trvá asi desať minút.
- **5.** Na konci procesu na ítania systému sa objaví výzva na kalibráciu dotykovej obrazovky. Stláčajte na výzvu šípky a tlačidlo OK.

Riešenie problémov

- <span id="page-134-0"></span>**6.** Vyberte jazyk systémového softvéru.
- 7. Prijmite licenčnú zmluvu spoločnosti HP.
- 8. Systém dokončí proces obnovenia a spustí programové rozhranie skenovania a kopírovania.

# **Systémový softvér je v nesprávnom jazyku**

Jazyk systému je nastavený počas inštalácie. Ak chcete jazyk zmeniť, je potrebné preinštalovať softvér a vybrať jazyk nanovo.

- 1. Stlačte tlačidlá Options (Možnosti) > Advanced Options (Pokročilé **možnosti)** > **Software Update (Aktualizácia softvéru)**.
- 2. Vyberte možnosť System Update/Recover (Aktualizácia systému/ **Obnovenie)** v ponuke Software Update & Recovery (Aktualizácia softvéru a obnovenie).
- **3.** Vyberte zo zoznamu verzií obrazu programu inštaláciu "aktívneho" obrazu.
- 4. Keď sa objaví výzva, potvrďte svoj výber. Systém bude pokračovať aktualizáciou systému týmto obrazom programu. Trvá to zhruba dve minúty. Stlačením tlačidla OK sa vrátite do ponuky Software Update & Recovery (Aktualizácia softvéru a obnovenie).
- 5. Vyberte tlačidlo **Return to normal scanner operation (Vrátiť do normálnej** prevádzky skenera) a potvrďte. Systém sa načíta a spustí so všetkými svojim parametrami. **Nevypínajte skener ani neprerušujte proces na ítania. Celý** tento proces trvá asi desať minút.
- **6.** Na konci procesu na ítania systému sa objaví výzva na kalibráciu dotykovej obrazovky. Stláčajte na výzvu šípky a tlačidlo OK.
- **7.** Vyberte nový jazyk systémového softvéru.
- 8. Prijmite licenčnú zmluvu spoločnosti HP.
- 9. Systém dokončí proces aktualizácie a spustí programové rozhranie skenovania a kopírovania v novom jazyku vybranom v kroku 7.

# **Inštalácia nového systémového softvéru**

Novú verziu systémového softvéru možno dodať nasledujúcimi spôsobmi:

- Na pamäťovej jednotke USB Ä
- Prostredníctvom sieťového počítača: Prevzatie z Internetu, disk CD-ROM ò. alebo iné

Inštalácia novej verzie softvéru z pamäťovej jednotky USB flash

- 1. Stlačte tlačidlá Options (Možnosti) > Advanced Options (Pokročilé **možnosti)** > **Software Update (Aktualizácia softvéru)**.
- 2. Pred pokračovaním nasledujúcim krokom treba počkať, kým sa objaví ponuka Software Update & Recovery (Aktualizácia softvéru a obnovenie).
- 3. Vložte pamäťovú jednotku USB do portu rozhrania USB na boku dotykovej obrazovky.
- 4. Vyberte možnosť System Update/Recover (Aktualizácia systému/ **Obnovenie)** v ponuke Software Update & Recovery (Aktualizácia softvéru a obnovenie).
- **5.** Obraz novej verzie programu sa objaví v zozname verzií obrazu programu. Možno ho v zozname spoznať podľa označenia "USB".
- **6.** Obraz nainštalujete tak, že ho vyberiete.
- **7.** Vyberte tlačidlo **Return to normal scanner operation (Vrátiť do normálnej prevádzky skenera)** a potvrďte. Systém sa načíta a spustí so všetkými svojim parametrami. **Nevypínajte skener ani neprerušujte proces na ítania. Celý** tento proces trvá asi desať minút.
- **8.** Na konci procesu na ítania systému sa objaví výzva na kalibráciu dotykovej obrazovky. Stláčajte na výzvu šípky a tlačidlo OK.
- **9.** Vyberte jazyk systémového softvéru.
- 10. Prijmite licenčnú zmluvu spoločnosti HP.
- **11.** Systém dokon í proces inštalácie a spustí programové rozhranie skenovania a kopírovania.

## Inštalácia novej verzie softvéru z počítača

Musia byť splnené nasledujúce požiadavky:

- Skenovací/kopírovací systém musí byť pripojený k miestnej sieti a nastavený Ä (rozpoznaný).
- Je potrebné mať prístup k počítaču, ktorý je nastavený v sieti. ä
- V počítači musí byť nainštalovaný webový prehľadávač.

Inštalácia z disku CD-ROM:

- **1.** Zapíšte si adresu IP skenovacieho/kopírovacieho systému. Adresu IP nájdete pomocou tla idiel **Options (Možnosti)** > **Advanced Options (Pokro ilé**  $m_0$ žnosti) > Network (Sieť).
- 2. Uložte do počítača súbor s novou inštaláciou softvéru; buď z vloženého disku CD-ROM alebo prevzatý z Internetu.
- 3. Otvorte v počítači webový prehľadávač a zadajte do poľa s adresou adresu IP skenovacieho/kopírovacieho systému. Tým otvoríte sieťové rozhranie

**Upgrading Scanner Software (Inovácia softvéru skenera)** skenovacieho/ kopírovacieho systému.

- 4. Prehľadávaním vyhľadajte a vyberte inštalačný súbor z disku CD-ROM.
- **5.** Nainštalujte softvér. Tým na ítate softvér so skenovacieho/kopírovacieho systému. Teraz môžete vypnúť počítač. Zostávajúce kroky sa robia pomocou dotykovej obrazovky systému.
- 6. Stlačením tlačidiel Options (Možnosti) > Advanced Options (Pokročilé **možnosti)** > **Software Update (Aktualizácia softvéru)** spustíte ponuku Software Update & Recovery (Aktualizácia softvéru a obnovenie).
- **7.** Vyberte možnos **System Update/Recover (Aktualizácia systému/ Obnovenie)** v ponuke Software Update & Recovery (Aktualizácia softvéru a obnovenie).
- **8.** Obraz novej verzie programu na ítaný z disku CD-ROM sa objaví v zozname verzií obrazu programu.
- **9.** Obraz nainštalujete tak, že ho vyberiete.
- 10. Vyberte tlačidlo Return to normal scanner operation (Vrátiť do normálnei **prevádzky skenera)** a potvrďte. Systém sa načíta a spustí so všetkými svojim parametrami. **Nevypínajte skener ani neprerušujte proces na ítania. Celý** tento proces trvá asi desať minút.
- **11.** Na konci procesu na ítania systému sa objaví výzva na kalibráciu dotykovej obrazovky. Stláčajte na výzvu šípky a tlačidlo OK.
- **12.** Vyberte jazyk systémového softvéru.
- 13. Priimite licenčnú zmluvu spoločnosti HP.
- **14.** Systém dokon í proces inštalácie a spustí programové rozhranie skenovania a kopírovania.

# **Register**

#### **A**

aktualizácia softvéru [37](#page-132-0), [39](#page-134-0) automatické vynulovanie [25](#page-120-0)

#### **C**

cieľový priečinok nemožno sa pripojiť [35](#page-130-0) spravovanie [6](#page-101-0)

#### Č

čas [24](#page-119-0) časový limit, nečinnosť [25](#page-120-0) časový limit nečinnosti [25](#page-120-0) čiary prerušované [35](#page-130-0) príliš tenké [35](#page-130-0) čistenie skenovacia plocha [27](#page-122-0) sklenená platňa [27](#page-122-0)

#### **D**

dátum [24](#page-119-0) dávkové kopírovanie dokumentov [11](#page-106-0) dávkové skenovanie dokumentov [11](#page-106-0) dokument dávkové kopírovanie [11](#page-106-0) dávkové skenovanie [11](#page-106-0) kopírovanie [8](#page-103-0) skenovanie [9](#page-104-0) veľkosť [14](#page-109-0) vloženie [5](#page-100-0) vysunutie [5](#page-100-0) zaseknutie v skeneri [33](#page-128-0) dotyková obrazovka [2](#page-97-0)

#### **H**

heslo [25](#page-120-0)

#### **CH**

chybové hlásenia [32](#page-127-0) chyby profilov médií [36](#page-131-0)

#### **J**

jazyk, zmena [39](#page-134-0) jednotky merania [24](#page-119-0)

obrazovka [31](#page-126-0) skener [29](#page-124-0) kopírovanie dokumentu [8](#page-103-0) kvalita, tlač [18](#page-113-0) kvalita tlače [18](#page-113-0) **M** možnosti pokročilé [25](#page-120-0) základné [24](#page-119-0) možnosti pokročilého nastavenia [25](#page-120-0) **N**

nastavenia obrazu [17](#page-112-0) nastavenie siete [26](#page-121-0) nastavenie systému [24](#page-119-0)

#### **O**

**K** kalibrácia

obnovenie softvéru [37](#page-132-0) orezaný obraz [36](#page-131-0)

#### **P**

Pomocník [3](#page-98-0) previnúť po naskenovaní [25](#page-120-0) problémy so súladom farieb [37](#page-132-0) profily médií [20](#page-115-0)

**R** reštart [4](#page-99-0)

#### **S**

skenovacia plocha [14](#page-109-0) skenovacia plocha, čistenie [27](#page-122-0) skenovanie dokumentu [9](#page-104-0) sklenená plat a čistenie [27](#page-122-0) výmena [31](#page-126-0) softvér [2](#page-97-0) správca súborov [22](#page-117-0) spravovanie cieľov [6](#page-101-0) súčasti skenera [3](#page-98-0)

**Š** šmuhy v skenovanom obraze [34](#page-129-0) **T** tlačidlá funkcií [2](#page-97-0) tlačidlá úloh [2](#page-97-0) tlačidlo napájania [3](#page-98-0) tlačidlo nastavenia [17](#page-112-0) tlačidlo posunu papiera dopredu [3](#page-98-0) tlačidlo posunu papiera dozadu [3](#page-98-0) typ predlohy [12](#page-107-0) **U** ukážka [16](#page-111-0)

uloženie nastavenia [26](#page-121-0)

#### **V**

veľkosť obraz [14](#page-109-0) papier [24](#page-119-0) veľkosti papiera [24](#page-119-0) veľkosť vstupu [14](#page-109-0) veľkosť výstupu [14](#page-109-0) vloženie dokumentu [5](#page-100-0) vypnutie [4](#page-99-0) výrobcom predvolené nastavenie [26](#page-121-0) výstupná kvalita [18](#page-113-0) vysunutie dokumentu [5](#page-100-0)

#### **Z**

základné možnosti nastavenia [24](#page-119-0) zapnutie [4](#page-99-0) zaseknutie papiera [33](#page-128-0)

# **Turinys**

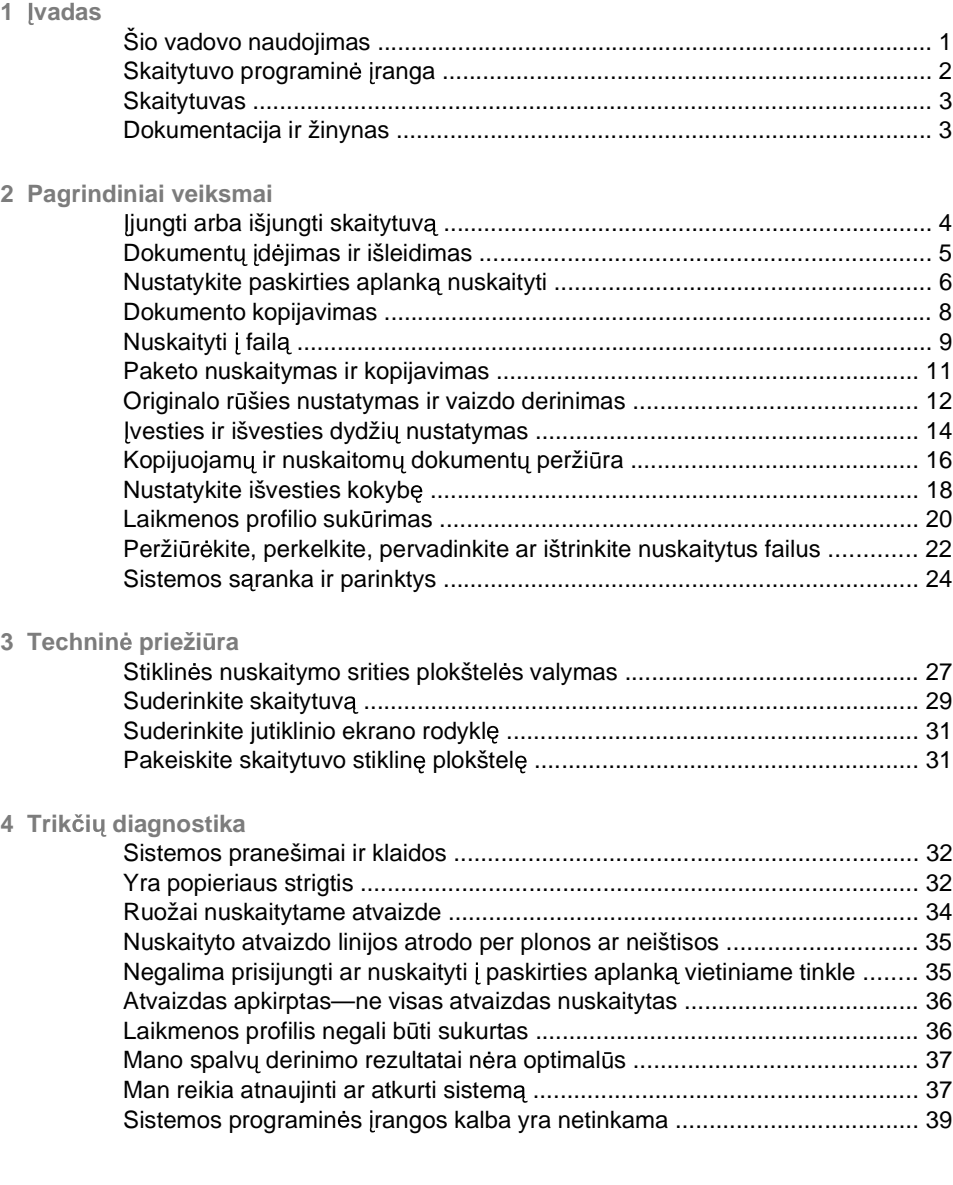

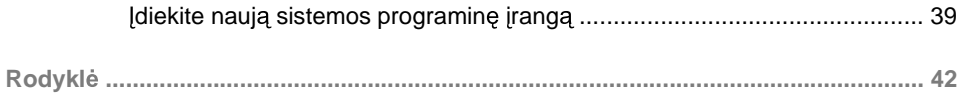

# **1 vadas**

# **Šio vadovo naudojimas**

Vadova sudaro šie skyriai.

- 1. **Jvadas:** šiame skyriuje pateiktas trumpas programinės įrangos, nuskaitymo renginio ir dokumentacijos aprašymas.
- 2. **Pagrindiniai veiksmai:** šiame skyriuje pateikta informacija padės atlikti vairius paprastus veiksmus.
- 3. **Techninė priežiūra:** šiame skyriuje pateikta informacija padės atlikti kalibravimo ir priežiūros veiksmus.
- **4. Trikčių diagnostika ir šalinimas:** šis skyrius padės išspręsti problemas, kurių gali iškilti nuskaitant.
- 5. **Rodyklė:** be turinio, pateikiama abėcėlinė rodyklė, kuri padės greitai susirasti reikiama tema.

### **sp jimai ir persp jimai**

Šiame vadove naudojami atitinkami simboliai, kuriais siekiama užtikrinti tinkam spausdintuvo naudojimą ir apsauga nuo gedimu. Būtinai laikykitės šalia šių simbolių pateikiamų nurodymų.

- **△ DĖMESIO!** Jei nepaisysite prie šio simbolio pateikiamų gairių, gali kilti pavojus rimtai susižaloti arba net žūti.
- △ SPĖJIMAS: Jei nepaisysite prie šio simbolio pateikiamų gairių, galite nesunkiai susižaloti arba sugadinti irengini.

# **Skaitytuvo programinė įranga**

Skaitytuvo programinė įranga įsijungia automatiškai, kai jiungiamas jutiklinis ekranas. Pagrindinis ekranas gali būti padalytas į šiuos skyrius:

- ä Pagrindinio meniu sritis
- Dešinėje esančios juostos viršuje: užduočių mygtukai
- Dešinėje esančios juostos apačioje: funkcijų mygtukai ä

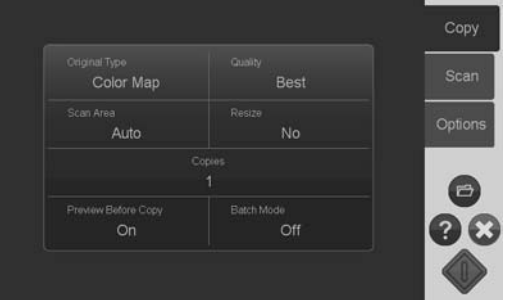

# **Užduo i mygtukai**

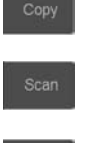

Norėdami nustatyti kopijavimo režimą (nuskaityti į spausdintuvą), paspauskite šį mygtuką.

Norėdami nustatyti nuskaitymo režimą (nuskaityti į failą), paspauskite šį mygtuką.

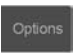

Norėdami atidaryti programos nustatymų ir pirmenybių nuostatų meniu, paspauskite šį mygtuka.

# **Funkcijų mygtukai**

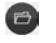

**File manager** (Faily tvarkytuvas): atidaro dialogo langa "File Manager" (faily tvarkytuvas).

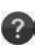

Online help (žinynas internete): suteikia išsamią informaciją daugeliu temų. atidaro su dabartine užduotimi susijusias instrukcijas.

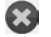

Stop (sustabdyti): nutraukia dabartinę užduotį.

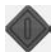

Start scan/copy (Pradėti nuskaitymą/kopijavimą): pradeda kopijavimą arba nuskaitymą, atsižvelgiant į pasirinktą užduočių mygtuką.
# **Skaitytuvas**

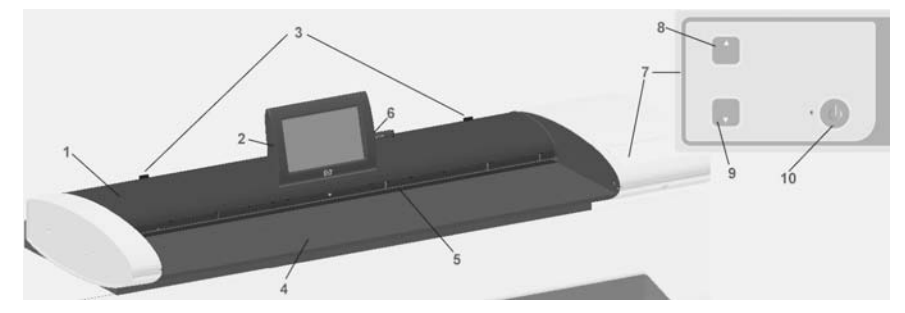

- 1. Skaitytuvo dangtelis
- 2. Jutiklinis ekranas nuskaityti/kopijuoti
- 3. Atlaisvinimo mygtukai, atidarantys skaitytuvo dangtelj
- 4. Skaitytuvo dugnas: popieriaus tiekimo sritis
- 5. Dokumentų įdėjimo lizdas
- 6. USB prievadas
- 7. Operatoriaus skydelis
- 8. Mygtukas Popierius į viršų
- 9. Mygtukas Popierius į apačią
- 10. jungimo mygtukas ir indikatorius

# **Dokumentacija ir žinynas**

Šiame *Trumpajame vadove* pateikta sistemos ir programinės įrangos santrauka.

Funkcijų mygtukas Žinynas internete  $\bullet$  atidaro internetinio žinyno langą ir pateikia pagalba dėl dabartinės užduoties (Nuskaitymas, Kopijavimas, Parinktys).

Internetinio žinyno lange esantis Grižimo mygtukas **in padės patekti** į turinį su nuorodomis į internetinio žinyno skyrius.

Daugelyje dialogo langų rasite mygtuką Žinynas pagal konteksta ?, kuris atidarvs instrukcijas, susijusias su dabartiniu dialogo langu ir jo parinktimis.

# **2 Pagrindiniai veiksmai**

# **jungti arba išjungti skaitytuv**

Sistema (skaitytuvas, ekranas, programinė įranga) gali būti jiungta arba išjungta, paspaudus jjungimo mygtuką skaitytuvo veiksmų skydelyje.

**EX** PASTABA: Maitinimo mygtukas jiungia ir išjungia spausdintuva. Paprastai šis mygtukas visada būna jjungtas ir nėra paspaudžiamas iš naujo paleidžiant sistemą.

#### **jungti**

Paspauskite maitinimo mygtuką. Maitinimo lemputė švyti žaliai.

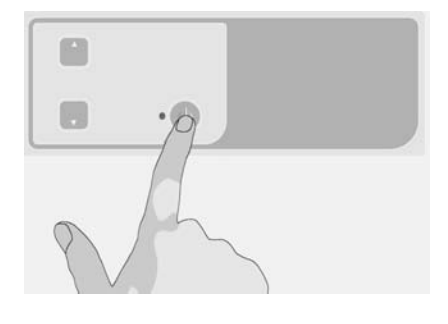

## **Išjungti**

Paspauskite maitinimo mygtuka. Maitinimo lemputė mirksi ir išsijungia.

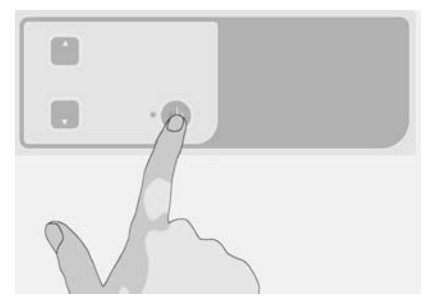

### **Paleisti iš naujo**

Paspauskite maitinimo mygtuką, norėdami išjungti skaitytuvą, o norėdami jį jiungti, paspauskite dar karta.

# **Dokument d jimas ir išleidimas**

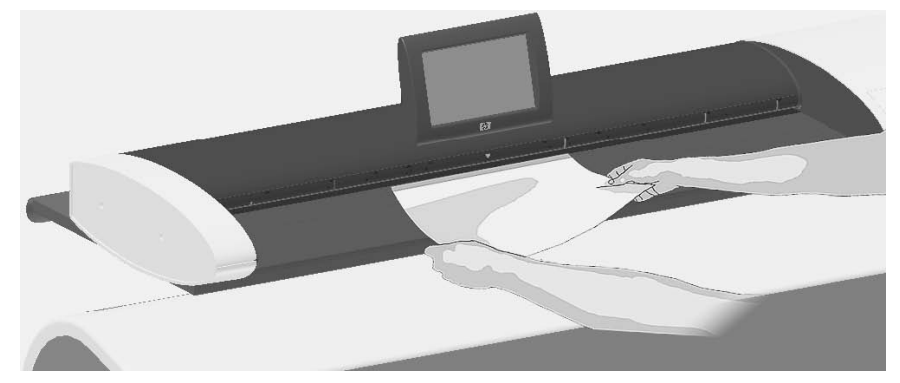

### **Dokumentu idėjimas**

1. J dėkite dokumentą atvaizdu į viršų. Sulygiuokite dokumento vidurį su centrinės rodyklės žyme, esančia ant skaitytuvo dugno ir virš jo.

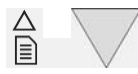

- 2. Norėdami sulygiuoti dokumentą, naudokite standartinius dydžius.
- 3. J dėkite originala į jdėjimo lizdą, kol pajusite, kad jis liečiasi su velenėliais.
- 4. Skaitytuvas automatiškai itraukia originala ir pradeda nuskaityma.

#### **Dokumentų išleidimas**

Norėdami išleisti originala atgal į dokumentų įdėjimo sritį (link saves),  $\bullet$ paspauskite mygtuką Popierius į apačią.

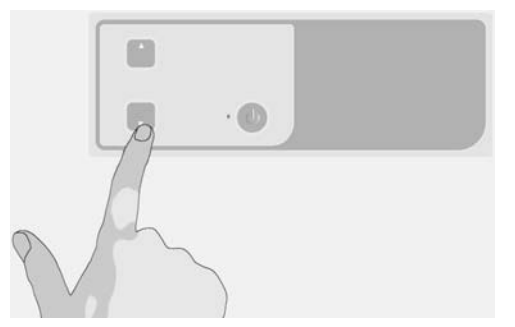

Norėdami išleisti originalą per skaitytuvo užpakalinę sienelę, paspauskite ä mygtuka Popierius į viršų.

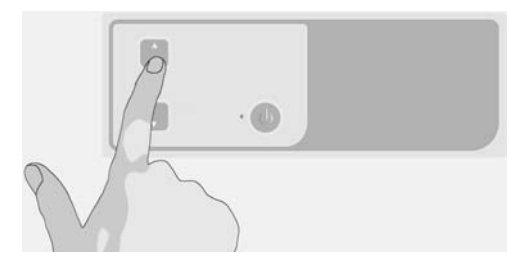

# **Nustatykite paskirties aplanka nuskaityti**

Žemiau pateiktuose nurodymuose aprašoma, kaip nustatyti ir pasirinkti paskirties aplanka, kuriame bus išsaugota viskas, ka nuskaitysite į failą. Paskirtys – tai kompiuteryje esantys aplankai, sistemos atpažistami per vietinį tinklą (LAN) arba per aplankus, esančius USB atmintinėje, kuri yra prijungta prie jutiklinio ekrano.

1. Jsitikinkite, kad sistema ir visi paskirties kompiuteriai teisingai nustatyti vietiniame tinkle (LAN). Sistemos konfigūracija vietiniame kompiuterių tinkle (LAN) vykdoma pasirinkus **Options** (parinktys) > **Advanced Options** (Papildomos parinktys) > **Network** (Tinklas) meniu. Tai sistemos administratoriaus parinktis, kuri gali reikalauti slaptažodžio.

**2.** Jei nuskaitymus norite išsaugoti USB prievade, paspauskite **Scan** (Nuskaityti) mygtuką ir prijunkite įrenginį prie USB prievado, esančio jutikliniame ekrane. Sistema aptiks irengini ir pasiteiraus, ar norite nustatyti/pakeisti USB paskirties vieta.

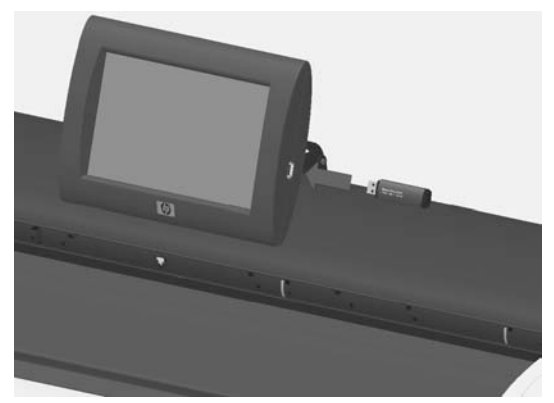

**3.** Nor dami eiti paskirties nustatym parinktis, paspauskite **Options** (Parinktys) > **Advanced Options** (Papildomos parinktys) > **Manage Destinations** (Tvarkyti paskirtis). Ten galite rinktis, prideti ir keisti paskirtis.

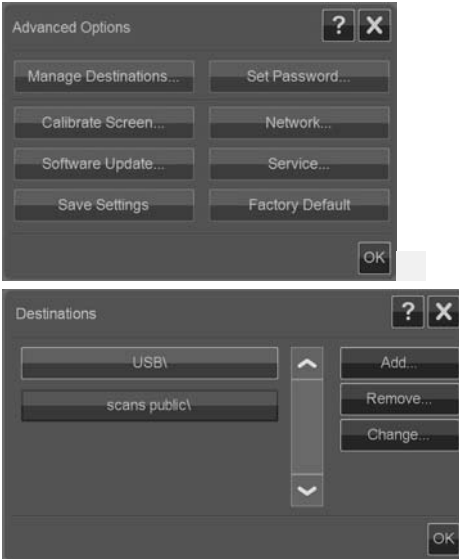

#### **Pasirinkite paskirt**

Pasirinkite paskirtį iš anksčiau sukurto ir sistemoje išsaugoto paskirčių sąrašo. Jei nėra nė vienos galimos paskirties arba norite naudoti paskirti, kurios nėra saraše, turėsite pridėti nauja paskirti. Norėdami nuskaityti į USB atmintinę, paspauskite USB paskirti.

#### **Pridėkite nauja paskirtį**

Norėdami įvesti paskirties informaciją, paspauskite **Add** (Pridėti) mygtuką. Užpildykite laukelius Žymė. Tinklo kelias, Domenas, Vartotojo vardas ir Slaptažodis. Pasirinkite **Remember**, (Atsiminti) jei norite išsaugoti paskirties slaptažodi. Nesirinkite **Remember** (Atsiminti), jei norite, kad vartotojai, jungdamiesi prie paskirties, ivesty slaptažodi. Paspauskite Test Connection (bandyti ryši), norėdami patikrinti nustatymus.

### **Pakeisti (redaguoti) paskirt**

Paspauskite **Change** (pakeisti) mygtuka ir redaguokite laukelius Žymė, Tinklo kelias, Domenas, Vartotojo vardas ir Slaptažodis. Norėdami išsaugoti paskirties slaptažodi, pasirinkite **Rememeber** (atsiminti). Norėdami, kad vartotojai, jungdamiesi prie paskirties, įvestų slaptažodį, nesirinkite **Rememeber** (atsiminti). Norėdami patikrinti nustatymus, paspauskite **Test Connection** (bandyti ryši).

#### **Pašalinkite paskirt**

Pasirinkite paskirti iš Paskirčių sarašo ir paspauskite **Remove** (pašalinti) mygtuką.

# **Dokumento kopijavimas**

Norėdami kopijuoti (nuskaityti, kad galėtumėte spausdinti), atlikite toliau pateikiamus veiksmus.

- 1. J dėkite dokumentą į skaitytuvą ta puse, kurią norima nuskaityti, į viršų.
- 2. Isitikinkite, ar spausdintuvas jiungtas ir ar idėta laikmena.

**PASTABA:** Noredami kopijuoti, laikmenai turite sukurti profili. Sistemoje yra laikmenų profilių rinkinys, skirtas dažniausiai naudojamoms laikmenoms. Jei reikia sukurti naują laikmenos profilį, žr. "Laikmenos profilio sukūrimas" 20 puslapyje.

3. Paspauskite mygtuką **Copy** (Kopijuoti), norėdami pasiekti kopijavimo (nuskaitymo, kad galėtumėte spausdinti) nustatymus ir mygtukus. Žemiau pateikiamas Kopijavimo dialogo langas.

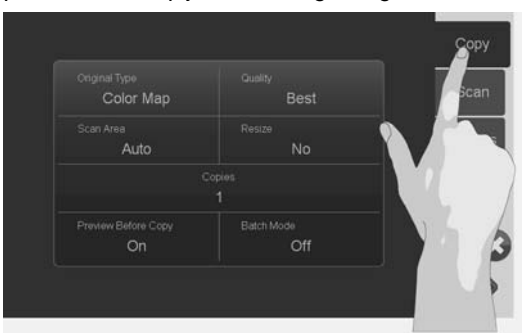

- **4.** Paspauskite **Original Type** mygtuka ir išsirinkite dokumenta atitinkanti tipa bei norima ruošinį. Žr. "Originalo rūšies nustatymas ir vaizdo derinimas" 12 puslapyje .
- 5. Paspauskite Quality (kokybė) mygtuka ir išsirinkite norima ruošinio kokybe.
- 6. Norėdami nustatyti vaizdų užfiksavimo srities dydį, paspauskite Scan Area (nuskaitymo sritis) mygtuką. Norėdami užfiksuoti visą vaizdą, pasirinkite Auto (automatinis) ir skaitytuvas išmatuos ir nustatys dydi automatiškai.
- 7. Norėdami nustatyti kopijos dydį, paspauskite **Resize** (pakeisti dydi) mygtuką. Jei norite 1:1 kopijos, nustatykite **No** (ne).
- 8. Paspauskite **Copies** (kopijos) mygtuka ir pasirinkite, kiek kopijų norite spausdinti.
- 9. Nustatykite mygtuką **Preview before Copy** (peržiūra prieš kopijavimą) ties **On** (ijungta), jei norite pakeisti nustatymus prieš pradėdami spausdinti. Žr. "Kopijuojamų ir nuskaitomų dokumentų peržiūra" 16 puslapyje.
- 10. Pakeitę nustatymus, paspauskite mygtuka "Start Scan/Copy" (pradėti

nuskaityma/kopijavima) ir pradėkite kopijuoti.

#### Taip pat žr.:

- "Nustatykite ir peržiūrėkite vaizdo pakeitimus" 17 puslapyje
- "Ivesties ir išvesties dydžių nustatymas" 14 puslapyje
- "Nustatykite išvesties kokybę" 18 puslapyje

#### **Nuskaityti fail**

Norėdami nuskaityti į failą, atlikite toliau pateikiamus veiksmus.

1. J dėkite dokumenta į skaitytuvą ta puse, kurią norite nuskaityti, į viršų.

2. Norėdami pasiekti nuskaitymo į failą nustatymus ir mygtukus, paspauskite mygtuka **Scan** (nuskaityti). Žemiau pateikiamas Nuskaitymo dialogo langas.

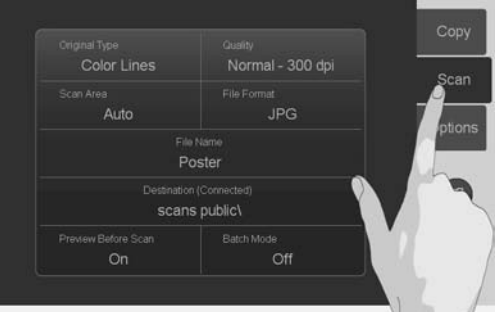

- 3. Paspauskite mygtuką Original Type (pradinis tipas) ir išsirinkite dokumentą atitinkanti tipa. Žr. "Originalo rūšies nustatymas ir vaizdo derinimas" 12 puslapyje .
- 4. Paspauskite mygtuką Quality (kokybė) ir pasirinkite nuskaitymo skyrą.
- **5.** Nor dami nustatyti vaizd užfiksavimo srities dyd , paspauskite mygtuk **Scan Area** (nuskaitymo sritis). Jei norite užfiksuoti visa vaizda, pasirinkite **Auto** (automatinis) ir skaitytuvas išmatuos ir nustatys dydį automatiškai.
- **6.** Paspauskite mygtuką **File Format** (failo formatas) ir nustatykite failo formata, pavyzdžiui, JPG arba TIFF.
- 7. Paspauskite mygtuką **File Name** (failo pavadinimas) ir įveskite paskirties failo pavadinima.
- 8. Mygtukas **Destination** (paskirtis) nurodo vieta, kurioje bus sukurtas nuskaitytas failas. Jei norite pasirinkti kitą paskirtį, paspauskite mygtuką **Destination** (paskirtis).
- 9. Jei norite pakeisti nustatymus prieš išsaugodami į failą, nustatykite mygtuka **Preview before Scan** (peržiūra prieš nuskaityma) ties On (jiungta). Žr. "Kopijuojamų ir nuskaitomų dokumentų peržiūra" 16 puslapyje.
- 10. Pakeite nustatymus, paspauskite mygtuka "Start Scan/Copy" (pradėti

nuskaityma/kopijavima) ir pradėkite nuskaityti.

#### Taip pat žr.:

- "Nustatykite ir peržiūrėkite vaizdo pakeitimus" 17 puslapyje Ä
- "Ivesties ir išvesties dydžių nustatymas" 14 puslapyje ä
- "Nustatykite išvesties kokybe" 18 puslapyje  $\bullet$
- "Nustatykite paskirties aplanką nuskaityti" 6 puslapvie ä

# **Paketo nuskaitymas ir kopijavimas**

Naudodami paketo nuskaitymo ar kopijavimo funkciją, į skaitytuvą galėsite be pertraukos dėti dokumentus ir jis pradės juos apdoroti tuojau pat, nelaukdamas, kol paspausite "Start Scan/Copy" (pradeti nuskaityma/kopijavima) mvatuka. Dabartiniai nustatymai bus pritaikyti visiems dokumentams. Jei nuskaitote į failą, visi failai automatiškai bus pavadinti skaičiais didėjančia tvarka.

- 1. Originalus dėkite geraja puse į viršų, šalia skaitytuvo, kad juos būtų lengva pasiekti.
- **2.** Nustatykite nuskaitymo ar kopijavimo nustatymus. Šie nustatymai bus pritaikyti visiems paketo originalams.
- **3.** Paspauskite mygtuka **Batch Mode** (paketo režimas) ir ties paketo režimu pasirinkite **On** (jiungta).
- 4. Paspauskite mygtuka "Start Scan/Copy" (pradėti nuskaityma/kopijavima) .
- **5.** d jus pirm j original , skaitytuvas pradeda nuskaitym arba kopijavim . Jei originalo neidėjote, dialogo lange "Batch Mode" (paketo režimas) pasirodys prašymas tai padaryti.

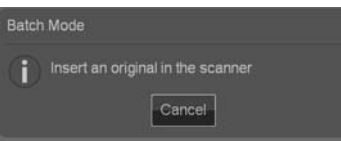

6. Idėjus pirmaji originalą, skaitytuvas pradeda nuskaitymą.

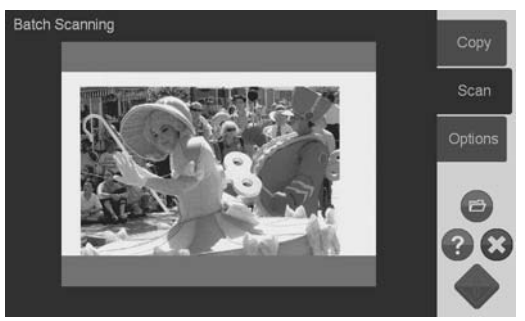

7. Nuskaitytas originalas yra išstumiamas. Vėl pasirodo dialogo langas "Batch Mode" (paketo režimas), raginantis jdėti kitą originalą.

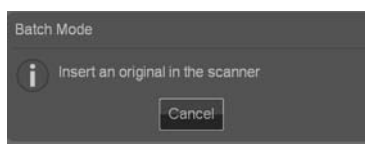

- 8. Išimkite nuskaityta originala ir idėkite kita.
- 9. Toliau dėkite likusius originalus, kol bus nuskaitytas visas paketas.
- 10. Norėdami atšaukti paketo režima, paketo režimo dialogo lange paspauskite **Cancel** (atšaukti).
- **EX** PASTABA: Paketo režime peržiūra yra išjungta.

PASTABA: Nuskaityti originalai išstumiami automatiškai, kad būtų užtikrintas greitas paketo įdėjimo režimas. Pasirinkdami **Options** (parinktys) > Basic **Options** (pagrindinės parinktys) > **Rewind after scan** (apsukti po nuskaitymo), galite nustatyti, kuria kryptimi bus išstumiamai nuskaityti originalai. Jei parinktis pasirinkta, nuskaityti originalai bus išstumiami į priekį, jei ne, jie bus išstumti iš galo.

# **Originalo r šies nustatymas ir vaizdo derinimas**

Pagrindiniai nustatymai nustatomi, kai pasirenkate **Original Type** (originalo rūšis). Po to galite derinti tam tikrus nustatymus, pavyzdžiui, vaizdo ryškumą, paryškinimą ar fona. Galimi pakeitimai priklausys nuo pasirinktos **Original Type** (originalo rūšies).

**1.** Nor dami pasiekti originalo r ši s raš , paspauskite **Scan** (nuskaityti) arba **Copy** (kopijuoti) mygtuka, tada **Original Type** (originalo rūšis) mygtuka.

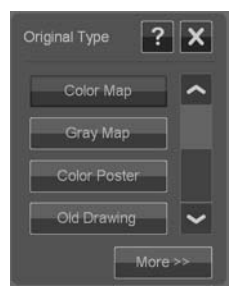

2. Pasirinkite Originalo rūšį, geriausiai atitinkančią jūsų originalą.

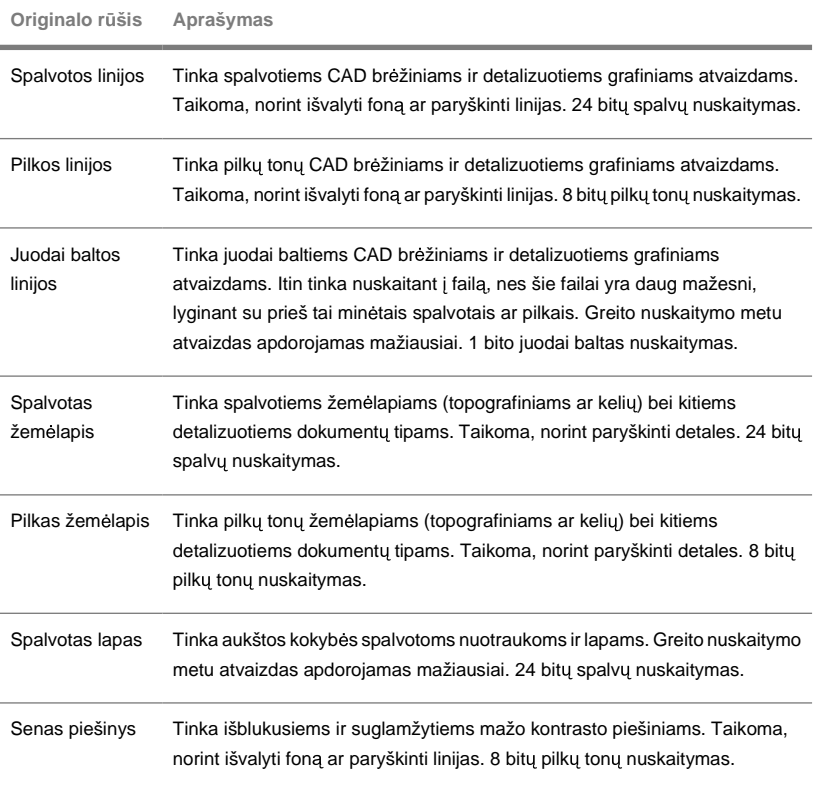

3. Originalo rūšies nustatymų nustatymas (pasirinktinai): Norėdami išplėsti Originalo rūšį dialogo lange ir koreguoti su pasirinkta originalo rūšimi susijusia

parinkti, paspauskite **More** (daugiau) mygtuka **More 22 L.** Tai atlike,

```
Original Type
                                                                            ?
                                                                                      \boldsymbol{\mathsf{x}}Color Man
                              \overline{\phantom{a}}Gray Map
                                                                       Auto:
Color Pos
Old Drawing
```
paspauskite **OK** (gerai).

- 4. Norėdami sužinoti daugiau apie visus nustatymus bei apie galimybe juos išsaugoti kaip naują Originalo rūšį, paspauskite "Context sensitive Help"<sup>2</sup> mygtuka.
- **PASTABA:** Norėdami koreguoti vaizda ir ekrane peržiūrėti gauta rezultata, paspauskite **Preview Before Scan/Copy** (peržiūra prieš nuskaityma/kopijavima) mygtuką, tada "Adjustment" (koregavimas) mygtuką. Žr. "Kopijuojamų ir nuskaitomų dokumentų peržiūra" 16 puslapyje.

# **lvesties ir išvesties dydžių nustatymas**

"Nuskaitymo sritis" – tai vesties dydis, nustatantis kokia vaizdo dalis bus užfiksuota. Dažniausiai šis dydis bus lygus originalo dydžiui. Tačiau, galima nuskaityti tik kažkurią originalo dalį arba padaryti taip, kad fiksavimo sritis būtų lygi tam tikram standartiniam dydžiui.

Kopijuodami galite nustatyti ir išvesties dydi (spausdinamo vaizdo dydi), nuėję į **Resize** (pakeisti dydi) nustatymus. Pasirinke **No resize** (nekeisti dydžio) naudosite dabartini Nuskaitymo srities dydi 1:1 kopijai arba galite pakeisti dydi tam, kad sumažintumėte arba padidintumėte atvaizda atsižvelgdami į Nuskaitymo srities dydį.

**PASTABA:** Nuskaitant, atvaizdo dydis išvesties faile visada lygus Nuskaitymo srities dydžiui (1:1).

### **Nuskaitymo srities nustatymas ( vesties dydis) kopijuoti ir nuskaityti**

Būdami kopijavimo ar nuskaitymo ekrane, paspauskite mygtuką Scan Area (nuskaitymo sritis) ir peržiūrėkite nuskaitymo srities dydžių sarašą.

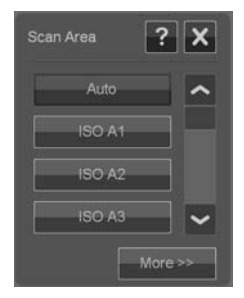

Saraše galite rasti skirtingus būdus Nuskaitymo srities dydžiui nustatyti:

- Auto (automatiškai): skaitytuvas automatiškai nustatys idėto dokumento dydi. Ä Jei norite pasitikslinti, ar skaitytuvas teisingai nustatė dokumento dydį, peržiūrėkite jį.
- **Naudokite standartini arba pasirenkama dydi:** dialogo lange yra sistemoje Ä išsaugotų standartinių bei pasirenkamų dydžių sarašas. Iš sarašo išsirinkite dydį, kurį norite naudoti. Norėdami sukurti naują dydį, žiūrėkite toliau pateikiamus nurodymus.
- **Nustatykite pločio ir ilgio dydžių reikšmes:** paspauskite mygtuką More  $\blacksquare$

(daugiau) in More >> ir Nuskaitymo srities dialogo langas bus išplėstas. Įveskite pločio ir ilgio dydžių nustatymus į laukelius arba nustatykite **Auto** (automatinis) atskirai tiek pločiui, tiek ilgiui. Išsaugotus pakeitimus galite panaudoti kurdami naują dydį arba pritaikyti juos tik dirbti.

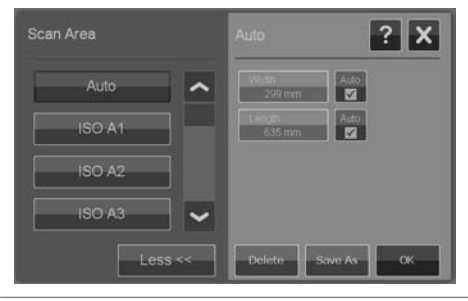

 $\mathbb{R}^n$  PASTABA: Nuskaitymo sriti ekrane galite nustatyti vizualiai per peržiūra. Žr. "Kopijuojamų ir nuskaitomų dokumentų peržiūra" 16 puslapvie.

### **Nustatykite Dydžio pakeitimo reikšme (išvesties reikšme) tik Kopijuoti**

- 1. Paspauskite mygtuka Resize (pakeisti dydj).
- **2.** Pasirinkite **No** (ne), jei nenorite keisti atvaizdo dydžio: tai yra, jei norite, kad galutinis rezultatas būtų tokio paties dydžio kaip Nuskaitymo sritis.
- **3.** Paspauskite mygtuką Size (dydis) ir iš sąrašo išsirinkite standartinį dydį (pvz.: A2 ar A4).
- 4. Pasirinkite **Scale** (mastelis) ir pakeiskite dydi, atsižvelgdami į mastelio veiksni (pvz., 50 % arba 32 %).

# **Kopijuojamų ir nuskaitomų dokumentų peržiūra**

Peržiūrėkite kopijuojamus ir nuskaitomus dokumentus prieš pradėdami spausdinimą ar perkeldami juos į failų sistemą. Peržiūrėdami galite:

- Pakeiskite su jūsų pasirinkta Originalo rūšimi susijusias atvaizdo savybes, pavyzdžiui, ryškuma ar paryškinima, ir peržiūrėkite gauta rezultata ekrane.
- Vizualiai nustatykite Nuskaitymo sriti (ivesties dydis), naudodami rankenėles ir nuvilke padėkite Nuskaitymo srities rėmeli ties atvaizdu.
- Padidinkite ir sumažinkite, norėdami įvertinti tam tikras atvaizdo sritis ir Ä nustatymų rezultatus.

## **Pradėti peržiūrėti nuskaityma arba kopijavima**

- 1. **Id example is considered in passes that is preview Before Scan/Copy** (perži ra prieš nuskaitym /kopijavim ) ir perži ros režime nustatykite **On** (*j*jungta).
- 2. Paspauskite mygtuką **Scan** (nuskaityti) arba **Copy** (kopijuoti) ir pradėkite peržiūra.
- 3. Bet kuriuo metu galite paspausti "Cancel" (Atšaukti) mygtuka <sup>3</sup> ir peržiūra bus uždaryta.

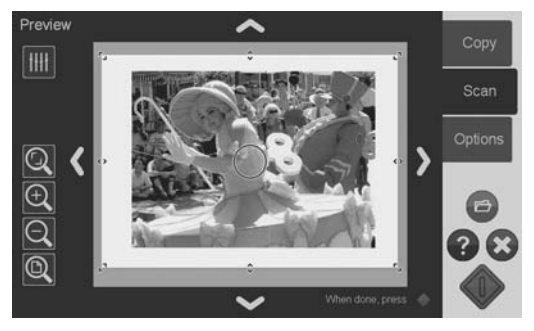

## **Nustatykite ir perži r kite vaizdo pakeitimus**

- <sup>1.</sup> Paspauskite Pakeitimų mygtuka IIII viršutiniame kairiaiame peržiūros ekrano kampe.
- 2. Nustatykite nustatymus pakeitimu dialogo lange.
- **3.** Paspauskite mygtuką OK (gerai) ir, uždarę pakeitimų dialogo langą, peržiūrėkite nustatymų pakeitimus peržiūroje. Naudodami didinimo ir mažinimo irankius, apžiūrėkite detales ir dominančias sritis.
- 4. Norėdami iš naujo nustatyti nustatymus, pakartokite 1–3 žingsnius.
- **学 PASTABA:** Vaizdo nustatymų koregavimo rezultatai taikomi ir rodomi mažos skyros peržiūroje, dėl to jie neatspindi galutinio vaizdo, esančio paskirties faile ar atspausdintoje kopijoje.

#### **Nustatykite ir peržiūrėkite nuskaitymo zona**

Peržiūra rodo atvaizda baltame rėmelyje. Nuskaitymo srities nustatymas (ivesties dydis) kopijuoti ir nuskaityti Rėmelio dydžio keitimas prieš nuskaitymą pakeis nuskaitymo zonos nustatymus. Rėmelio dydis gali būti nustatomas judinant jo apvadus ir kampus. Tuo tikslu galite:

- Tempti dydžio keitimo rankenėles **ant ant rėmelio kraštų ir kampų**. ä
- Paspauskite pirštu ten, kur norite perkelti artimiausia apvado kraštą ar kampą. Apvadas peršoks į ta vieta.
- Rėmelio dydžio nustatymui ir atvaizdo įstatymui jame naudokitės vaizdo Ä didinimo ir įstatymo įrankiais. Vaizdo didinimo ir įstatymo įrankiai yra:

 $\overline{\mathbb{Q}}$  Didinimo apkirpimas: pritraukia prie atvaizdo kaip apkirpta pagal apvadus.

 $\textcircled{1}$ Didinti: didinti vaizdą peržiūroje. Didinimas yra nutaikomas lango centre.

 $\textcircled{C}$ Mažinti: sumažinti atvaizda peržiūroje. Mažinimas yra nutaikomas lango centre.

<sup>O</sup>Keisti visu masteli: pateikia visą pateksiančią zoną be apkirpimo. Apvado padėtys yra nustatomos esamuose "Original size" (originalus dydis) nustatymuose.

**K ka sa** Atvaizdo kadravimo irankiai: norėdami centruoti užfiksuota atvaizda lange naudokite šias rodykles.

 $\lambda$  Remelio centro rankenėlė (mėlynas apskritimas): naudokite tai visam rėmeliui tempti ir jam perkelti ant užfiksuoto vaizdo.

Paspauskite mygtuką "Start Scan/Copy" (pradėti nuskaityma/kopijavima) baigsite peržiūra ir norėsite atlikti darbą.

Norėdami sustabdyti peržiūros procesą neatlikdami darbo, galite naudoti mygtuką "Cancel" (atšaukti)

**Nustatykite išvesties kokyb**

**Nustatykite kokybe nuskaitydami į faila** 

Pritaikote nuskaitymo kokybės nustatymus (nuskaityti į failą) nuskaitymo skyrą, matuojamą taškais colyje (dpi).

1. Noredami atidaryti "Quality(dpi)" (kokybės) dialogą, paspauskite mygtuką **Scan** (nuskaityti) ir tada Quality (kokybė) mygtuka.

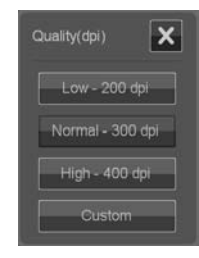

- 2. Norėdami pamatyti galimas skyras naudokite slinkimo juostą.
- 3. Paspauskite mygtuką, pateikiantį norimą nuskaitymo skyrą. Mygtukas **Custom** (tinkinti) atidaro saraša su alternatyviomis skyromis.

## **Nustatykite kokybe nuskaitydami spausdinti**

Kopijuodami (nuskaitymą į spausdinimą), jūs nustatote pagrindinius spausdinimo kokybės nustatymus ("Fast", "Normal", "Best" (greitas, normalus, geriausias), kurie taikomi visam kopijavimo procesui (nuskaitymo ir spausdinimo).

- Skaitymo kokybė yra nusakoma skyra (dpi). Galite pasirinkti norimą ă. nuskaitymo skyrą pagal kokybės nustatymą ("Fast", "Normal", "Best" (greitas, normalus, geriausias). Tai yra daroma per "Original Type" (originalaus tipo) nustatymo parinktis (žr. žemiau).
- **Spausdinimo** kokybės nustatymai pagal kokybės nustatymus ("Fast",  $\bullet$ "Normal", "Best" (greitas, normalus, geriausias) yra nustatyti spausdintuve.
- 1. Paspauskite Copy (kopijuoti) mygtuką ir tada Quality (kokybė) mygtuką "Quality" (kokybės) dialogo langui atidaryti.

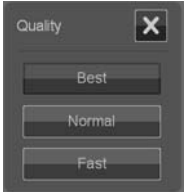

- 2. Pasirinkite reikiama kokybės nustatyma iš lentelės.
	- **Fast** (greitas) skirtas greitai daryti juodraščius naudojant mažiausiai rašalo.
	- **Normal** (normalus) yra tinkamas daugeliui vidutinio kokybės lygio kopijavimo darbu.
	- Best (geriausias) skirtas aukštos kokybės spaudiniams.

#### Pririškite nuskaitymo skyras prie "Fast", "Normal", "Best" kokybės **nustatym (nuskaitymas spausdinti).**

1. Norėdami atidaryti "Original type" (originalo rūšis) nustatymo parinktis, paspauskite mygtuka **Original Type** (originalo rūšis) ir tada More (daugiau) mygtuka.

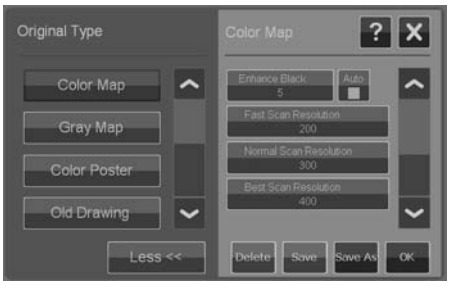

- 2. Slinkite nustatymu saraša žemyn iki mygtuku **Fast Scan Resolution** (greita nuskaitymo skyra), **Normal Scan Resolution** (normali nuskaitymo skyra) ir **Best Scan Resolution** (geriausia nuskaitymo skyra).
- 3. Paspauskite mygtuką skyrų pasirinkimų lentelei atidaryti.
- 4. Pasirinkite nuskaitymo skyra, kuria norite pritaikyti pasirinkdami kokybės nustatyma (Fast, Normal, Best) su esama originalo rūšimi.

**Pavyzdys:** Pasirinkite **Color-Poster** (spalvotas lapas) ir paspauskite **More** (daugiau) mygtuka norėdami derinti. Paspauskite mygtuka Best Scan **Resolution** (geriausia nuskaitymo skyra) mygtuką ir tada pasirinkite 400 dpi. Tai reiškia, kad nuo tol 400 dpi bus pritaikoma kas karta naudojantis **Color Poster** (spalvotu lapu) originalo rūšimi ir kokybės nustatymu **Copy** (kopijavimas) > **Quality** (kokybė) > **Best** (geriausias).

# **Laikmenos profilio sukūrimas**

Jūsų sistema palaiko spalvų derinima tarp skaitytuvo, spausdintuvo ir laikmenos rūšių per laikmenų profilius. Kiekvienam su jūsų spausdintuvu naudojamam laikmenos tipui turi egzistuoti profilis (pvz., blizgus ar dengtas popierius).

Daugeliu atveju, spalvų derinimas ir laikmenų profiliai yra administruojami sistemos ir jų programos yra nematomos vartotojui. Iškart po to, kai idėjote į spausdintuva nauja laikmena, pasirinkite laikmenos rūši spausdintuvo nustatymu meniu. Jei laikmenos profilis laikmenos rūšiai egzistuoja, jūsų sistema automatiškai įkelia ją geriausiam jūsu kopiju spalvu derinimui.

Tačiau yra du atvejai, pareikalausiantys jūsų dėmesio:

- Nerastas laikmenos profilis: jei sistemoje dar nėra laikmenos profilio esamai laikmenai, jūs turėsite toki sukurti. Žinutės dialogas informuos jus, kai jums reiks sukurti laikmenos profili ir pateiks mygtuką, nukreipianti į "Create Media Profile" (sukurti laikmenos profili) vedlį (žr. žemiau).
- **Neoptimalios spalvos:** kai kurie su sistema suteikiami laikmenų profiliai ä pagal numatytuosius nustatymus yra bendri ir gali nebūti optimalūs visoms laikmenų rūšims. Taip pat, esamos salygos gali nebūti optimalios net konkretiems laikmenų profiliams. Jei jūsų bandymai rodo geresnio spalvų derinimo poreiki, turėtumėte atnaujinti esama laikmenos profili per "Create Media Profile" (sukurti laikmenos profili) vedli (žr. žemiau).

#### Atnaujinkite esama laikmenos profilj.

- 1. Isitikinkite, kad jūsu spausdintuvo laikmenos rūšies nustatymai atitinka ikelta laikmena.
- 2. Sukurkite bandomaja kopija su esamu laikmenos profiliu, kad ivertintumėte ar reikia ja atnaujinti.
- **3.** Paspauskite **Options** (parinktys) > **Printer Options** (spausdintuvo parinktys).

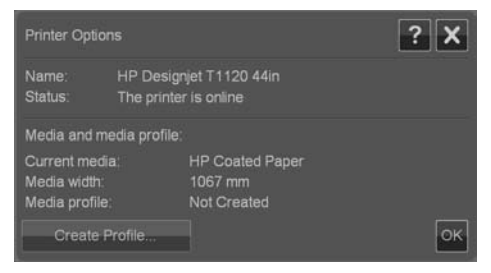

- 4. Spausdintuvo parinkčių dialogas pateikia informaciją apie jūsų spausdintuvą ir parodo esama laikmena, kuri yra nustatyta spausdintuvo pagrindiniame meniu. Laikmenos profilio vertė gali būti:
	- **"Default" (numatytieji nustatymai):** laikmenos profilis esamai laikmenai buvo suteiktas su programa ir nebuvo atnaujintas.
	- **" Created dd-mm-yyyy " (Sukurta dd-mm-yyyy):** esamas laikmenos  $\bullet$ profilis buvo sukurtas ar atnaujintas nurodyta data.
	- **" Not Created " (Nesukurta):** esamai laikmenai sistema nerado laikmenos profilio.
- 5. Jei matote būseną **Nesukurta**, turite sukurti laikmenos profili, norėdami daryti kopija. Paspauskite mygtuką Create Profile (kurti profili) "Create Media Profile" (sukurti laikmenos profili) vedliui paleisti.
- **6.** Jei esate patenkinti laikmenos profilio būsena ir spalvu derinimo rezultatais jūsų bandymuose, spauskite OK (gerai) dialogui uždaryti.
- 7. Jei spalvos jūsų bandymuose nėra optimalios, paspauskite **Update Profile** (atnaujinti profili) mygtuką "Create Media Profile" (sukurti laikmenos profili) vedliui paleisti.

#### **"Create Media Profile" (sukurti laikmenos profil ) vedlys**

Vedlys yra tiek naujo laikmenos profilio sukūrimui, tiek egzistuojančio atnaujinimui. Vykdykite ekrane pateikiamus vedlio nurodymus.

Procesas reikalauja sistemoje laikomo spalvų charakteristikos lapo išspausdinimo ir jo nuskaitymo. Likusia dalimi pasirūpins sistema.

**PATARIMAS:** Vedlys atspausdina du puslapius; jūs turėtumėte išmesti pirmą ir nuskaityti antrą.

Laikmenos profilio sukūrimo data bus atnaujinta jums baigus procesa.

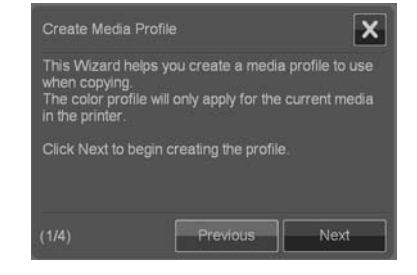

# **Perži r kite, perkelkite, pervadinkite ar ištrinkite nuskaitytus failus**

Jūsu sistemos nuskaitymų paskirtyse vietiniame tinkle ir jūsų USB laikmenoje bus vaizdų failai, kuriuos jums reikės pasiekti ir tvarkyti. Priėjimas prie jūsų vaizdų failų vyksta per "File Manager" (faily tvarkytuvas) dialoga.

```
Atidarykite ..File Manager" (failu tvarkytuva)
```
Paspauskite "File Manager" (faily tvarkytuvo) mygtuka

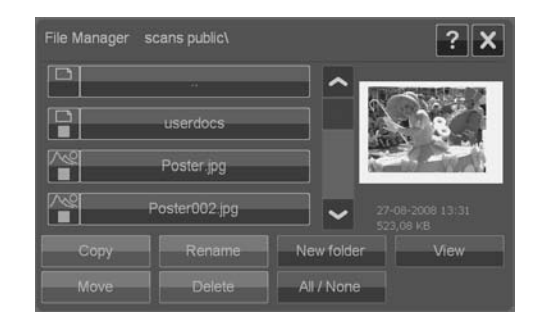

## **Naršykite faily sistemoje**

- "File Manager" (failų tvarkytuvas) yra apribotas aplankams, kurie yra jūsų sistemoje nurodyti kaip nuskaitymo paskirtys. Faily sarašas pagal numatytuosius nustatymus apsiriboja esamo paskyros aplanko šaknimi.
- "Folder Up" (išorinis aplankas) mygtukas (žymimas **..**) perkels jus lygiu ä aukščiau, kol pasieksite sukurtų paskyrų aplankų sąrašą.
- Spustelkite aplanko pavadinima, kad persikeltumete į jo lygį. ä
- Spustelkite vaizdo pavadinima norėdami pamatyti vaizdo miniatiūrą ir Ä pagrindine informacija apie vaizda.
- Pasirinkite veiksmu vaizdu failus (žr. žemiau) pažymėdami langeli vaizdo failo  $\bullet$ pavadinimo kairėje.

#### **Faily veiksmy mygtukai**

Norėdami panaudoti veiksmų mygtukus, pažymėkite vieną ar daugiau langelių prie faily pavadinimy ir paspauskite atitinkama veiksmo mygtuką.

- **Copy** (kopijuoti): vienam ar daugiau pažymėtų failų kopijuoti į kitus aplankus. Ä
- **Mode** (perkėlimas): vienam ar daugiau pažymėtų failų perkelti į kitus aplankus.
- **Rename** (pervadinimas): pažymėto failo pavadinimui pakeisti.
- Delete: (ištrinti): vienam ar daugiau pažymėtų failų ištrinti iš sistemos. ä
- **New folder** (naujas aplankas): naujam aplankui sukurti dabartiniame aplanke.
- **AII / None** (visi / jokie): pažymi arba pašalina pažymėjima visuose langeliuose ä i kaire nuo failų pavadinimų peržiūrimame aplanke.
- View (žiūrėti): atidaro atskira langa su didesniu tuo metu pateikiamo atvaizdo  $\blacksquare$ vaizdu.

# **Sistemos s ranka ir parinktys Pagrindinės parinktys**

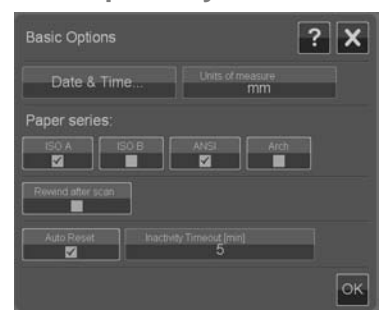

#### **Nustatyti data ir laika**

Vietiniai datos ir laiko nustatymai yra ivedami per konfigūracijos programa, kuri paleidžiama pirma karta jiungus sistema. Jei reikia, galite keisti vietinius datos ir laiko nustatymus per **Options** (parinktys) meniu.

- **1.** Paspauskite **Options** (parinktys) > **Printer Options** (spausdintuvo parinktys) > **Date & Time** (data ir laikas).
- 2. **Veskite teisingas vietines datos ir laiko vertes bei laiko juosta. Laiko ir datos** nustatymai bus naudojami įvairiuose programos veiksmuose.

#### **Matavimo vienetai**

- **1.** Paspauskite **Options** (parinktys) > **Printer Options** (spausdintuvo parinktys) > **Units of measure** (matavimo vienetai).
- 2. Pasirinkite norimus dokumentų dydžio apibrėžimo vienetus (pvz., coliai ar mm).

#### **Popieriaus serijos pirmenybės nuostatos**

- **1.** Paspauskite **Options** (parinktys) > **Basic Options** (pagrindines parinktys).
- 2. Pažymėkite popieriaus serijų laukelius, kurie atitinka norimą pateikti dydžio dialogo languose popieriaus serija ("Scan Area and Resize" (nuskaitymo sritis ir dydžio keitimas). Galite pasirinkti viena ar daugiau popieriaus serijų pateikimui.

#### **Apsukti po nuskaitymo**

- **1.** Paspauskite **Options** (parinktys) > **Basic Options** (pagrindines parinktys).
- **2.** Pažym kite **Rewind after scan** (apsukti po nuskaitymo), jei norite, kad dokumentas grįžtų į popieriaus tiekimo sritį po nuskaitymo, kad galima būtų išleisti jį atgal paspaudus mygtuką popierius į apačią skaitytuvo skydelyje.

Palikite parinktį nepažymėtą, jei norite, kad dokumentas pakibtų už skaitytuvo, kad jūs galėtumėte išleisti mygtuku popierius į viršų.

..Auto reset" (automatinis atstatymas) ir išsijungimas dėl neveiklumo

#### Paspauskite **Options** (parinktys) > Basic Options (pagrindines parinktys).

Šios dvi parinktys pasako sistemai sugrįžti automatiškai į numatytuosius nustatymus po nurodyto neveiklaus laiko tarpo—pagal numatytuosius nustatymus penkiu minučiu.—kad vartotojas visada pradėtu su pagrindiniais sistemos nustatymais, net jei buves vartotojas juos keitė. Sistema grižta prie išsaugotų sistemos nustatymu: tu, kurie buvo nustatyti paskutini karta paspaudus Options (parinktys) > **Advanced** (išsamiau) > **Save Settings** (išsaugoti nustatymus) mygtuka (žr. žemiau).

Pažymėkite **Auto Reset** (automatinis atstatymas) parinkti, jei norite pritaikyti šia funkciją. Naudokite **Inactivity Timeout** (išsijungimas dėl neveiklumo), kad nustatytumėte neveiklumo laiką prieš jiungiant "Auto Reset" (automatinis atstatymas).

**EV** PASTABA: Naujos paskyros ir laikmenų profiliai nėra paveikiami ar prarandami, kai yra panaudojama **Auto Reset** (automatinis atstatymas).

## **Patikslintos parinktys**

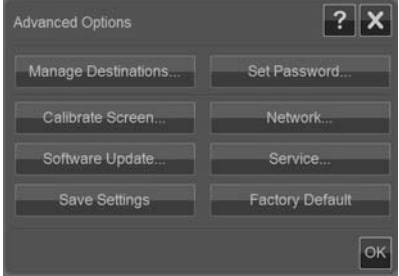

#### **Nustatykite slaptažodi patikslintoms parinktims**

Paspauskite **Options** (parinktys) > **Advanced Options** (patikslintosios parinktys)  $>$  Set Password (nustatyti slaptažodi), kad "Advanced Options" (patikslintosios parinktys) dialogo langui pritaikytumėte slaptažodžiu apsaugotą priėjimą.

#### **Tinklo nustatymai**

Tinklo nustatymai yra įvedami per konfigūracijos programą, kuri paleidžiama pirmą karta jiungus sistema. Jei sistema yra perkeliama ar tinklo nustatymai pasikeitė, nauji tinklo nustatymai gali būti įvesti per **Options** (parinktys) meniu.

- **1.** Paspauskite **Options** (parinktys) > **Advanced Options** (patikslintosios parinktys) > **Network** (tinklas).
- 2. Pasirinkite Auto IP address (automatinis IP adresas) jei žinote, kad jūsų tinklas turi DHCP serveri ir sistema gali automatiškai gauti tinklo nustatymus. Kitu atveju, įveskite IP adresą, potinklio šabloną bei numatytąją šliuzo reikšmę.

#### **Išsaugojimo nustatymai**

Paspauskite **Options** (parinktys) > **Advanced Options** (patikslintosios parinktys) > **Save Settings** (išsaugojimo nustatymai).

Tai išsaugos esamus nustatymus kaip naujus sistemos numatytuosius nustatymus. Išsaugoti nustatymai bus pritaikomi iš naujo, kai "Auto Reset" (automatinis atstatymas) yra jiungiama (žr. aukščiau).

#### Atstato nustatymus *i* gamykloje numatytuosius

Paspauskite **Options** (parinktys) > **Advanced Options** (patikslintosios parinktys) > **Factory Default** (gamykloje numatytieji).

Tai atstatys visus nustatymus į jų gamyklinius numatytuosius. Standtartinės "Original Types" (originalo rūšys), kurios buvo su programa yra atstatomos į pradinius nustatymus. Atstatymas į gamykloje numatytuosius nustatymus yra administratoriaus funkcija ir gali reikalauti slaptažodžio.

#### **Kitos patikslintos parinktys**

- **Manage Destinations** (tvarkyti paskirtis) yra apibūdinta "Nustatykite ò. paskirties aplanką nuskaityti" 6 puslapyje.
- **Calibrate Screen** (derinti ekrana) yra apibūdinta "Suderinkite jutiklinio ekrano ä rodykle" 31 puslapyje .
- **Software Update** (programinės įrangos atnaujinimas) yra apibūdintas  $\bullet$ "Idiekite naują sistemos programinę įrangą" 39 puslapyje.
- **Service** (paslaugos) yra parinktis paslaugu technikams ir nėra šio vadovo ä apimtyje.

# **3** Techninė priežiūra

# **Stiklinės nuskaitymo srities plokštelės valymas**

1. Išjunkite skaitytuvą ir atjunkite maitinimo kabelį.

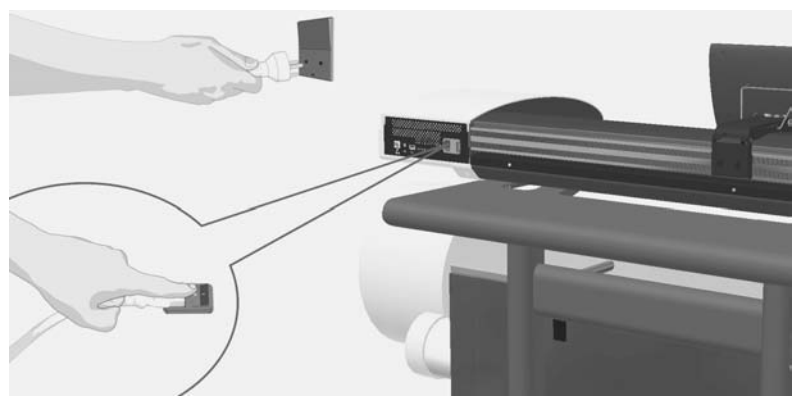

2. Paverskite jutiklinį ekraną atgal.

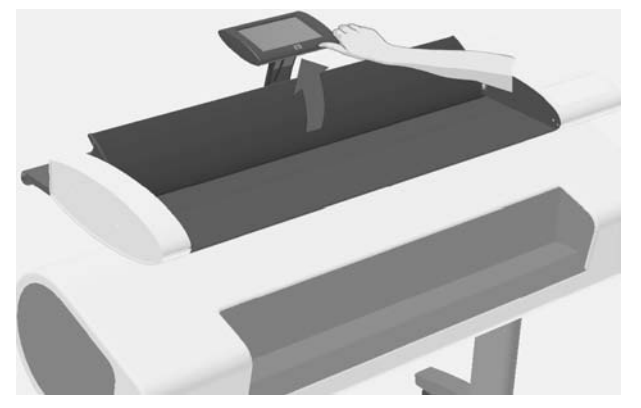

3. Skaitytuvo galinėje pusėje yra du dangčio atpalaidavimo mygtukai. Vienu metu stumkite dangčio atpalaidavimo mygtukus skaitytuvo centro link, kol pajusite atsirakinant; traukite dangti atgal i savo puse. Visiškai atidarykite skaitytuvo dangtį.

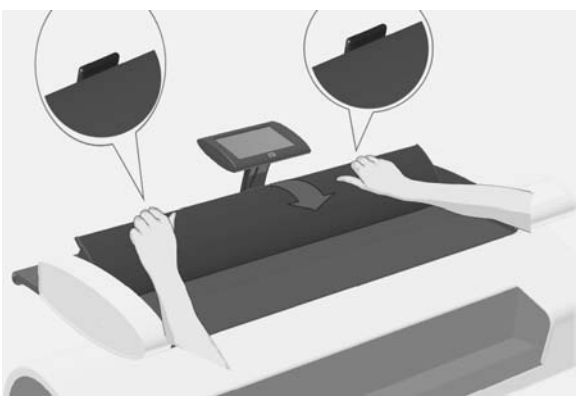

- 4. Švelniai nuvalykite stiklinę plokštelę ir tris velenėlių eiles nepūkuotu skudurėliu, sudrėkintu švelniu, nepaliekančiu ruožų stiklo valikliu.
	- △ **JSPĖJIMAS:** Nenaudokite abrazyvų, acetono, benzolo arba skysčių, kurių sudėtyje yra šių cheminių medžiagų. Nepurkškite skysčių tiesiai ant skaitytuvo stiklinės plokštelės arba kitos skaitytuvo vietos.

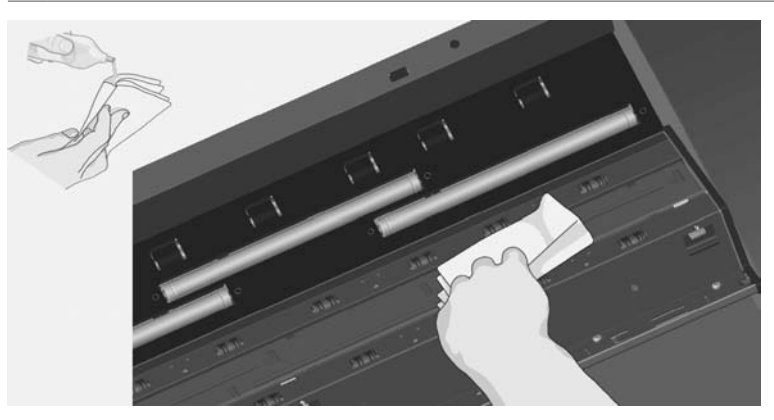

5. Naudodami atskirą, sausą nepūkuotą skudurėlį nusausinkite stiklą. Baigę panaudokite audinį velenėlių nusausinimui.

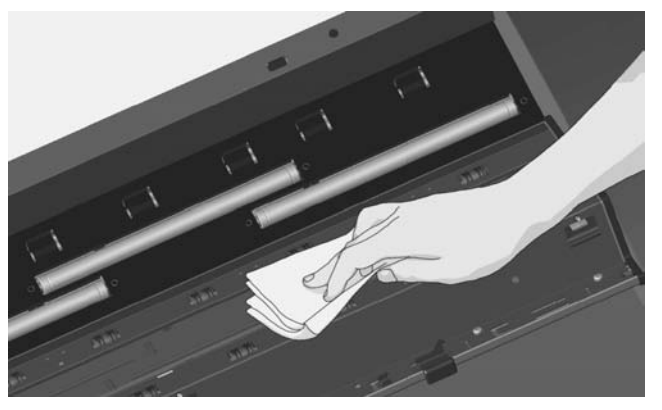

6. Uždarykite skaitytuvo dangtį ir švelniai paspauskite jį, kad užsifiksuotų savo vietoje. Grąžinkite jutiklinį ekraną į įprastą padėtį.

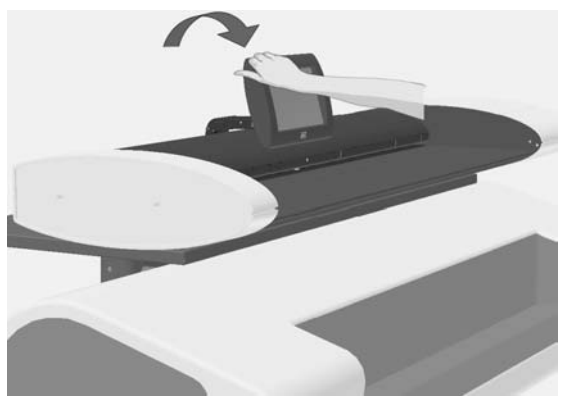

# **Suderinkite skaitytuv**

HP rekomenduoja jums suderinti skaitytuvą, jei jūsų išvestis nėra optimali ir nuskaitymo zonos valymas neišsprendžia problemos. Derinimas atnaujins skaitytuvo originalias spalvas ir juodos ir baltos tikslumą.

**PASTABA:** Svarbu prieš kalibruojant skaitytuva nuvalyti stikla.

- 1. Išjunkite skaitytuvą ir nuvalykite nuskaitymo sritį. Švarų skaitytuvą suderinti lengviausia.
- 2. Išvale nuskaitymo sriti jjunkite skaitytuva. Skaitytuvas yra paruoštas suderinti, kai maitinimo šviesdiodis ant skaitytuvo skydelio užsidega žaliai.

**3.** Paspauskite **Options** (parinktys) > **Calibrate Scanner** (suderinti skaitytuvą) noredami paleisti "Scanner Calibration Wizard" (skaitytuvo suderinimo vedli).

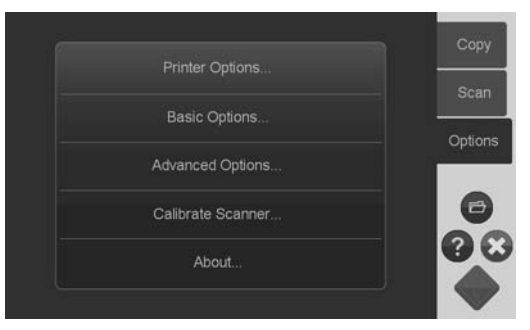

**4.** "Scanner Calibration Wizard" (skaitytuvo suderinimo vedlys) žingsnis po žingsnio parodo skaitytuvo suderinimo procedūrą. Kad galėtumėte kalibruoti skaitytuvą, jums reikės priežiūros lapo, kurį gavote su skaitytuvu.

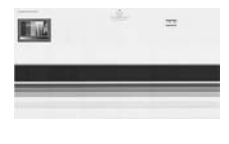

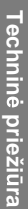

# **Suderinkite jutiklinio ekrano rodykl**

- **1.** Paspauskite **Options** (parinktys) > **Advanced Options** (patikslintosios parinktys) > **Calibrate Screen** (suderinti ekrana).
- **PASTABA:** Priėjimas prie patikslintųjų parinkčių gali reikalauti sistemos administratoriaus slaptažodžio.

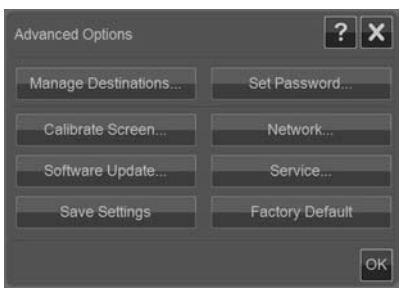

- **2.** Vykdykite instrukcijas ekrane. Derinimas atliekamas spaudžiant taikiniustaškus, pasirodančius skirtingose ekrano vietose. Spauskite taikinius taškus tol, kol jis nebebus rodomi.
- **3.** Paskutiniame dialogo lange paspauskite **OK** (gerai) mygtuka ekrano suderinimo patvirtinimui ir užbaigimui.

# **Pakeiskite skaitytuvo stikline plokštele**

Laikui bėgant stiklinė plokštelė nusidėvi. Smulkūs įbrėžimai gali sumažinti vaizdo kokybe. Norėdami užsisakyti nauja stikline plokštele, kreipkitės į HP techninės pagalbos tarnyba.

Išsamios stiklinės plokštelės keitimo instrukcijos yra tiekiamos kartu su nauja stikline plokštele.

# **4 Trikčiu diagnostika**

# **Sistemos pranešimai ir klaidos**

Kai aptiks klaida, sistema informuos apie klaida pranešimu jūsų ekrane.

## **Paprastu klaidu taisymas**

Tikroji klaidos prigimtis ir priežastis bus praneštos žinute jūsų ekrane.

Informacija jūsų ekrane gali įtraukti nurodymus ir veiksmus klaidos ištaisymui. Jei taip ir yra, vykdykite ekrane pateikiamus nurodymus.

Jei jūsu ekrane nepateikiamas sprendimas, ieškokite klaidos apibūdinimo ir priemonių šio trumpo vadovo trikčių diagnostikos skyriuose arba sistemos interneto žinyne. Vykdykite pateiktas instrukcijas.

Dauguma nuskaitymo kokybės klaidų gali būti išsprestos išvalius ir suderinus skaitvtuva.

Jei jūsų klaidos taip nepavyko išspresti:

- Pabandykite iš naujo paleisti sistemą išjungdami ir vėl jiungdami skaitytuvą.
- Pabandykite atstatyti sistemos gamyklinius numatytuosius nustatymus per ä **Options** (parinktys) > **Advanced Options** (patikslintos parinktys) > **Factory Defaults** (gamyklos numatytieji nustymai).
- Pabandykite atkurti paskutinį žinomą veikusį patenkinamai sistemos atvaizdą. Žr. "Man reikia atnaujinti ar atkurti sistema" 37 puslapyje.

Jei aukščiau minėti veiksmai neišsprendžia problemos, susisiekite su technine pagalba (žr. žemiau).

### techninė pagalba

Kai kuriais atvejais jums gali prireikti techninės pagalbos. Jums reikia susisiekti su HP technine pagalba, jei teisingi vienas ar daugiau iš šių atvejų:

- Klaidos nepavyksta išspręsti veiksmais, nurodomais jūsų jutikliniame ekrane ä ar kitais žingsniais, apibūdintais aukščiau Paprastų klaidų taisyme.
- Klaida ir jos taisymas nėra apibūdinti šiame vadove ir jos nepavyksta išspresti ò jokiais žingsniais, apibūdintais aukščiau Paprastų klaidų taisyme.
- Sistema nepraneša apie klaida jūsų ekrane ir ji negali būti išspresta jokiais žingsniais, apibūdintais aukščiau Paprastų klaidų taisyme.

# **Yra popieriaus strigtis**

Popieriaus strigtis pasireiškia tuom, kad skaitytuvas nustoja nuskaityti dokumentui tebesant sistemoje. Sistema praneš apie popieriaus strigti. Norėdami išspresti tai, pabandykite išleisti dokumentą iš skaitytuvo: paspauskite ir laikykite nuspaudę

"Paper Backward" (popierius į apačią) ar "Paper Forward" (popierius į viršų) mygtuką. Rankiniu būdu pašalinkite dokumentą, jie jis nereaguoja mygtukus.

1. Paverskite jutiklinj ekrana atgal.

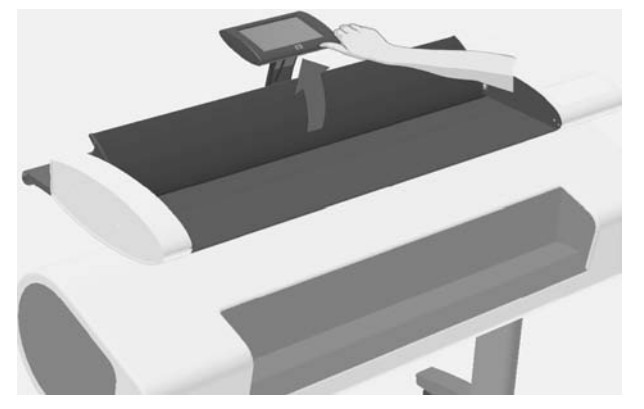

2. Vienu metu stumkite dangčio atpalaidavimo mygtukus skaitytuvo centro link, kol pajusite atsirakinant.

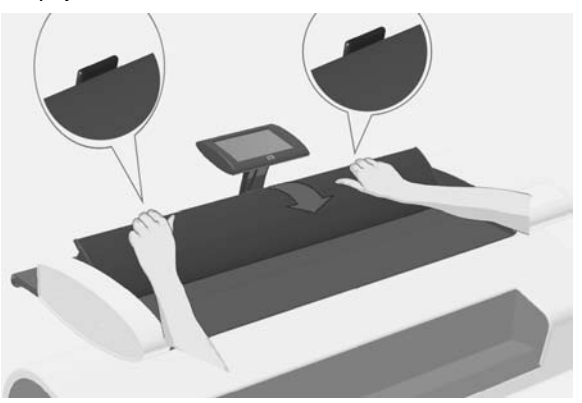

**3.** Viena ranka traukite dangti atgal atidarydami ir kita ranka ištraukite dokumenta taip, kad jis visiškai išeitų iš nuskaitymo srities.

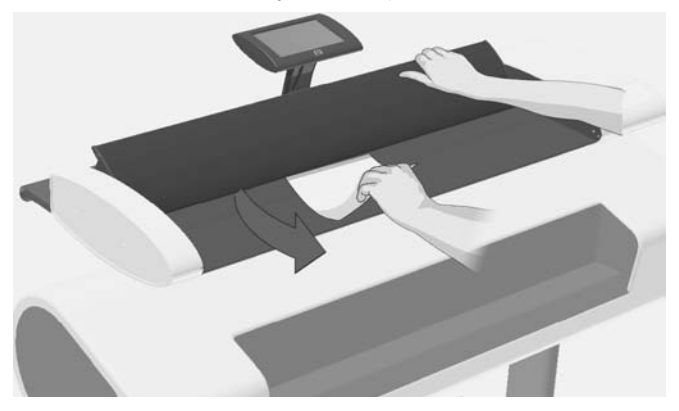

- 4. Uždarykite dangti.
- 5. Grąžinkite jutiklinį ekraną į įprastą padėtį.

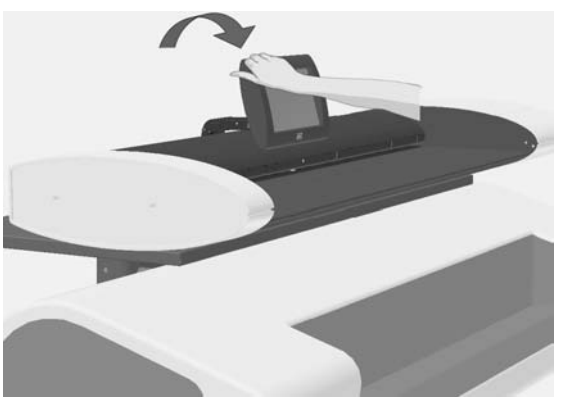

Kai skaitytuvas vėl paruoštas, iš naujo įdėkite dokumentą nuskaityti.

# **Ruožai nuskaitytame atvaizde**

Daugeliu atveju, ruožus salygoja dulkės ant dokumento ir skaitytuvo aplinkoje. Skaitytuvo didelis tikslumas ir mažų detalių fiksavimas reiškia, kad net mažos dulkių dalelės gali būti pastebimos. Dokumento išvalymas paprastai išsprendžia problemą. Pirmiausia patikrinkite, ar originalus dokumentas švarus, nesulamdytas ir kitaip nedeformuotas. Jei dokumentas yra švarus ir geros būklės, bandykite nuvalyti stiklą. žr. "Stiklinės nuskaitymo srities plokštelės valymas" 27 puslapyje. Jei problema kartojasi, pabandykite suderinti skaitytuva. žr. "Suderinkite

skaitytuvą" 29 puslapyje . Jei problema vis tiek lieka, gali tekti pakeisti stiklą: žr. . Pakeiskite skaitytuvo stikline plokštele" 31 puslapyje.

# **Nuskaityto atvaizdo linijos atrodo per plonos ar neištisos**

Jei nuskaitant dokumentus, kuriuose yra plonu liniju, pyz., CAD brėžinius, dėl mažesnės negu 300 dpi nuskaitymo skyros linijos gali pasidaryti neproporcingai plonos arba nutrūkstančios. HP rekomenduoja nuskaitant CAD brėžinius ir kitus dokumentus, kuriuose yra plonų linijų, nustatyti ne mažesnę nei 300 dpi nuskaitymo skyra. Dėl didesnės skyros pailgėja bendra nuskaitymo trukmė, tačiau užtikrinama geresnė atvaizdo kokybė. Tai ne taip pastebima, kai nuskaitomos nuotraukos ir sričiu užpildymas. Daugiau informacijos apie nuskaitymo skyros nustatyma ieškokite "Nustatykite išvesties kokybe" 18 puslapyje.

Toliau pateikti atvaizdai iliustruoja problema:

4-1 Iliustracija CAD brėžinys, nuskaitytas naudojant 150 dpi skyrą

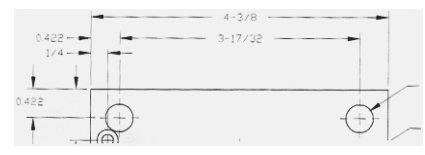

4-2 Iliustracija CAD brėžinys, nuskaitytas naudojant 300 dpi skyrą

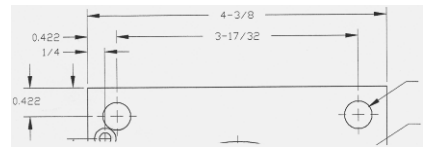

# **Negalima prisijungti ar nuskaityti paskirties aplank vietiniame tinkle**

Isitikinkite, kad įvykdėte visus šiuos žingsnius, kad prisijungtumėte ir nuskaitytumėte į nurodytą paskirties aplanką vietiniame tinkle:

1. Įsitinkinkite, kad jūsų sistema yra prijungta prie vietinio tinklo. Žr. "Sistemos saranka ir parinktys" 24 puslapyje.

2. Paskirties aplanko nustatymas yra atliekamas idiegiant sistema ir po to per **Options** (parinktys) > **Advanced Options** (patikslintosios parinktys) > **Manage Destinations** (tvarkyti paskirtis) > Add (pridėti) ar Change (pakeisti). Isitikinkite, kad įvedėte visą tinklo kelia teisingai.

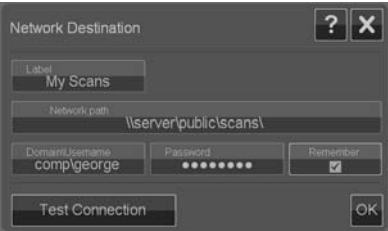

- 3. sitikinkite, kad ivedete teisinga prisijungimo informacija **Domain \Username** (domenas\vartotojo vardas) ir **Password** (slaptažodis). Nepamirškite ivesti atbulinio pasvirojo brūkšnelio "\" tarp domeno ir vartotojo vardo.
- 4. Paspauskite Test Connection (išbandyti jungti) norėdami patikrinti, ar nustatymai teisingi.

Kreipkitės į savo tinklo administratorių, jei atlikote visus aukščiau minėtus veiksmus ir vis dar negalite prisijungti ar nuskaityti į paskirties aplanką.

## **Atvaizdas apkirptas—ne visas atvaizdas nuskaitytas**

- Gali būt neteisingi jūsų dydžio nustatymai. Paspauskite mygtuka Scan Area (nuskaitymo sritis), norėdami patikrinti dydžio nustatymus. Jūsų nuskaitymo sritis turėtu būti nustatyta arba **Auto** (automatinė) automatinei dydžio detekcijai, arba standartiniam ar tinkintam dydžiui, atitinkančiam viso į skaitytuva idėto originalo dydį.
- Jsitikinkite, kad teisingai jdedate originala. Jsitikinkite, kad originalo centras  $\bullet$ išlygiuotas su skaitytuvo centro rodyklių žymenimis.

### **Laikmenos profilis negali b ti sukurtas**

Jei "Create Media Profile" (sukurti laikmenos profili) vedlys nustoja veikti ar praneša klaidas:

- **1.** Patikrinkite, ar skaitytuvas ir spausdintuvas jungti ir paruošti prastai veiklai.
- 2. Isitikinkite, kad jūsų skaitytuvas veikia. Į failą nuskaitykite mažą dokumentą skaitytuvui išbandyti.
- 3. Isitikinkite, kad laikmena yra idėta į spausdintuva.
- 4. Užtikrinkite, kad jūsu spausdintuvo laikmenos rūšies nustatymai atitinka ikelta laikmena.
- 5. Užtikrinkite, kad jūsu su "Create Media Profile" (sukurti laikmenos profili) atspausdintas spalvotas lapas yra idėtas ir teisingai išlygiuotas skaitytuve.
- 6. Užtikrinkite, kad jūs nuskaitėte antra puslapi, atspausdinta su "Create Media Profile" (sukurti laikmenos profili) vedliu, o ne pirmą.
- **7.** Patikrinkite, ar skaitytuvas yra švarus ir neseniai suderintas. Jei abejojate, išvalykite nuskaitymo sritį ir suderinkite skaitytuva: žr. "Stiklinės nuskaitymo srities plokštelės valymas" 27 puslapvie *ir "Suderinkite* skaitytuva" 29 puslapyje.

## **Mano spalvu derinimo rezultatai nėra optimalūs**

- 1. Pabandykite naudoti "Color Poster" (spalvoto lapo) originalia rūšį. Tai yra neutrali originalo rūšis, nenaudojanti specialių atvaizdo apdorojimų, kurie gali paveikti spalvu derinima.
- 2. Patikrinkite savo "Original Type" (originalios rūšies) nustatymus **Copy** (kopijuoti) > **Original Type** (originali r šis) dialogo lange. Paspauskite **More** (daugiau) mygtuka ir suderinkite nustatymus, atitinkančius Original Type (originali rūšis).
- **3.** Paspauskite **Options** (parinktys) > **Printer Options** (spausdintuvo parinktys)  $>$  **Update Profile** (atnaujinti profili) ir sekite žingsnius ekrane, kad užtikrintumėte optimalų laikmenos profili esamai laikmenai ir spausdintuvo būklei.
- **4.** Jie aukš iau min ti nepadeda, patikrinkite, ar skaitytuvas yra švarus ir neseniai suderintas. Jei abejojate, išvalykite nuskaitymo sritį ir suderinkite skaitytuvą: žr. "Stiklinės nuskaitymo srities plokštelės valymas" 27 puslapyje ir "Suderinkite skaitytuva" 29 puslapyje.

# **Man reikia atnaujinti ar atkurti sistem**

Atlikite sistemos atkūrima iei skaitytuvas pakibo ikrovimo režime ir sistema negali isijungti normaliai, ar jei jūs norite sugrižti prie ankstesnės ar pradinės programos versijos. Sistemos atkūrimas performatuos sistemos programos suskirstymą ir idiegia iš naujo programos vaizdą.

Norėdami atlikti sistemos atkūrima, jūs turite aktyvinti "Software Update & Recovery" (programinės įrangos atnaujinimo ir atkūrimo) režimą. Yra du būdai aktyvinti "Software Update & Recovery" (programinės įrangos atnaujinimo ir atkūrimo) režima:

- 1. Jei jūsų jutikliniame ekrane veikia programa, spauskite **Options** (parinktys) > **Advanced Options** (patikslintosios parinktys) > **Software Update** (programinės irangos atnaujinimas).
- 2. Jei sistema pakibusi ir programinė sąsaja jūsų jutikliniame ekrane yra neprieinama, sekite žemiau pateiktus nurodymus kaip aktyvuoti "Software

Update & Recovery" (programinės įrangos atnaujinimo ir atkūrimo) meniu jūsų ekrane.

- **a.** Klaviatūra su USB jungtimi prijunkite prie USB prievado, esančio jutiklinio ekrano šone.
- **b.** Išjunkite skaitytuva su "On/Off" (ijungti/išjungti) jungtuku skaitytuvo užpakalinėje sienelėje.
- **c.** Jiunkite skaitytuvą su "On/Off" (jiungti/išjungti) jungtuku skaitytuvo užpakalinėje sienelėje.
- d. Atidžiai sekite jūsų jutikliniame ekrane rodomas žinutes kol sistema isijungia iš naujo. Kai pasirodo sistemos paleidimo parinktis "Software Update & Recovery" (programinės įrangos ir atkūrimo) režime, klaviatūra pasirinkite parinkti.
- **e.** "Software Update & Recovery" (programinės įrangos atnaujinimo ir atkūrimo) ekranas pasirodys ir bus valdomas jūsų jutikliniame ekrane.

"Software Update & Recovery" (programinės irangos atnaujinimo ir atkūrimo) režime galite atkurti sistema iš naujo idiegdami pilna programinės irangos atvaizda. Vykdykite žemiau pateiktas instrukcijas:

- 1. "Software Update & Recovery" (programinės irangos atnaujinimo ir atkūrimo) meniu pasirinkite **System Update/Recover** (sistemos atnaujinimo/atkūrimo) parinkti.
- 2. Pasirinkite iš sarašo programos atvaizda idiegimui. Numatytasis atvaizdas yra pradinė versija, kurie buvo pristatyta su jūsų sistema, o aktyvusis atvaizdas yra šiuo met įdiegta versija. Kiti atvaizdai sąraše yra anksčiau jūsų įdiegtos versijos.
- **3.** Paklausti patvirtinkite savo pasirinkima. Sistema tes sistemos atnaujinimo procesa su pasirinktu programos atvaizdu. Tai trunka apie dvi minutes. Paspauskite OK (gerai) mygtuka, kad sugrižtumėte i "Software Update & Recovery" (programinės irangos atnaujinimo ir atkūrimo) meniu.
- **4.** Pasirinkite **Return to normal scanner operation** (grižti prie normalios skaitytuvo veiklos) mygtuką ir patvirtinkite. Sistema ikels ir parengs visus nustatymus. Neišjunkite skaitytuvo ir nepertraukite *ikėlimo proceso*. Šiam žingsniui užbaigti gali prireikti iki dešimt minučių.
- **5.** Sistemos ikėlimo proceso pabaigoje būsite paprašyti suderinti jutiklinį ekrana. Paspauskite rodyklę ir OK (gerai) mygtuką, kai reikės.
- 6. Pasirinkite kalba savo sistemos programinei irangai.
- **7.** Sutikite su HP licencine sutartimi.
- 8. Jūsų sistema užbaigs atkūrimo procesą ir paleis jūsų nuskaitymo ir kopijavimo programos sasaja.
# <span id="page-180-0"></span>**Sistemos programinės įrangos kalba yra netinkama**

Jūsų sistemos kalba yra nustatoma idiegimo metu; norėdami pakeisti kalbą, turite idiegti iš naujo programine įranga su nauju kalbos pasirinkimu.

- **1.** Paspauskite **Options** (parinktys) > **Advanced Options** (patikslintosios parinktys) > **Software Update** (programinės irangos atnaujinimas).
- 2. "Software Update & Recovery" (programinės irangos atnaujinimo ir atkūrimo) meniu pasirinkite **System Update/Recover** (sistemos atnaujinimo/atkūrimo) parinkti.
- 3. Programos versijos atvaizdų saraše pasirinkite idiegti "aktyvios" programos atvaizda.
- 4. Paklausti patvirtinkite savo pasirinkimą. Sistema tęs sistemos atnaujinimo procesa su programos atvaizdu. Tai trunka apie dvi minutes. Paspauskite OK (gerai) mygtuka, kad sugrižtumėte į "Software Update & Recovery" (programinės irangos atnaujinimo ir atkūrimo) meniu.
- 5. Pasirinkite **Return to normal scanner operation** (grižti prie normalios skaitytuvo veiklos) mygtuką ir patvirtinkite. Sistema įkels ir parengs visus nustatymus. Neišiunkite skaitytuvo ir nepertraukite ikėlimo proceso. Šiam žingsniui užbaigti gali prireikti iki dešimt minučių.
- 6. Sistemos įkėlimo proceso pabaigoje būsite paprašyti suderinti jutiklinį ekraną. Paspauskite rodyklę ir OK (gerai) mygtuką, kai reikės.
- 7. Pasirinkite sistemos programinės irangos naujaja kalba.
- **8.** Sutikite su HP licencine sutartimi.
- 9. Jūsų sistema užbaigs atnaujinimo procesą ir paleis jūsų nuskaitymo ir kopijavimo programos sasaja naujaja kalba, pasirinkta 7-ame žingsnyje.

## **diekite nauja sistemos programine iranga**

Nauja programinės įrangos versija jūsų sistemai gali būti suteikiama šiais būdais:

- ÷. USB atmintinėje
- Per tinklo asmeninį kompiuterį: interneto atsisiuntimas, CD-ROM diskas, kita  $\overline{\phantom{a}}$

## **Norėdami įdiegti naują programinės įrangos versiją iš USB atmintinės**

- **1.** Paspauskite **Options** (parinktys) > **Advanced Options** (patikslintosios parinktys) > **Software Update** (programinės irangos atnaujinimas).
- 2. Būtinai palaukite kol "Software Update & Recovery" (programinės įrangos atnaujinimo ir atkūrimo) meniu pasirodys, prieš pradėdami kitą žingsnį.
- 3. USB atmintine jiunkite i USB prievada, esanti jutiklinio ekrano šone.
- 4. "Software Update & Recovery" (programinės įrangos atnaujinimo ir atkūrimo) meniu pasirinkite **System Update/Recover** (sistemos atnaujinimo/atkūrimo) parinkti.
- 5. Naujos programos versijos atvaizdas pasirodys programos versiju atvaizdu saraše. Ji galima atpažinti pagal teksta USB saraše.
- 6. Norėdami idiegti vaizda, pasirinkite ji.
- 7. Pasirinkite **Return to normal scanner operation** (grižti prie normalios skaitytuvo veiklos) mygtuką ir patvirtinkite. Sistema ikels ir parengs visus nustatymus. Neišjunkite skaitytuvo ir nepertraukite ikėlimo proceso.  $\delta$ iam žingsniui užbaigti gali prireikti iki dešimt minučiu.
- 8. Sistemos ikėlimo proceso pabaigoje būsite paprašyti suderinti jutiklinį ekrana. Paspauskite rodykle ir OK (gerai) mygtuka, kai reikės.
- 9. Pasirinkite kalba savo sistemos programinei irangai.
- **10.** Sutikite su HP licencine sutartimi.
- 11. Jūsų sistema užbaigs įdiegimo procesa ir paleis jūsu nuskaitymo ir kopijavimo programos sasaja.

## **Norėdami įdiegti naują programinės įrangos versiją iš asmeninio kompiuterio**

Turi tikti šie reikalavimai:

- $\bullet$ Jūsu nuskaitymo/kopijavimo sistema turi būti sujungta ir nustatyta (atpažinta) vidiniame tinke.
- Jums reikalingas priėjimas prie asmeninio kompiuterio, esančio tinkle. ä
- Asmeniniame kompiuteryje turi būti idiegta tinklo naršyklė. ò.

## diegimui iš CD-ROM:

- 1. Užsirašykite savo nuskaitymo/kopijavimo sistemos IP adresa. IP adresas gali b ti matomas per **Options** (parinktys) > **Advanced Options** (patikslintosios parinktys) > **Network** (tinklas) dialogo langa.
- 2. Išsaugokite naująjį programinės įrangos įdiegimo failą asmeniniame kompiuteryje ar iš idėto CD-ROM, ar atsiusta iš interneto.
- 3. Atidarykite tinklo naršyklė asmeniniame kompiuteryje ir jveskite nuskaitymo/ kopijavimo sistemos IP adreso laukelyje. Tai atidarys nuskaitymo/kopijavimo sistemos tinklo pasiekiama **Upgrading Scanner Software** (skaitytuvo tobulinimo programinės įrangos) sąsają.
- 4. Naudokitės naršymo funkcija surasti ir pasirinkti įdiegimo failus CD-ROM diske.
- 5. J diekite programine jranga. Tai jkels programine jranga j nuskaitymo/ kopijavimo sistema. Dabar galite išjungti asmeninį kompiuterį. Likę žingsniai vyksta nuskaitymo/kopijavimo sistemos jutikliniame ekrane.
- **6.** Paspauskite **Options** (parinktys) > **Advanced Options** (patikslintosios parinktys) > **Software Update** (programinės įrangos atnaujinimas), kad

paleistumete "Software Update & Recovery" (programinės įrangos atnaujinimo ir atkūrimo) meniu.

- 7. "Software Update & Recovery" (programinės įrangos atnaujinimo ir atkūrimo) meniu pasirinkite **System Update/Recover** (sistemos atnaujinimo/atkūrimo) parinkti.
- 8. Naujos programos versijos atvaizdas, kuri ikėlėte iš CD-ROM disko pasirodys programos versijų atvaizdų sąraše.
- 9. Pasirinkite ši atvaizda jo idiegimui.
- 10. Pasirinkite **Return to normal scanner operation** (grižti prie normalios skaitytuvo veiklos) mygtuka ir patvirtinkite. Sistema ikels ir parengs visus nustatymus. Neišjunkite skaitytuvo ir nepertraukite ikėlimo proceso. Šiam žingsniui užbaigti gali prireikti iki dešimt minučių.
- 11. Sistemos įkėlimo proceso pabaigoje būsite paprašyti suderinti jutiklinį ekraną. Paspauskite rodykle ir OK (gerai) mygtuka, kai reikės.
- 12. Pasirinkite sistemos programinės įrangos kalbą.
- **13.** Sutikite su HP licencine sutartimi.
- 14. Jūsu sistema užbaigs idiegimo procesa ir paleis jūsu nuskaitymo ir kopijavimo programos sasaja.

# **Rodykl**

#### **A**

apkirptas atvaizdas [36](#page-177-0) apsukti po nuskaitymo [24](#page-165-0) atkurti programine jranga [37](#page-178-0) atnaujinti programine aparatine jranga [37](#page-178-0) atvaizdas apkirptas [36](#page-177-0) atvaizdo pakeitimai [17](#page-158-0) automatinis atstatymas [25](#page-166-0)

#### **D**

data [24](#page-165-0) dydis popierius [24](#page-165-0) vaizdas [14](#page-155-0) dokumentas dydis [14](#page-155-0) išleisti [5](#page-146-0) ideti [5](#page-146-0) kopijuoti [8](#page-149-0) nuskaityti [9](#page-150-0) paketo kopijavimas [11](#page-152-0) paketo nuskaitymas [11](#page-152-0) užstrigo skaitytuve [32](#page-173-0) dokumento kopijavimas [8](#page-149-0) dokumentų išleidimas [5](#page-146-0) dokumentų įdėjimas [5](#page-146-0) dokumentų nuskaitymas [9](#page-150-0) dokumentų paketo kopijavimas [11](#page-152-0) dokumentų paketo nuskaitymas [11](#page-152-0)

#### **F**

failu tvarkytuvas [22](#page-163-0) funkcijų mygtukai [2](#page-143-0)

#### **G**

gamykloje numatytieji nustatymai [26](#page-167-0)

#### **I**

išjungti [4](#page-145-0) išsaugojimo nustatymai [26](#page-167-0) išsijungimas dėl neveiklumo [25](#page-166-0) išsijungimas, neveiklumas [25](#page-166-0) išvesties dydis [14](#page-155-0) išvesties kokybė [18](#page-159-0) jungti [4](#page-145-0) vesties dydis [14](#page-155-0)

**J** jutiklinis ekranas [2](#page-143-0)

## **K**

kalba, keitimas [39](#page-180-0) kokybė, spaudinys [18](#page-159-0)

#### **L**

laikas [24](#page-165-0) laikmenos profiliai [20](#page-161-0) laikmenos profilio klaidos [36](#page-177-0) linijos neištisa [35](#page-176-0) per plona [35](#page-176-0)

#### **M**

maitinimo mygtukas [3](#page-144-0) matavimo vienetai [24](#page-165-0) Mygtukas popierius į apačią [3](#page-144-0) Mygtukas popierius į viršų [3](#page-144-0)

#### **N** nuskaitymo sritis [14](#page-155-0) nuskaitymo sritis, švari [27](#page-168-0)

**O** originalo rūšis [12](#page-153-0)

#### **P**

pagrindinės sarankos parinktys [24](#page-165-0) pakeitimu mygtukas [17](#page-158-0) paleisti iš naujo [4](#page-145-0) parinktys pagrindines [24](#page-165-0) patikslintos [25](#page-166-0) paskirties aplankas negalima prisijungti [35](#page-176-0) tvarkymas [6](#page-147-0) patikslintos nustatymų parinktys [25](#page-166-0) peržiūra [16](#page-157-0) popieriaus dydžiai [24](#page-165-0) popierius strigtis [32](#page-173-0) pranešimai apie klaidas [32](#page-173-0) programinė įranga [2](#page-143-0) programinės įrangos atnaujinimas [37](#page-178-0), [39](#page-180-0)

**R** ruožai nuskaitytame atvaizde [34](#page-175-0) **S** sistemos sąranka [24](#page-165-0) skaitytuvo komponentai [3](#page-144-0) slaptažodis [25](#page-166-0) software recovery [37](#page-178-0) spalvų derinimo problemos [37](#page-178-0) spausdinimo kokybė [18](#page-159-0) stiklinė plokštelė pakeiskite [31](#page-172-0) .<br>valyti [27](#page-168-0) suderinkite ekranas [31](#page-172-0) skaitytuvas [29](#page-170-0)

### **T**

tinklo nuostatos [26](#page-167-0) tvarkyti paskirtis [6](#page-147-0)

#### **U**

užduočių mygtukai [2](#page-143-0)

#### **V**

valyti nuskaitymo sritis [27](#page-168-0) stiklinė plokštelė [27](#page-168-0)

#### **Ž**

žinynas [3](#page-144-0)

© 2009 Hewlett-Packard Company<br>Inkjet Commercial Division<br>Avenida Graells 501 · 08174<br>Sant Cugat del Vallès<br>Barcelona · Spain

All rights reserved

Printed in Germany · Imprimé en Allemagne · Stampato in Germania

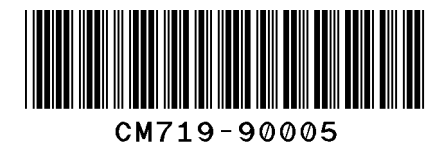